# **Support de formation**

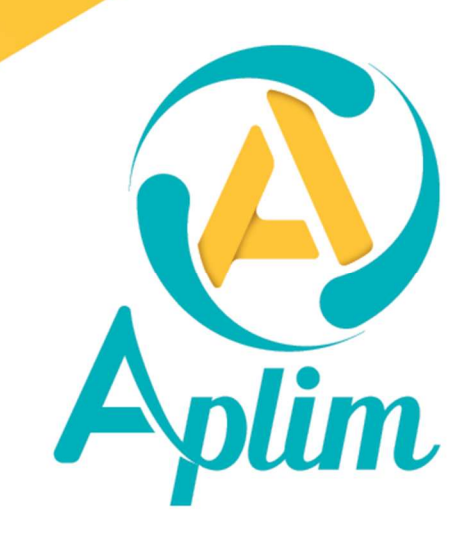

www.aplim.fr

#### Avant-propos

#### A qui s'adresse ce support ?

Toute personne ayant à rendre compte de l'évaluation des élèves.

#### Pré requis :

Avoir une connaissance du milieu scolaire et des référentiels d'évaluation. Avoir les connaissances de base de Windows

#### Contenu pédagogique

- Apprendre à connaître les différents éléments entrant en compte dans l'évaluation d'un élève (matières, groupes, périodes, niveaux ...).

- Apprendre et apprécier les différentes techniques d'enregistrement des notes.

- Apprendre à élaborer les différents documents reflétant les résultats de l'élève (présentation d'un bulletin et d'un relevé de notes ...), en respect des directives de l'Education Nationale.

- Apprendre à concevoir des outils de contrôle pour suivre l'évolution de l'élève dans l'année scolaire. - Apprendre à mettre en place des documents permettant l'orientation de l'élève lors des conseils de
- classe.

- Apprendre à perfectionner le bulletin ou le relevé de notes par l'apport d'évènements supplémentaires (absentéisme, sanctions, examens).

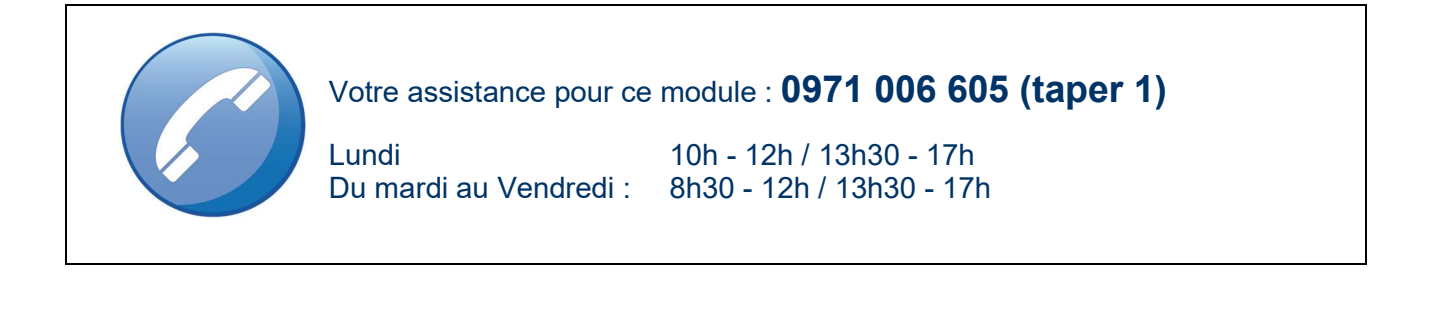

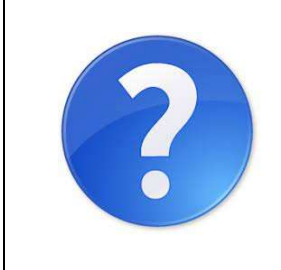

Nos aides en lignes et procédures sont consultables dans chaque module Charlemagne dans le menu ? Aides en ligne

Ces documents sont actualisés tout au long de l'année, n'hésitez pas à les télécharger

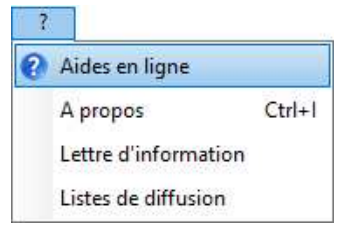

## **SOMMAIRE**

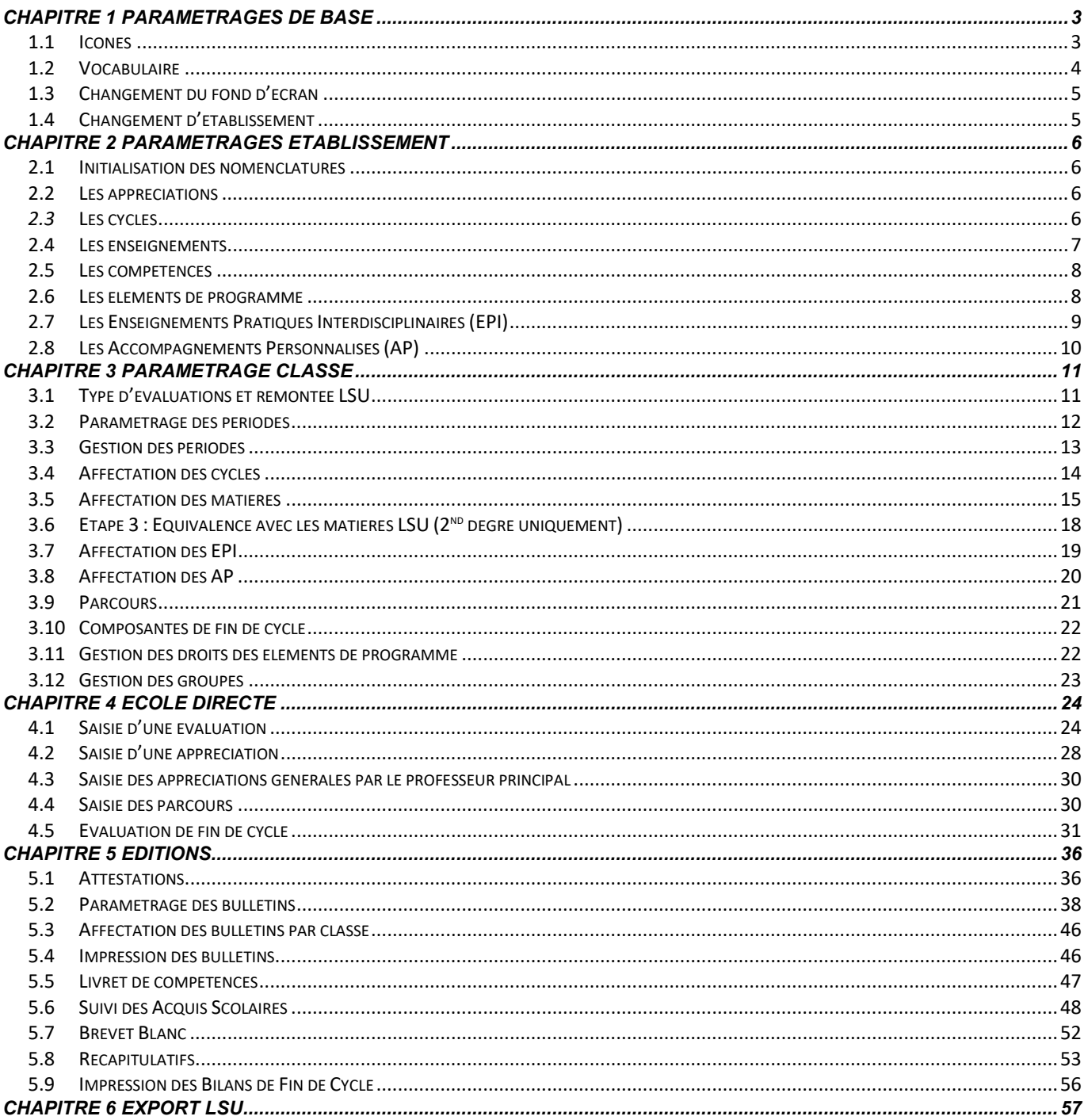

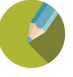

### ECRAN GENERAL

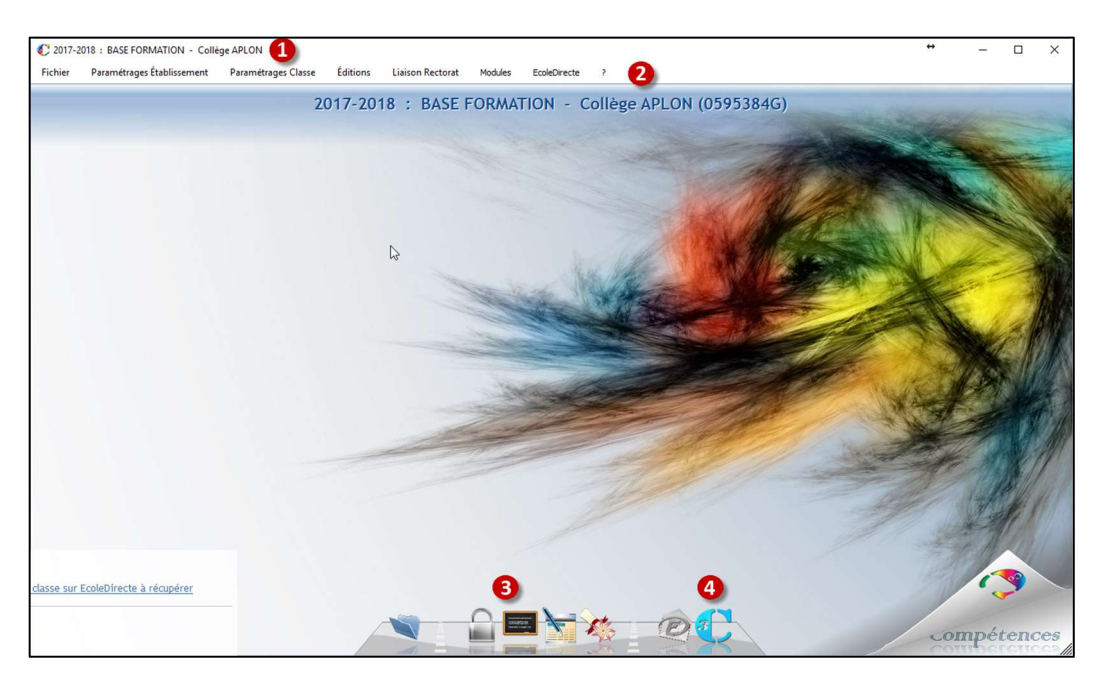

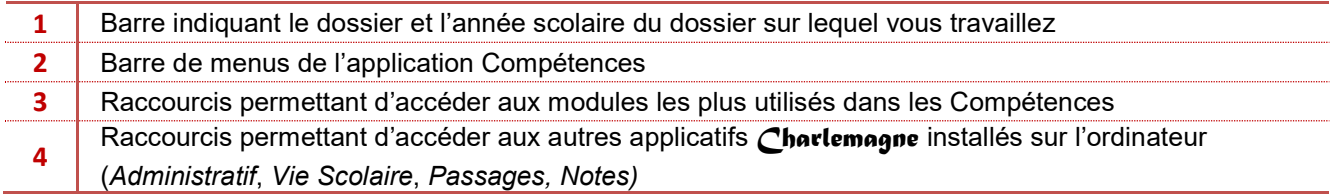

#### LISTE DE DIFFUSION

Vous inscrire à la lettre de diffusion vous permettra de recevoir les informations de mise à jour de chaque module.

Dans le « ? » d'un module, cliquez sur « Liste de diffusion ».

Précisez votre adresse email et cocher les applicatifs sur lesquels vous souhaitez être avertis

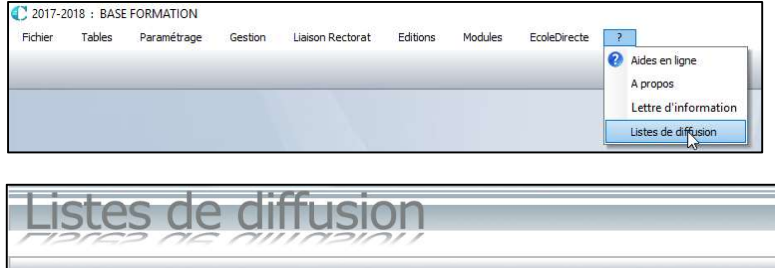

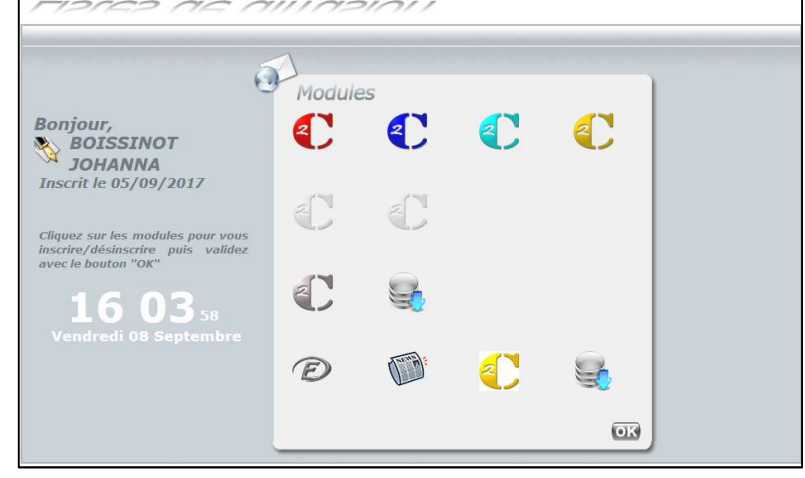

## 1.1 Icônes

#### Icônes les plus courantes :

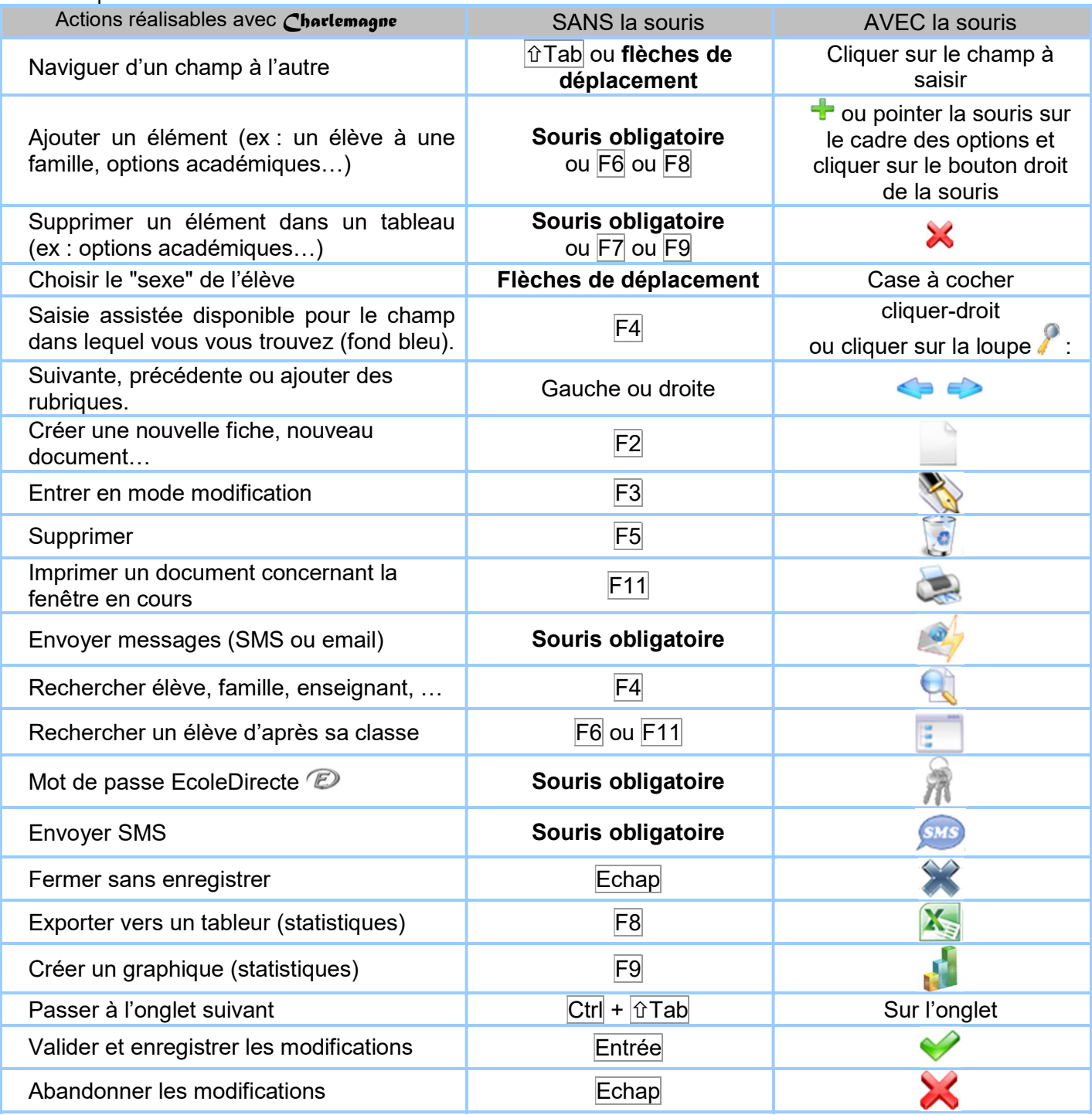

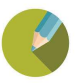

#### 1.2 Vocabulaire

#### Composantes de Fin de Cycle et Domaines :

Elles sont au nombre de 8 et correspondent en fin de cycle 4 au nouveau contrôle continu. Chaque composante vaut 50 points maximum (donc un contrôle continu sur 400 points).

Les 8 composantes correspondent aux 5 Domaines du Socle commun.

- Domaine 1.a : Comprendre, s'exprimer en utilisant la langue française à l'oral et à l'écrit
- Domaine 1.b : Comprendre, s'exprimer en utilisant une langue étrangère et, le cas échéant, une langue régionale
- Domaine 1.c : Comprendre, s'exprimer en utilisant les langages mathématiques, scientifiques et informatiques
- Domaine 1.d : Comprendre, s'exprimer en utilisant les langages des arts et du corps
- Domaine 2 : Les méthodes et outils pour apprendre
- Domaine 3 : La formation de la personne et du citoven
- Domaine 4 : Les systèmes naturels et les systèmes techniques
- Domaine 5 : Les représentations du monde et l'activité humaine

Cycle : Regroupement de 3 années scolaires.

- Cycle 2 : CP, CE1, CE2
- Cycle 3 : CM1, CM2, 6°
- Cycle 4: 5°, 4°, 3°

Enseignement : Nom donné par l'Education Nationale aux catalogues matières comprenant les compétences et éléments de programme

Compétence : Ensemble des savoirs, savoir-faire et savoir-être que vont évaluer les enseignants à l'aide des éléments de programme

Eléments de programme : Support de l'évaluation, c'est une partie du programme qui permet d'acquérir une compétence (associé à une ou plusieurs composantes)

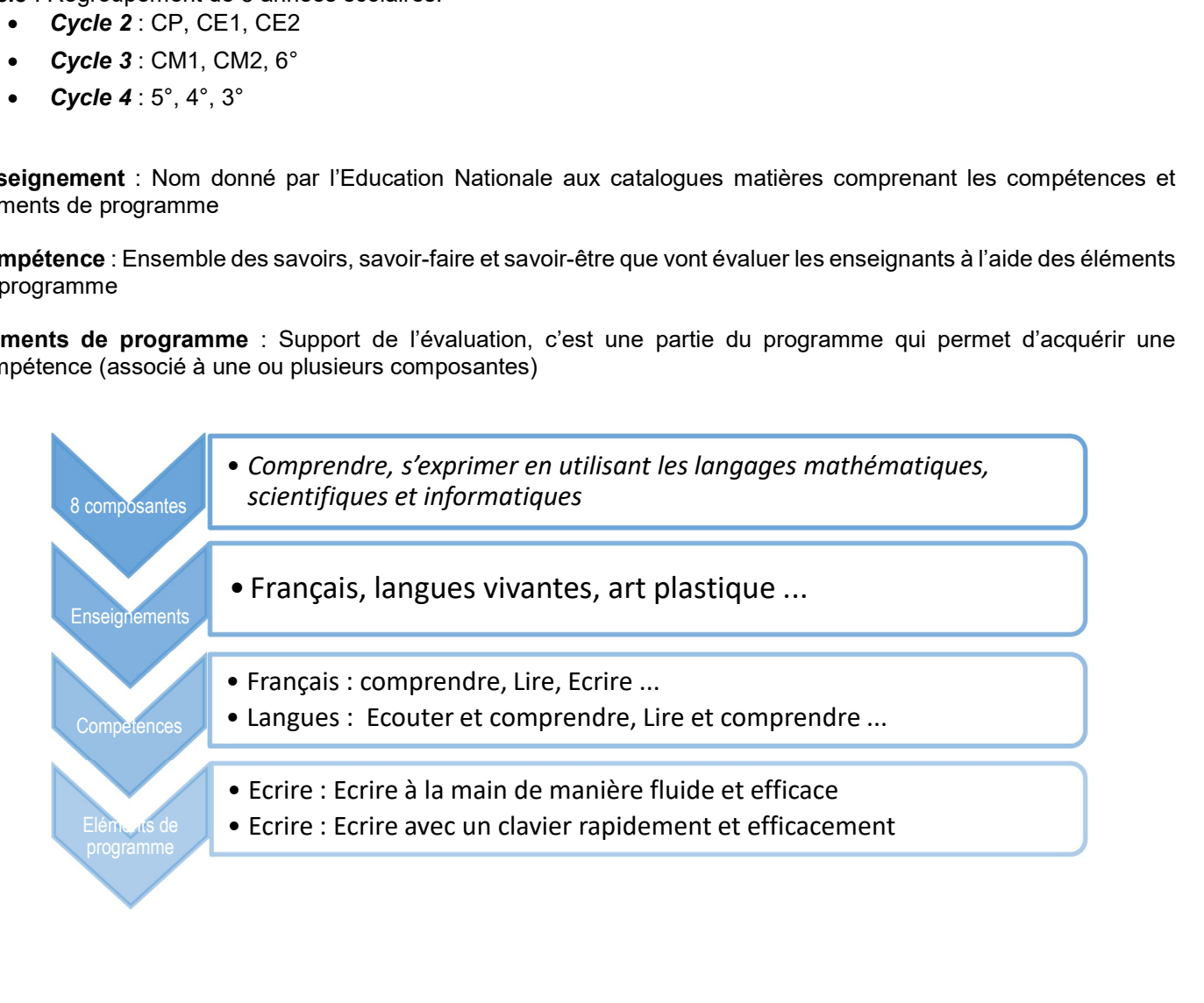

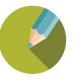

#### 1.3 Changement du fond d'écran Charlemagne Compétences / Fichier / Paramétrages / Préférences

Le fond d'écran est personnalisable pour chaque utilisateur.

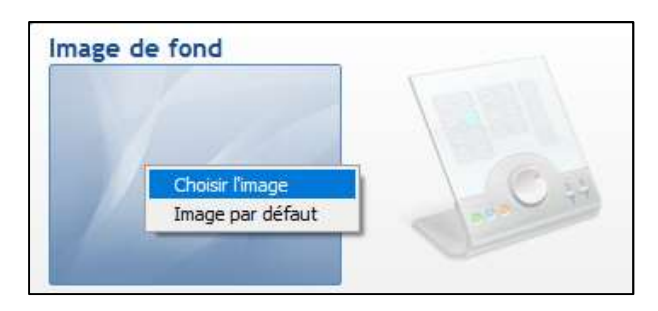

Cliquer sur le bouton

Un clic gauche sur l'image de fond permet d'afficher le menu Choisir l'image. Vous pourrez alors choisir l'image de votre choix.

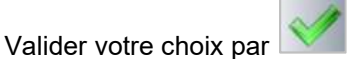

Remarque : Certaines mises à jour remettent une image de fond par défaut

#### 1.4 Changement d'établissement

Charlemagne Compétences / Fichier / Changer d'établissement ou CTRL + F2

L'applicatif est à paramétrer pour chacun de vos établissements, pour changer d'établissement, passer par le menu fichier.

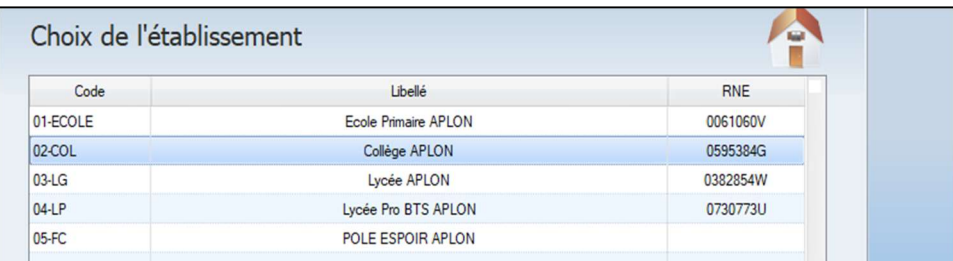

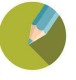

## CHAPITRE 2 PARAMETRAGES ETABLISSEMENT

#### 2.1 Initialisation des nomenclatures

Charlemagne Compétences / Paramétrages Etablissement / Initialisation des nomenclatures

Ce menu permet de récupérer les nomenclatures officielles, à savoir les compétences, éléments de programmes, composantes … afin de pouvoir remonter vos saisies sur le site officiel du LSU. Ce menu n'est à lancer qu'une fois sur chaque établissement.

#### 2.2 Les appréciations

Charlemagne Compétences / Paramétrages Etablissement / Les appréciations

Ce menu permet de paramétrer le nombre de caractères pour les appréciations matières uniquement pour les classes qui sont non notées ou les établissements primaires qui veulent gérer une appréciation par matière.

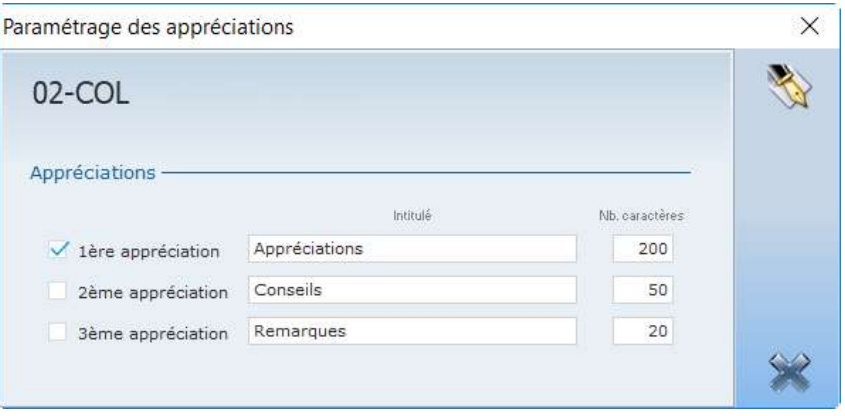

#### 2.3 Les cycles

#### Charlemagne Compétences / Paramétrages Etablissement / Cycles

Permet de créer les cycles existants dans l'établissement sélectionné.

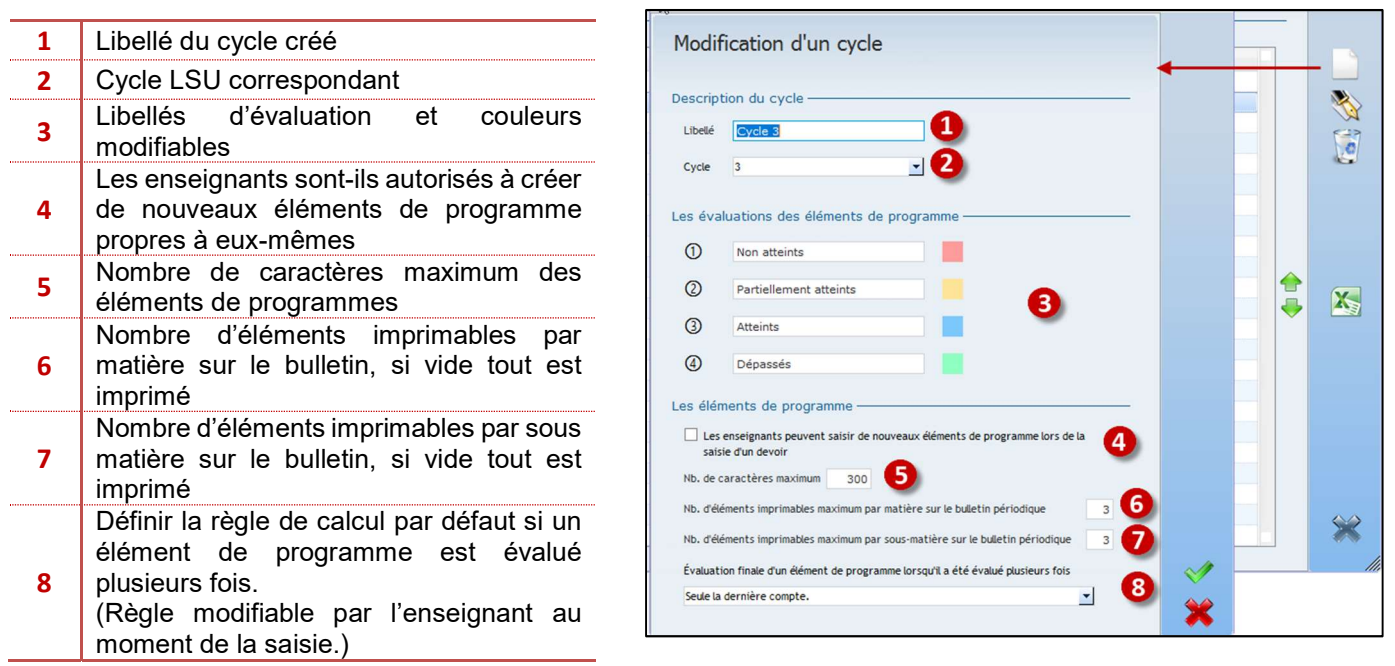

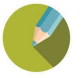

#### Remarque :

Cliquer sur **V** après la création du cycle pour lier les données LSU à vos cycles (Compétences, éléments de programme…), faire cette action pour chaque cycle créé

#### **Exercice**

Modifier le cycle 4, les enseignants pourront saisir des éléments de programme et tous les éléments seront imprimables.

#### 2.4 Les enseignements

Charlemagne Compétences / Paramétrages Etablissement / Enseignements

Enseignement : Aussi appelé Domaine d'Enseignement, nom donné (par l'Education Nationale) au catalogue comprenant les compétences et éléments de programme.

Ce menu liste les enseignements par cycle. Si vous avez créé un cycle de type « autre », ce menu sera vide, il vous faudra créer chaque enseignement manuellement. Par contre, pour des cycles 2, 3 et 4, les enseignements sont

remplis automatiquement (si précédemment vous avez bien cliqué sur  $\vee$  après avoir créé le cycle).

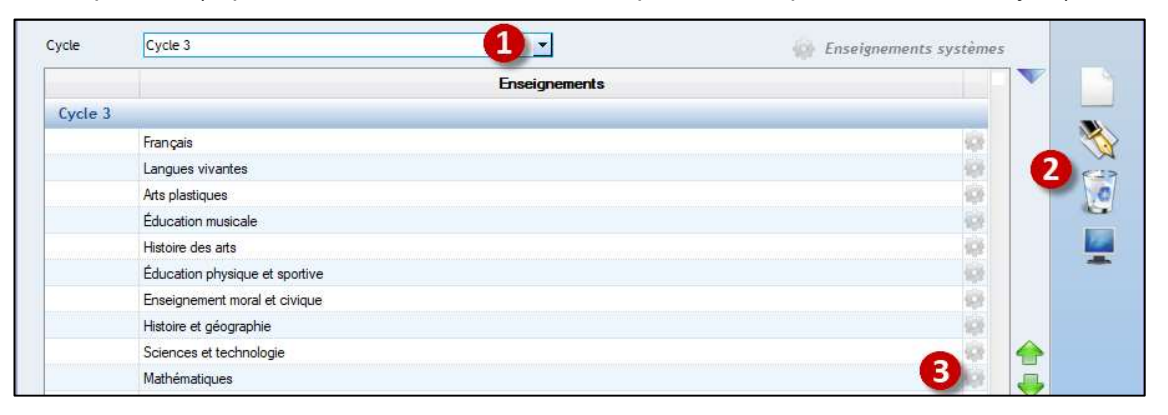

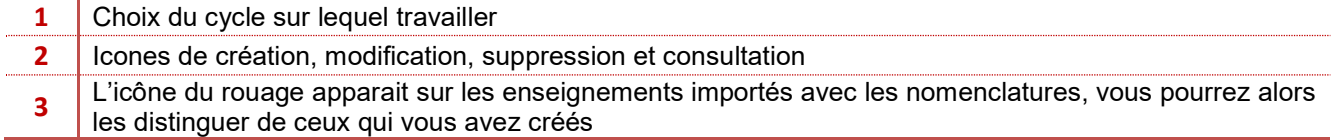

#### **Exercice**

Créer l'enseignement Théâtre sur le cycle 4 ou la découverte professionnelle

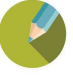

#### 2.5 Les compétences

Charlemagne Compétences / Paramétrages Etablissement / Compétences

Cette fenêtre affiche les compétences par enseignements et par cycles. Ne sont visibles que les enseignements ayant au moins une compétence rattachée.

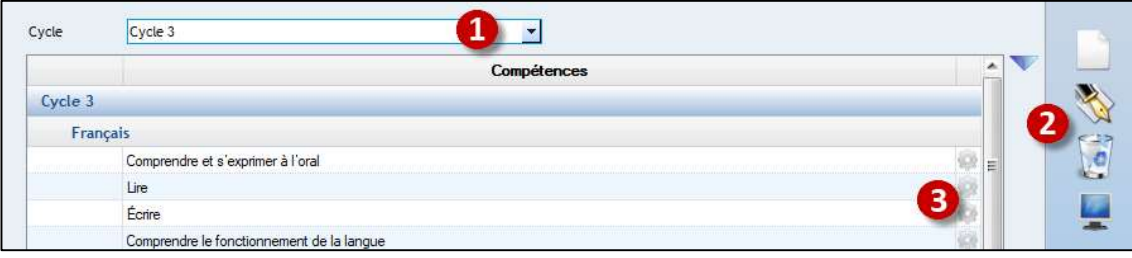

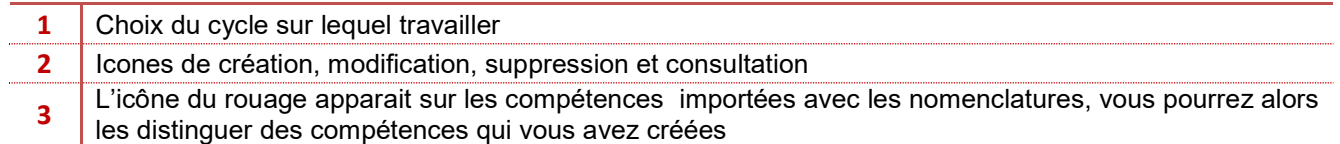

#### **Exercice**

Créer la compétence Savoir lire sur l'enseignement Français

#### 2.6 Les éléments de programme

#### Charlemagne Compétences / Paramétrages Etablissement / Eléments de Programme

Ce menu liste les éléments de programme par cycle, enseignement et compétence.

Pour les cycles 2, 3 et 4 tous les éléments de programme sont listés et liés aux domaines du socle commun (Composantes de fin de cycle) si vous avez cliqué sur  $\blacktriangledown$  lors de la création de vos cycles.

Vous pourrez en créer de nouveau, modifier leur libellé et changer leur(s) lien(s) avec les composantes de fin de cycle.

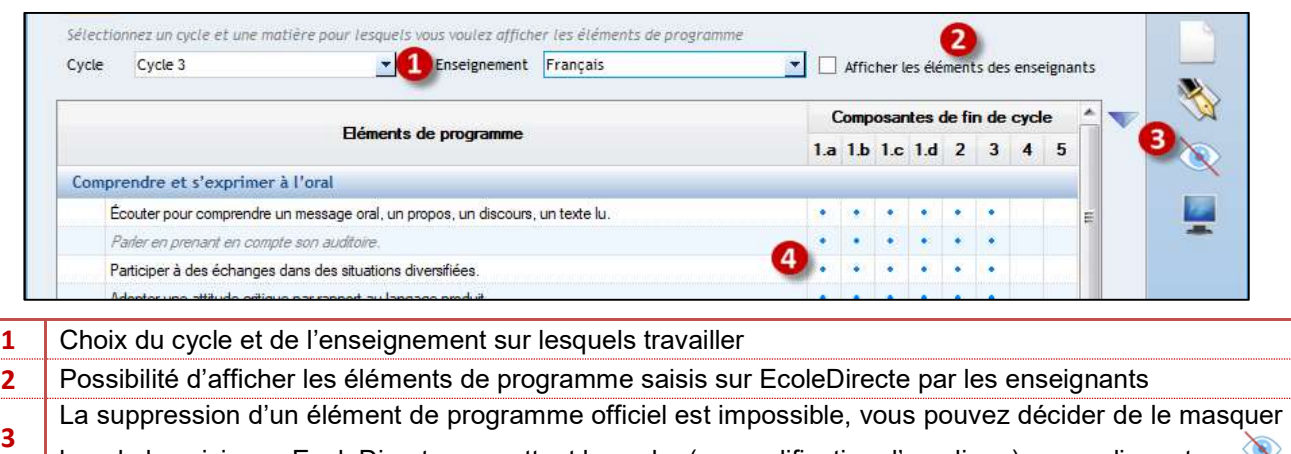

lors de la saisie sur EcoleDirecte en mettant la coche (en modification d'une ligne) ou en cliquant sur **N** Les points bleus indiques les composantes dans lesquelles se déversent les évaluations, pour modifier les associations, double cliquer sur un élément de programme.

#### **Exercice**

Créer deux éléments de programmes :

- Savoir interpréter un texte
- Savoir improviser

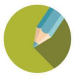

#### 2.7 Les Enseignements Pratiques Interdisciplinaires (EPI)

Charlemagne Compétences / Paramétrages Etablissement / Enseignements Pratiques Interdisciplinaires

Ce menu ne concerne que le 2<sup>nd</sup> degré, pour un établissement du 1<sup>er</sup> degré ou autre, il n'est pas accessible. Cette fenêtre a pour but de créer les thématiques d'EPI traités dans votre établissement. Il va falloir lister tous les thèmes d'EPI (avec leur problématique = Description) qui seront abordés (toutes classes confondues) en les rattachant au moins à 2 matières du LSU si vous souhaitez qu'ils remontent au rectorat.

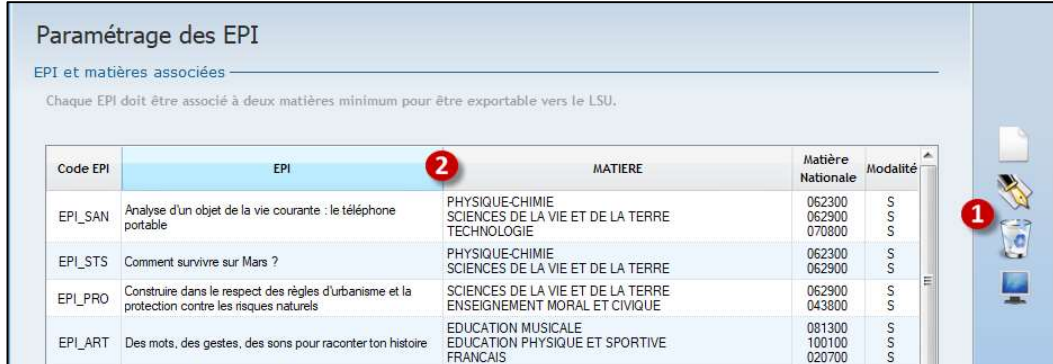

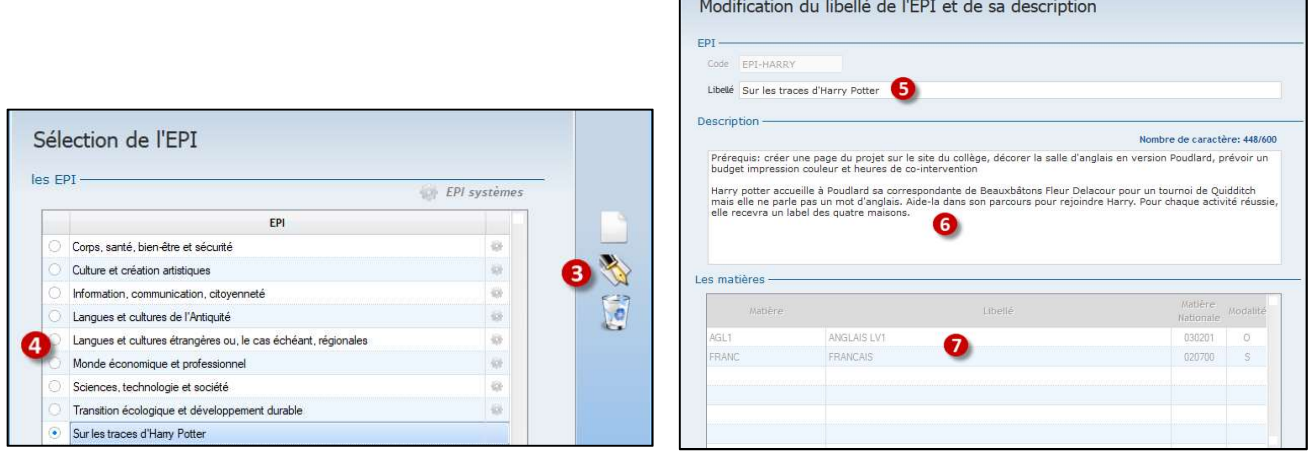

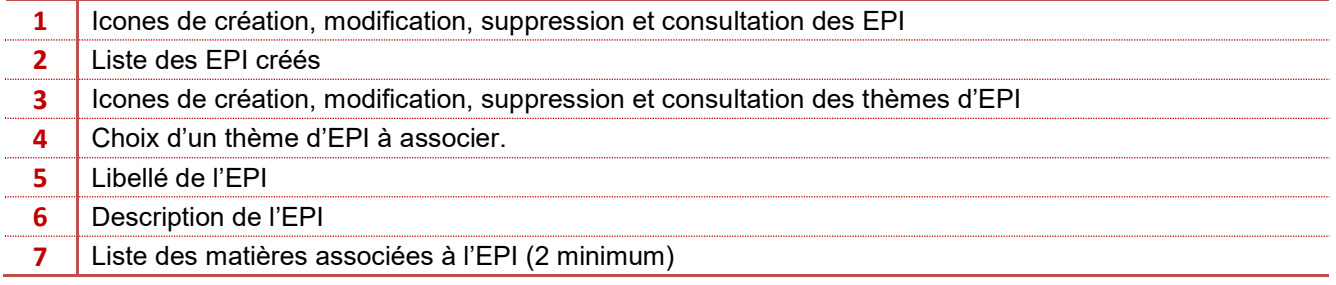

#### **Exercice**

Créer l'EPI « Sur les Traces d'Harry Potter », en l'associant au thème « Langues et cultures étrangères » et en rattachant les matières « Anglais », « Français », « Technologie ».

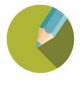

#### 2.8 Les Accompagnements Personnalisés (AP)

Charlemagne Compétences / Paramétrages Etablissement / Accompagnements Personnalisés (AP)

Ce menu ne concerne que le 2<sup>nd</sup> degré, pour un établissement du 1<sup>er</sup> degré ou autre, il n'est pas accessible. Cette fenêtre sert à créer les thématiques d'Accompagnements Personnalisés mis en place dans votre établissement. Il va falloir lister tous les thèmes d'AP en détaillant, si vous le souhaitez, les savoir-faire, et en les liant au moins à une matière.

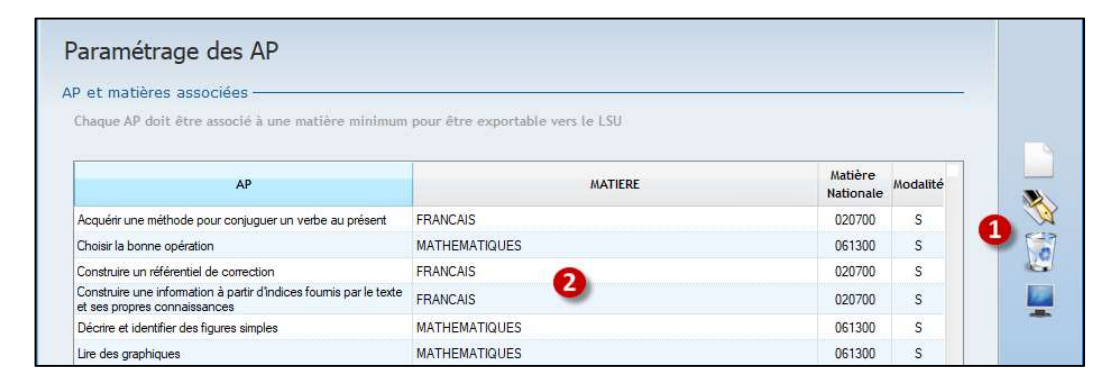

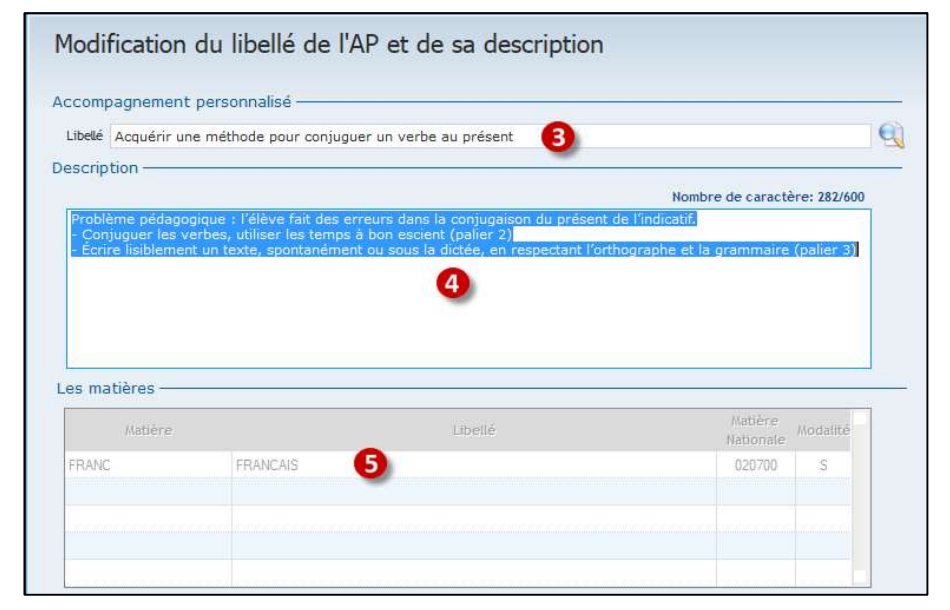

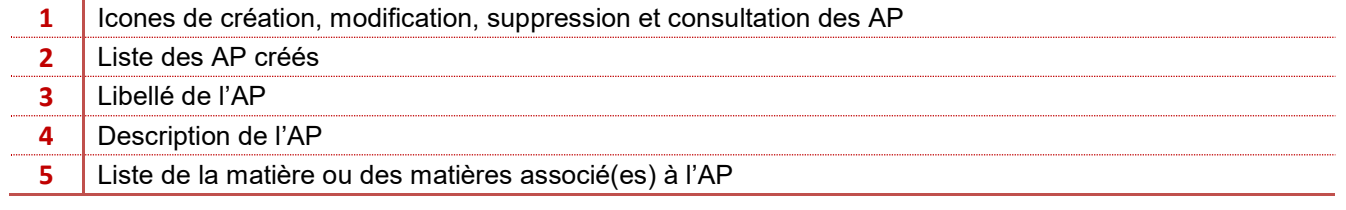

#### **Exercice**

Créer l'AP « Lire et Ecrire les nombres entiers », en l'associant à la matière « Mathématiques ».

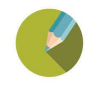

## CHAPITRE 3 PARAMETRAGE CLASSE

#### 3.1 Type d'évaluations et remontée LSU

Charlemagne Compétences / Paramétrages Classe / Types d'évaluations et Remontée LSU

Cette fenêtre permet de mettre en place 2 paramétrages :

- > Dire si la classe sera notée ou non,
- > Définir par classe quel type de remontée LSU est attendu : Moyenne ou Positionnement (couleurs).

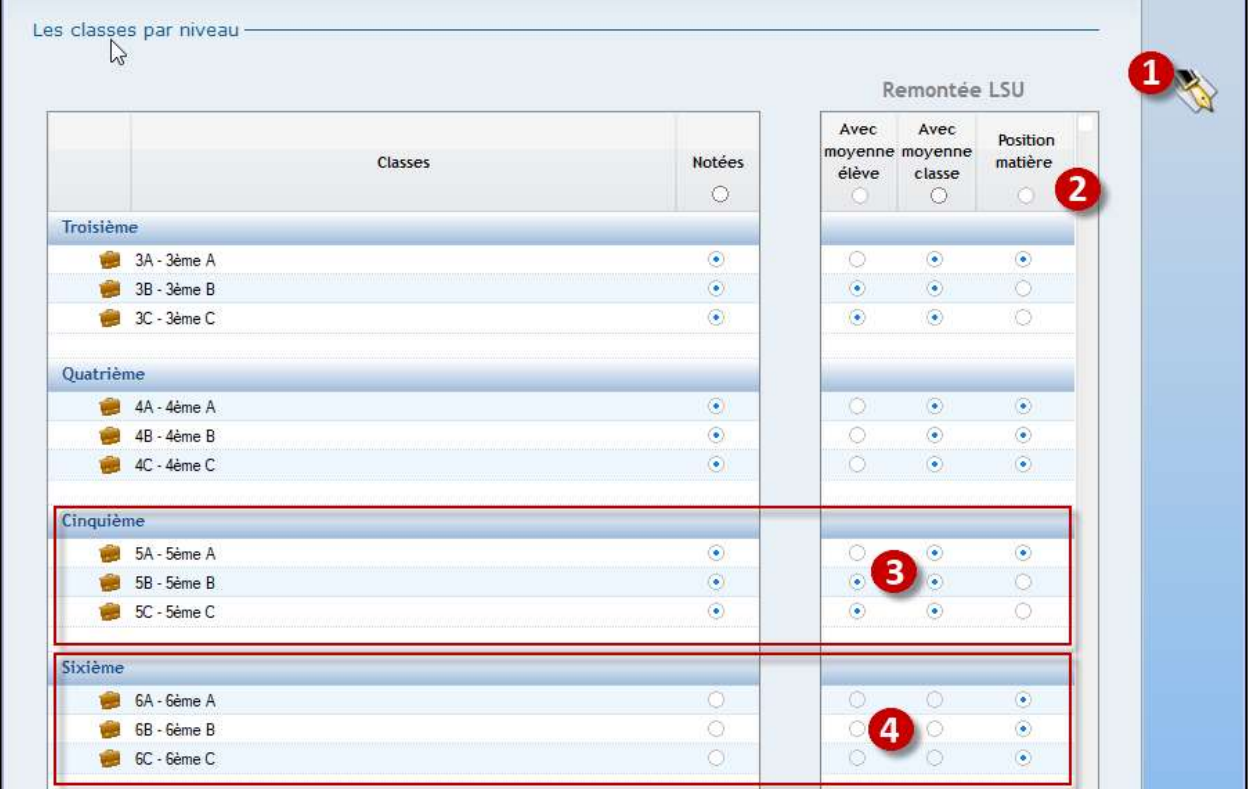

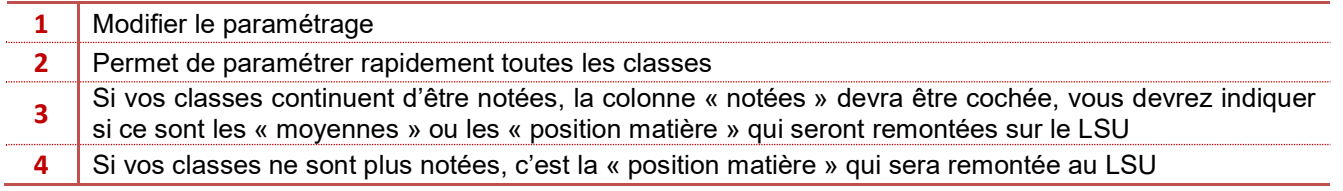

### Remarque :

Pour chaque classe il faut définir si pour les matières, c'est la moyenne élève et classe ou le positionnement qui remonte, donc soit des moyennes soit une couleur sur la matière Ce paramétrage est également à faire sur la plateforme LSU, il doit être conforme à celui de *Charlemagne* 

#### **Exercice**

Les moyennes seront remontées pour les classes de 4ème et 3ème, les positions matières pour les classes de 6ème et 5ème .

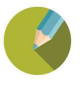

#### 3.2 Paramétrage des périodes

Charlemagne Compétences / Paramétrages Classe / Paramétrage Périodes

Ce menu vous permettra de paramétrer les périodes uniquement pour les classes non notées ou pour le 1<sup>er</sup> degré. Les classes notées sont grisées et leur paramétrage se fait dans Charlemagne Notes / Tables / Périodes.

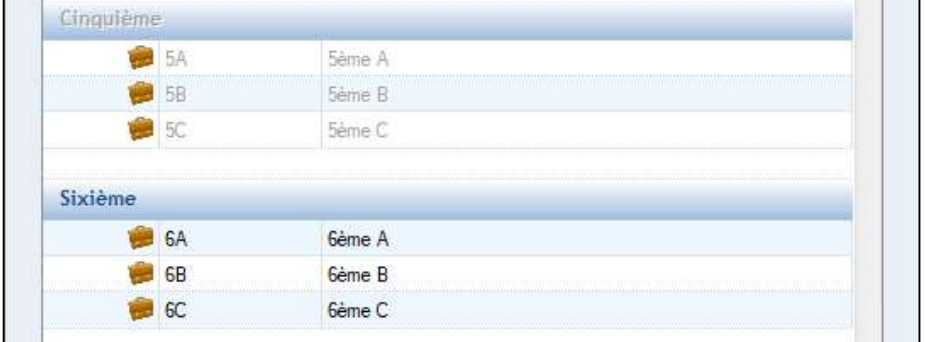

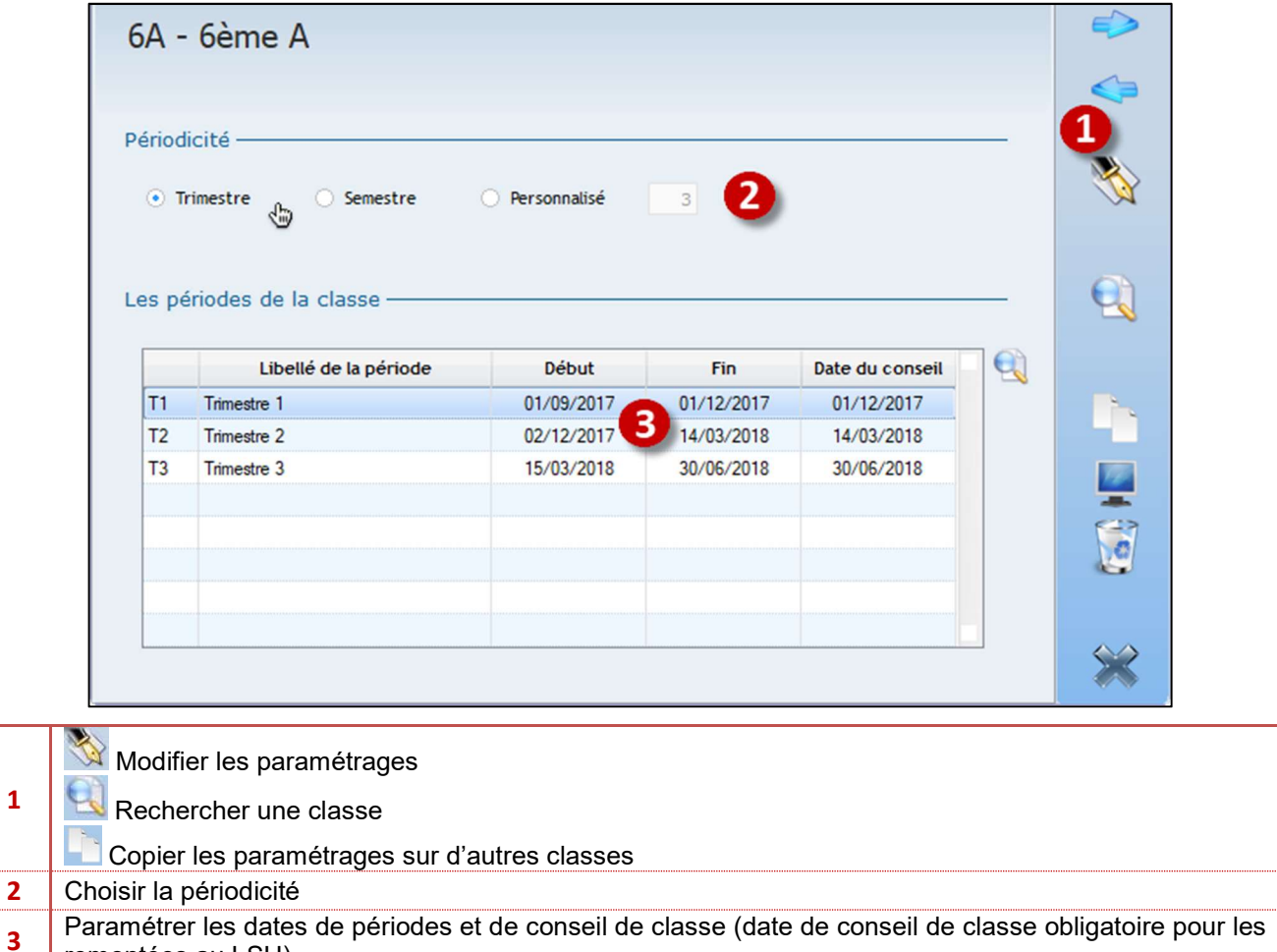

remontées au LSU)

#### **Exercice**

1

Les 6ème ne seront plus notés pour cette année, vérifier les périodes créées

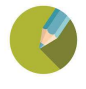

#### 3.3 Gestion des périodes

Charlemagne Compétences / Paramétrages Classe / Gestion des Périodes

Ce menu permet de gérer les périodes afin de les ouvrir à la saisie ou de les fermer pour édition. Seules les classes non notées ou de 1<sup>er</sup> degré sont modifiables, pour les autres (celles grisées) le paramétrage se fera dans Charlemagne Notes / Gestion / Périodes.

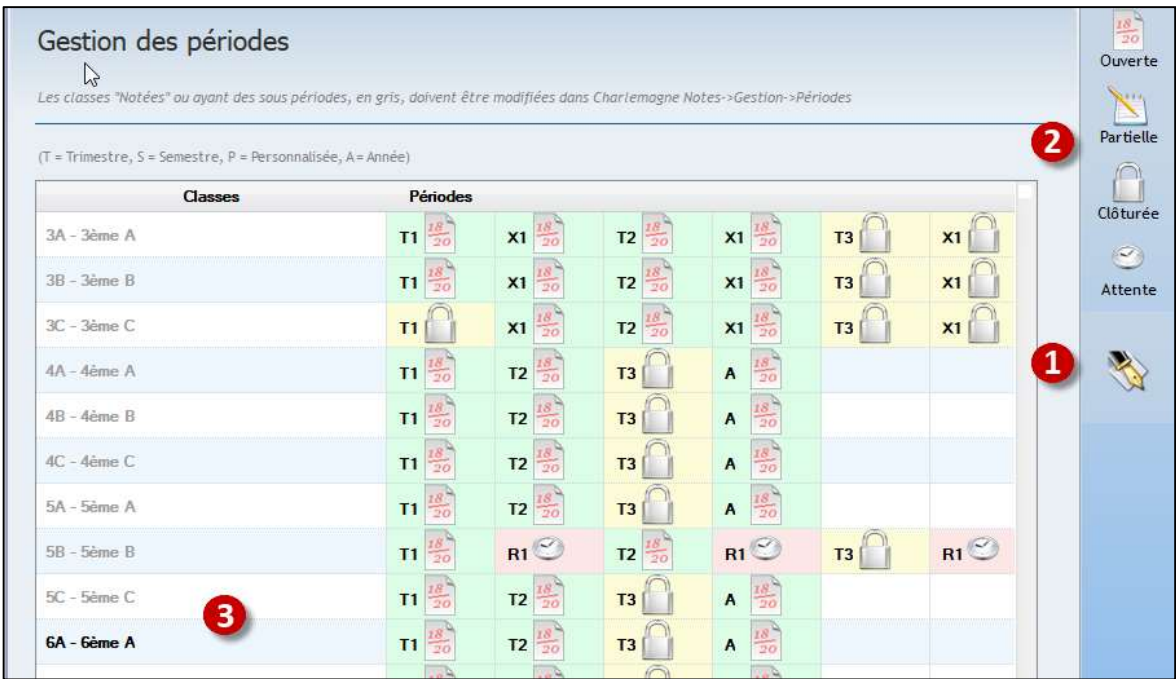

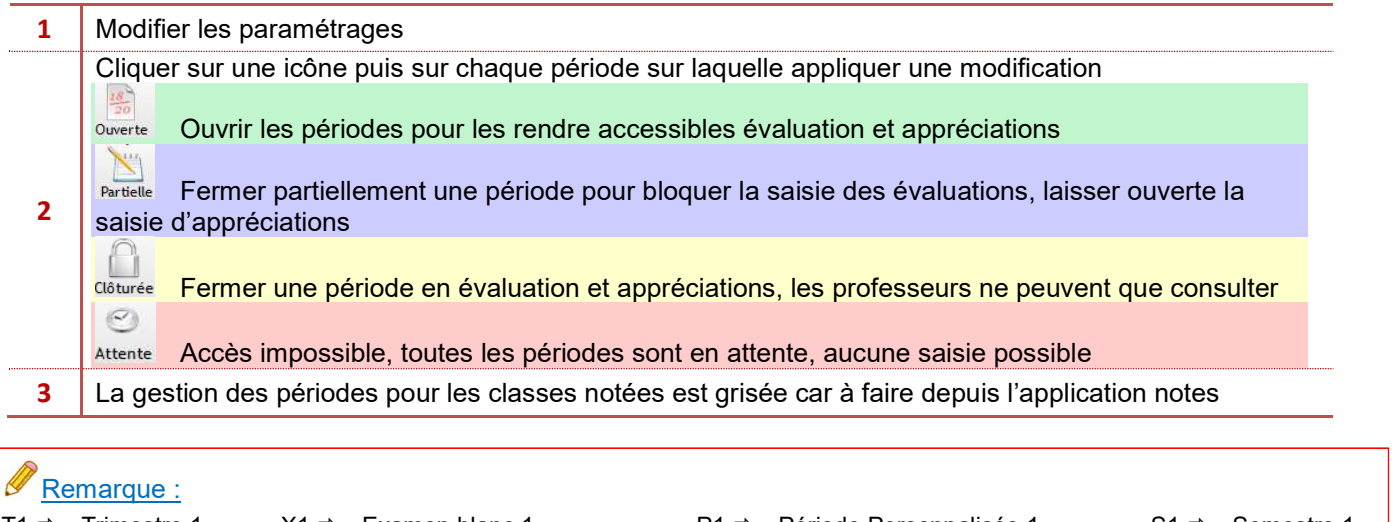

T1  $\Rightarrow$  Trimestre 1 - X1  $\Rightarrow$  Examen blanc 1 - P1  $\Rightarrow$  Période Personnalisée 1 - S1  $\Rightarrow$  Semestre 1  $R1 \Rightarrow$  Relevé 1 - HA-R1  $\Rightarrow$  Relevé 1 hors année - HA-X1  $\Rightarrow$  Examen blanc 1 hors année - A  $\Rightarrow$  Année

**Exercice** Ouvrir les périodes pour toutes les classes

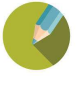

#### 3.4 Affectation des cycles

Charlemagne Compétences / Paramétrages Classe / Affectation des Cycles

Ce menu va permettre l'affectation des cycles par classe

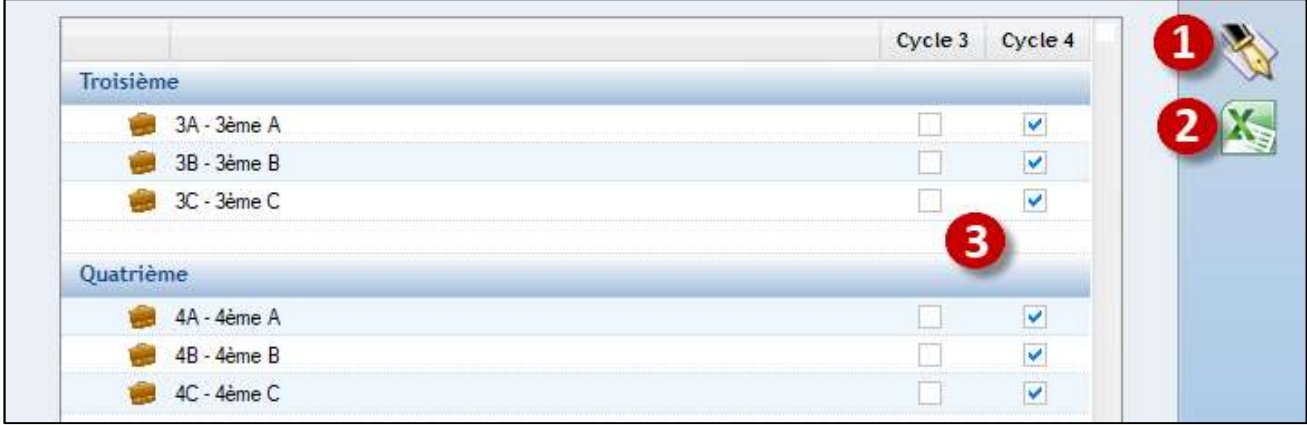

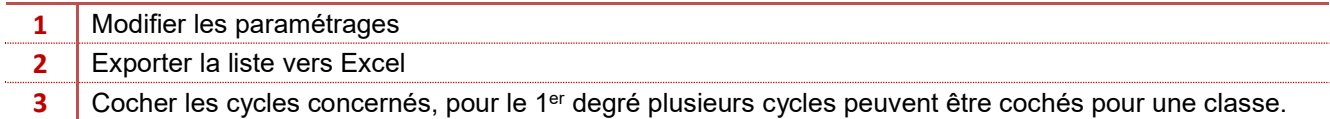

## Remarque :

Les cycles affichés sont ceux créés dans le menu : Paramétrage Etablissement - Cycles et dans l'ordre paramétré dans ce même menu

## **Attention** :

On peut associer plusieurs cycles sur une même classe mais uniquement sur un établissement du 1er degré. Exemple : classe de CE2 / CM1  $\Rightarrow$  Cycle 2 et Cycle 3

**Exercice** 

Vérifier que le paramétrage corresponde bien aux cycles adéquats

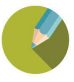

#### 3.5 Affectation des matières

Charlemagne Compétences / Paramétrages Classe / Affectation des Matières

#### Ce menu permet de paramétrer les matières par classe

#### 2<sup>nd</sup> degré uniquement pour celles qui sont non notées

1<sup>er</sup> degré : toutes les classes, qu'elles soient notées ou pas sans quoi il ne pourrait y avoir de transfert vers le LSU

Les classes notées du 2<sup>nd</sup> degré seront consultables mais auront les menus de modifications grisés et leur paramétrage se fera uniquement dans **Charlemagne** Notes / Paramétrage / Classes.

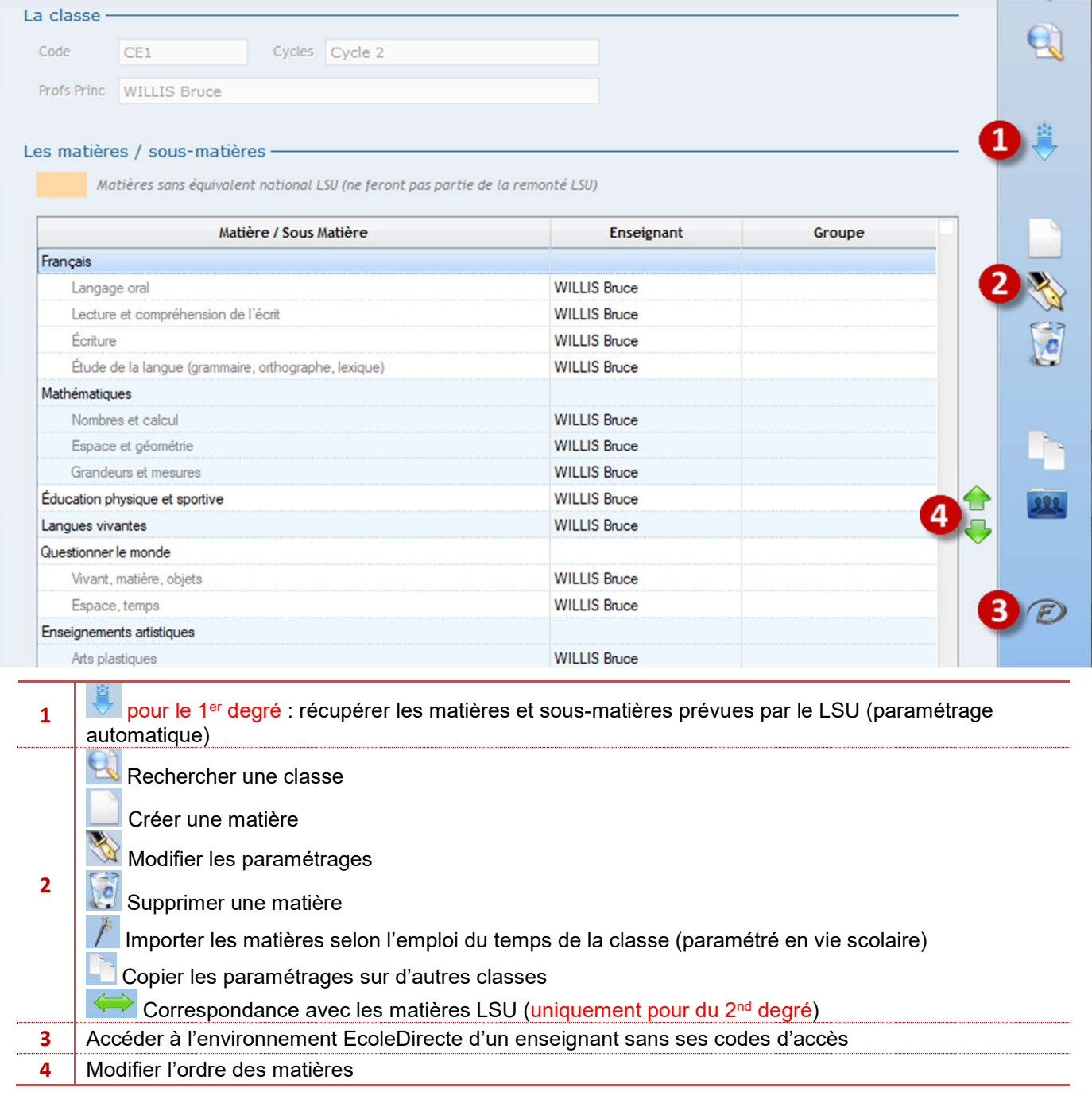

#### a) Etape 1 : Créer les matières

#### Etablissement du 1<sup>er</sup> degré

Pour la création deux possibilités s'offrent à vous

- Vous devez récupérez le paramétrage par défaut du LSU : (obligatoire pour le 1<sup>er</sup> degré)
- Et vous pouvez ajouter des matières supplémentaires vos classes manuellement : autant de fois que de matières en choisissant une matière Charlemagne.

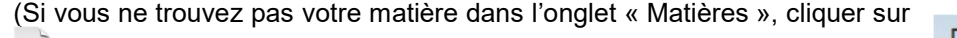

et créer la matière souhaitée.)

Recherche d'une matière Matières Matières LSU

Remarque :

Seules les matières « LSU » seront prises en compte lors de l'export des données vers le site officiel du LSU. Le nom de l'enseignant qui s'affiche correspond à celui déclaré Professeur Principal dans *Charlemagne* Administratif / Administration / Paramétrage / Classes

#### Etablissement du 2<sup>nd</sup> degré

Pour la création deux possibilités s'offrent à vous

- Soit des emplois du temps sont intégrés dans *Charlemagne*, dans ce cas cliquer sur <sup>1</sup>, pour récupérer les matières, enseignants et groupes de matières de manière rapide.
- Soit ajouter les matières et sous-matières de vos classes manuellement en cliquant sur autant de fois que de matières. Si vous ne trouvez pas votre matière, à droite vous trouverez et pourrez créer la matière souhaitée.

#### Remarque :

Toutes vos matières seront en orange tant que vous n'aurez pas fait l'association de vos matières Charlemagne aux Matières LSU (cf : Etape 3).

Si vous souhaitez remonter vos données sur le site du LSU, pensez à utiliser les matières académiques pour vos paramétrages de matières par classe

#### **Exercice**

Ajouter la matière théâtre aux classes de 6ème

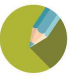

## b) Etape 2 Créer des sous matières et/ou des groupes à chaque matière

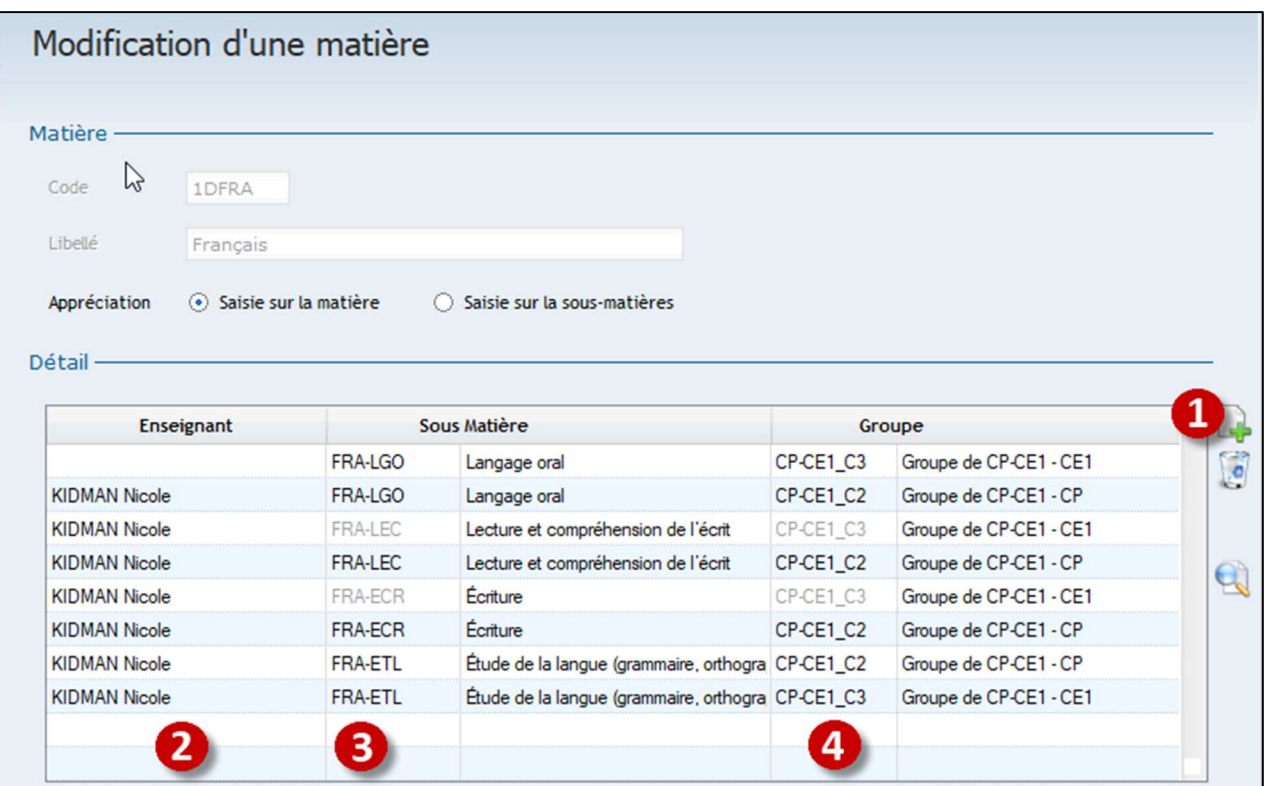

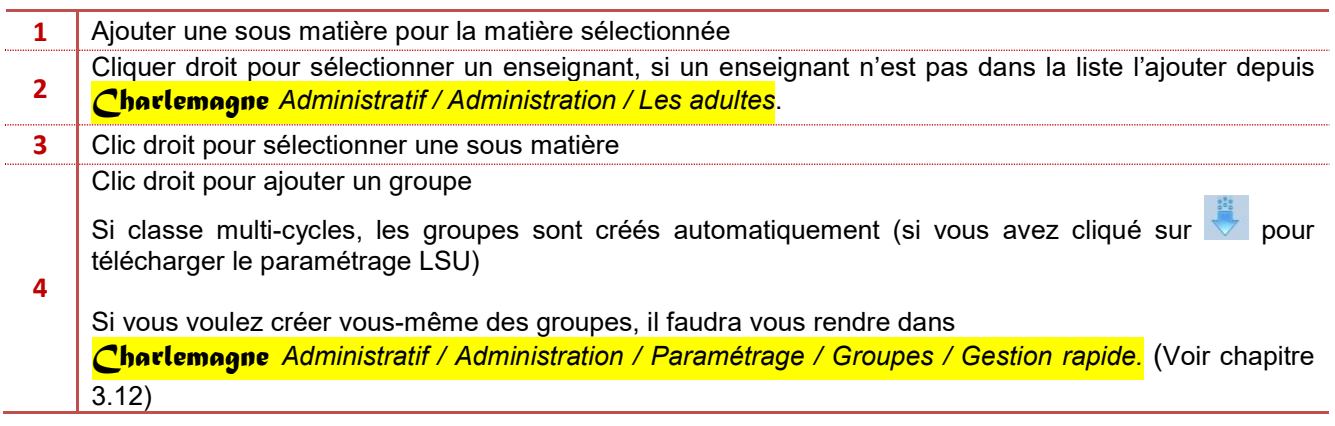

#### Exercice

Sur l'atelier d'EPS de 6èmeA ajouter une groupe d'élèves ne comprenant que quelques élèves de la classe de 6èmeA

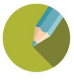

**Charlemagne** Compétences / Paramétrages Classe / Correspondance des matières LSU

Ce menu n'est accessible que pour les classes du 2<sup>nd</sup> degré (de la 6<sup>ème</sup> à la 3<sup>ème</sup>), vous ne le trouverez pas sur le 1<sup>er</sup> degré.

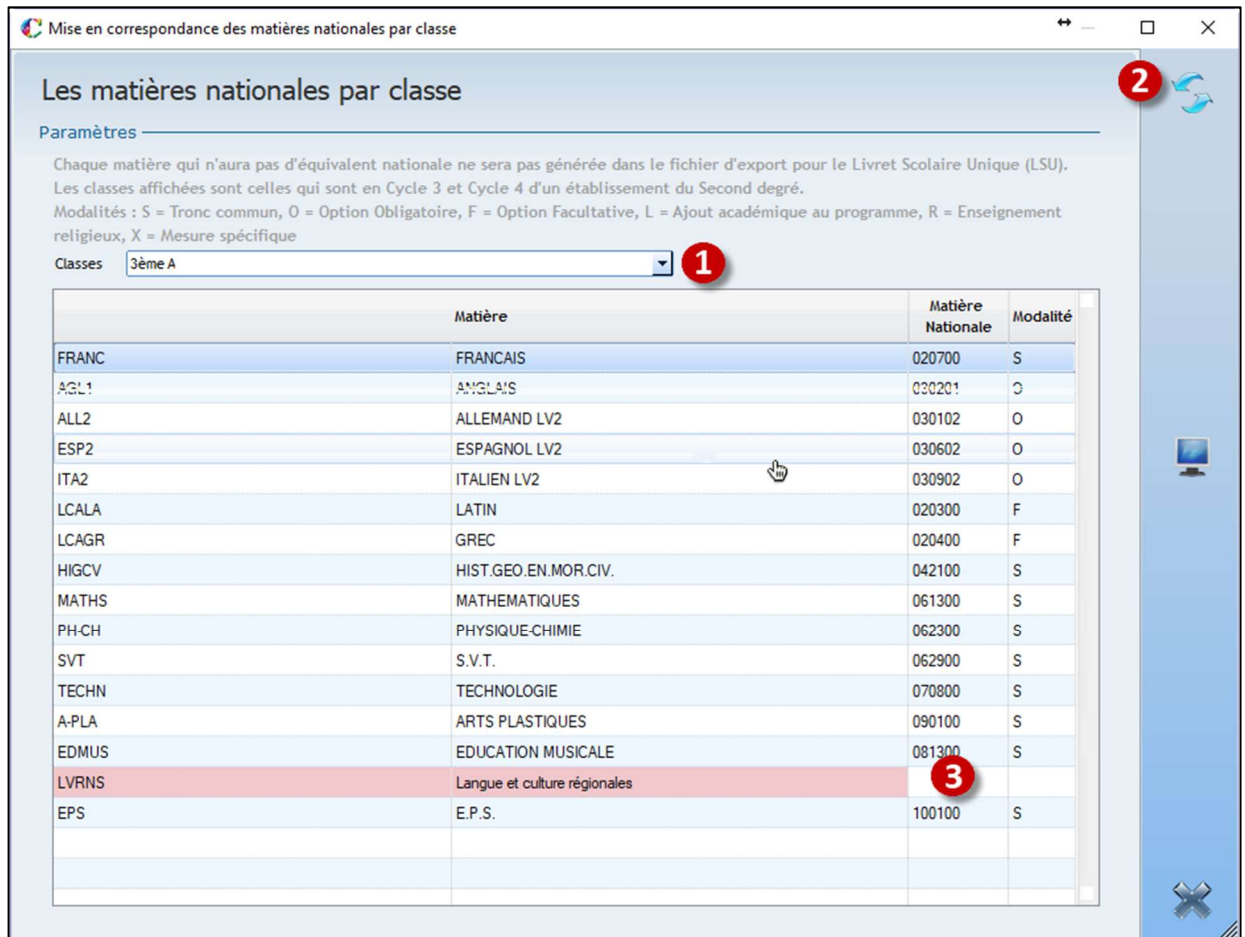

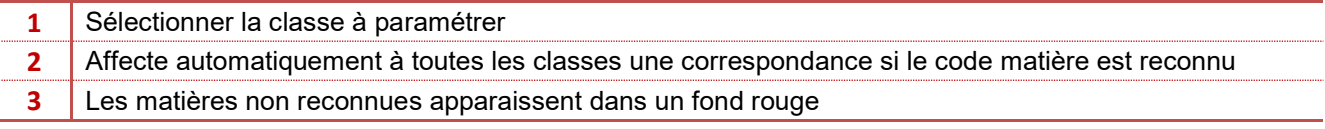

## $\mathscr{P}$  Remarque :

Pour mettre une équivalence à une matière, il faut se placer dans la colonne Matière Nationale sur la bonne ligne en face de votre matière Charlemagne.

Pour trouver quelle modalité mettre (S, F, O, etc...), vérifier dans **Charlemagne Administratif / Administration** / Paramétrage / Etablissements / (en se positionnant sur le collège)

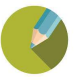

#### 3.7 Affectation des EPI

Charlemagne Compétences <sup>(1)</sup> / Paramétrages Classe / Affectation des EPI<sup>P</sup>

Ce menu ne concerne que le 2<sup>nd</sup> degré, pour un établissement du 1<sup>er</sup> degré ou autre, il n'est pas accessible. Cette fenêtre permet d'affecter vos thèmes d'EPI aux classes tout en spécifiant un intitulé d'EPI propre à celles-ci.

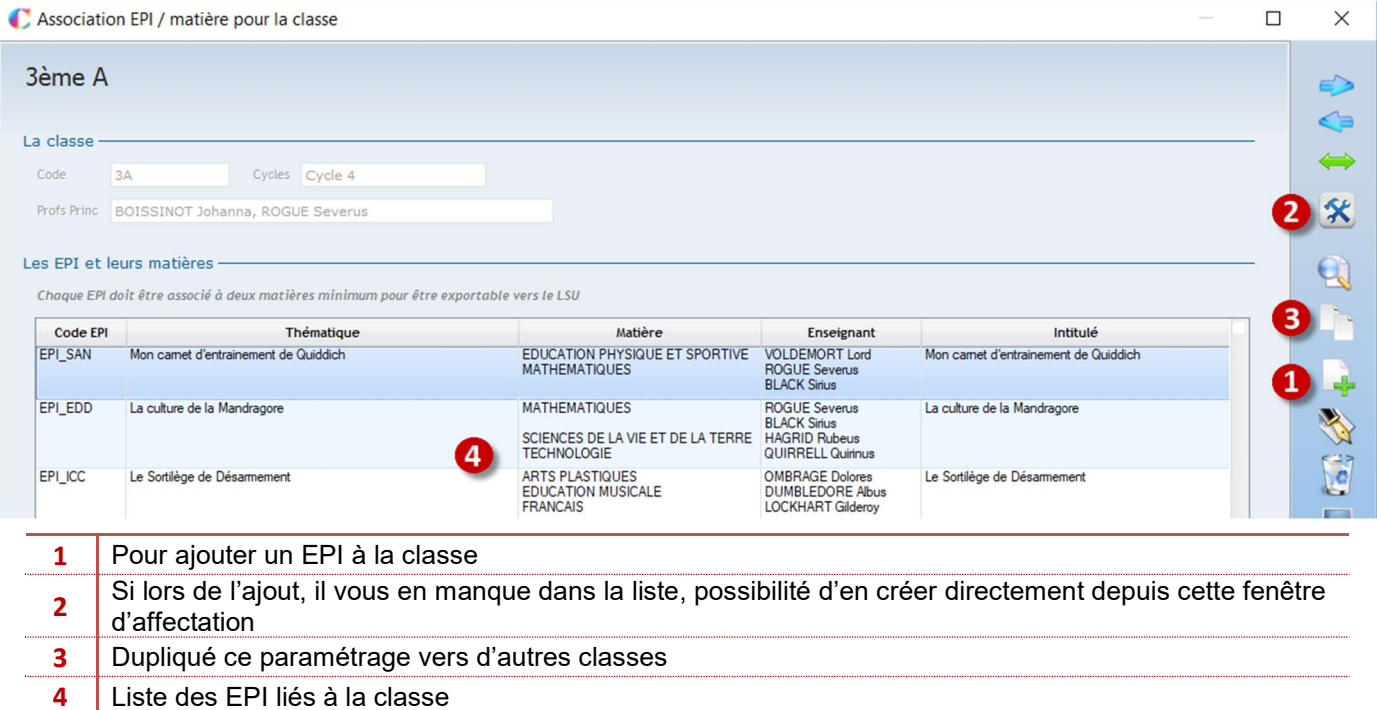

#### Remarques :

> Lorsque que vous sélectionnez un EPI, certains se grisent, parce que l'on ne peut pas affecter 2 fois un même code EPI à une même classe, exemple :

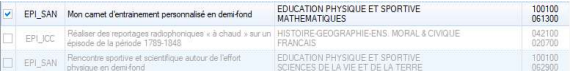

- Il est conseillé de personnaliser les intitulés des EPI pour les classes, c'est ce libellé qui sera imprimé sur les bulletins édités depuis le site LSU.
- ▶ Ce sont les libellés (= thématiques) des EPI qui seront affichés sur EcoleDirecte et sur les bulletins et livrets de compétences de Charlemagne.

#### **Exercice**

Ajouter l'EPI « Sur les Traces d'Harry Potter » sur tous les 3ème

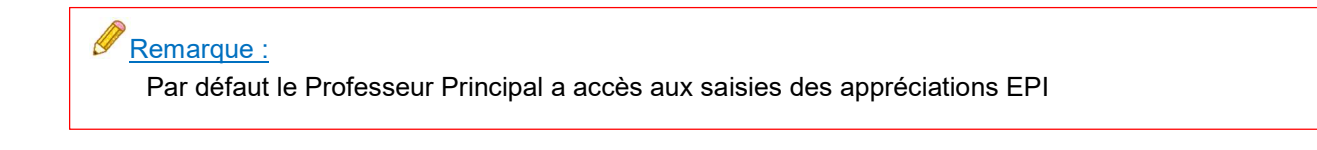

#### 3.8 Affectation des AP

Charlemagne Compétences<sup>67</sup>/ Paramétrages Classe / Affectation des AP<sup>142</sup>

Ce menu ne concerne que le 2<sup>nd</sup> degré, pour un établissement du 1<sup>er</sup> degré ou autre, il n'est pas accessible. Cette fenêtre permet d'affecter vos AP aux classes tout en spécifiant un intitulé d'AP personnalisé propre à celles-ci.

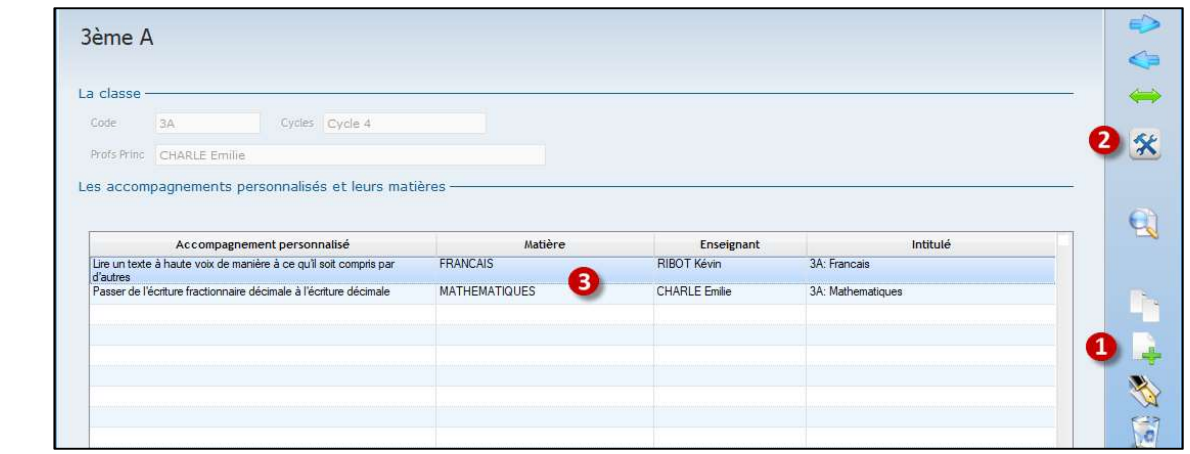

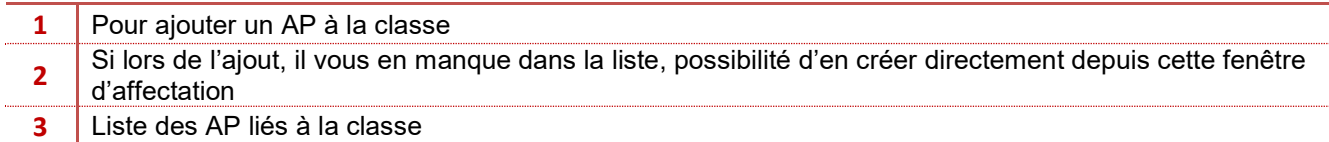

#### Remarques : K

Il est conseillé de personnaliser les intitulés des AP pour les classes, c'est ce libellé qui sera imprimé sur les bulletins édités depuis le site LSU.

▶ Ce sont les libellés (=thématiques) des AP qui seront affichés sur EcoleDirecte et sur les bulletins et livrets de compétences de *Charlemagne*.

#### **Exercice**

Affecter l'AP « Lire et Ecrire les nombres entiers », aux classes de 3eme.

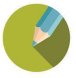

#### 3.9 Parcours

Charlemagne Compétences / Paramétrages Classe / Parcours

Par défaut,

- Les Parcours sont automatiquement affectés aux classes comme prévu par l'Education Nationale (3 parcours pour les classes du 1er degré et 4 parcours pour les classes du 2nd degré).
- Seuls les professeurs principaux ont accès à la saisie des appréciations.

Si vous souhaitez que d'autres enseignants puissent intervenir dans la saisie des appréciations de parcours, il vous faudra leurs associer des matières.

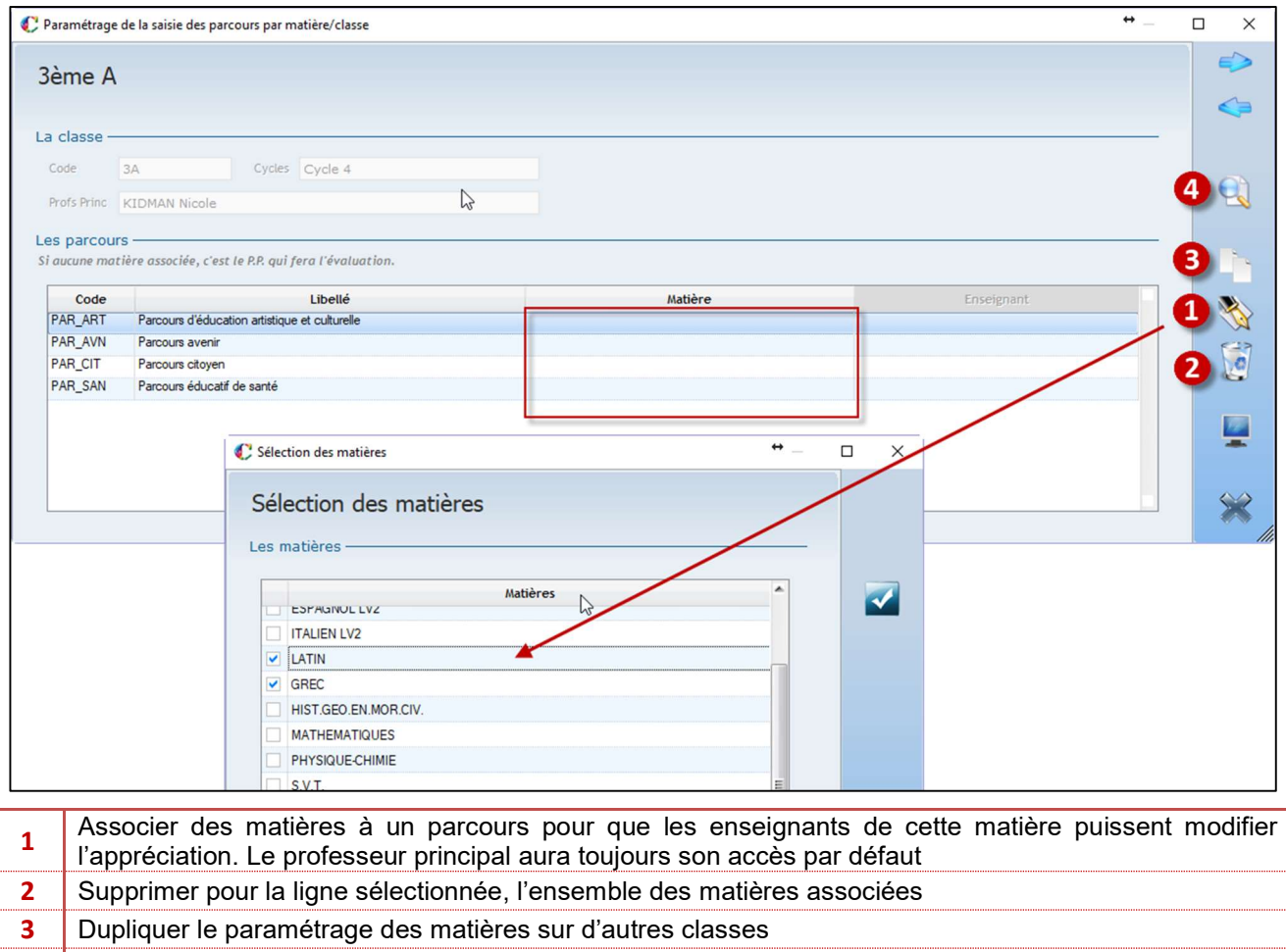

4 Accéder à une autre classe

## Remarque :

On affecte des matières aux Parcours et non directement des enseignants, pour que d'une année à l'autre, si vos enseignants changent, la modification se fasse automatiquement.

Le Professeur Principal a toujours accès aux Parcours qu'il y ait un paramétrage d'enseignants ou non

#### **Exercice**

Paramétrer de telle façon que les enseignants d'histoire/géographie puissent intervenir sur le parcours citoyen.

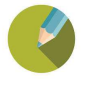

#### 3.10 Composantes de fin de cycle

#### Charlemagne Compétences / Paramétrages Classe / Composantes de fin de cycle

Le principe est le même que pour les parcours, par défaut le professeur principal a accès en saisie aux 8 composantes de fin de cycle, mais vous pouvez paramétrer l'accès fonction des matières.

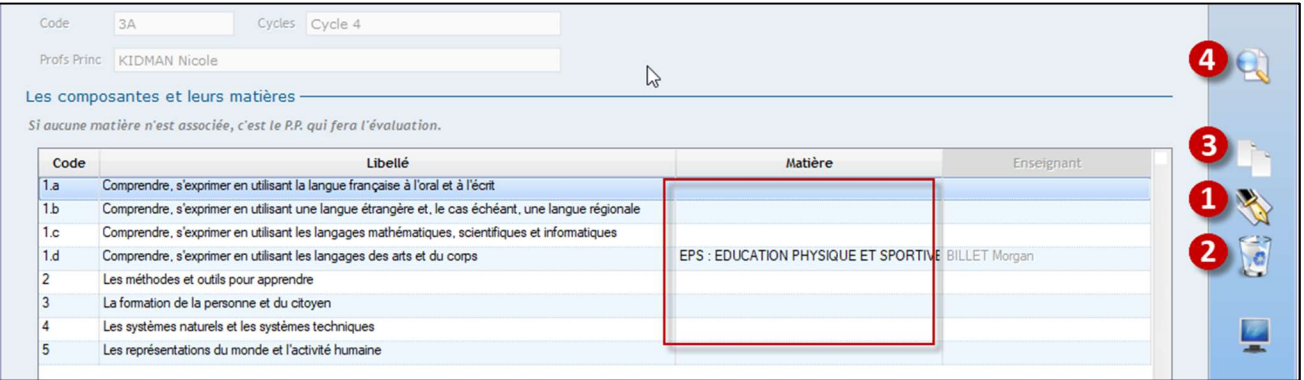

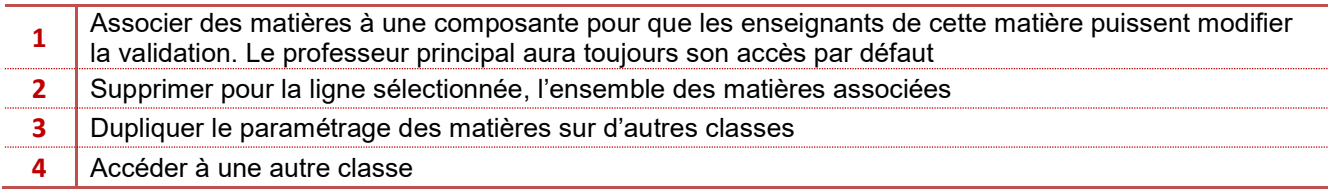

#### 3.11 Gestion des droits des éléments de programme

Charlemagne Compétence / Paramétrage Classe / Gestion des Droits des Eléments de Programme

Si aucun paramétrage n'est fait dans cette fenêtre, personne ne pourra modifier le catalogue des Eléments de programme sur EcoleDirecte. Les enseignants pourront créer des éléments individuellement (si le paramétrage l'autorise), mais ne pourront pas en ajouter ou en modifier de façon à les partager avec leurs collègues.

Si vous souhaitez que des enseignants « Référents » puissent intervenir sur la liste des éléments de programme et alimenter le catalogue pour l'ensemble de l'Equipe Pédagogique, alors il vous faudra faire le paramétrage ci-dessous.

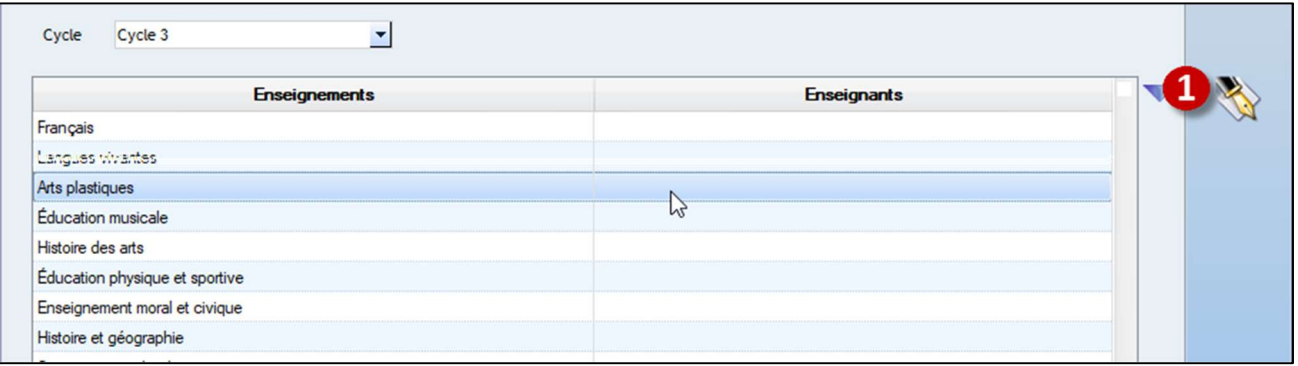

1 | Ajouter ou enlever un ou plusieurs enseignants référents

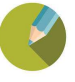

#### 3.12 Gestion des groupes

#### Charlemagne Compétence / Paramétrage Classe / Groupes

Ce menu vous permettra de paramétrer les groupes *uniquement pour les classes non notées ou pour le 1<sup>er</sup> degré.* 

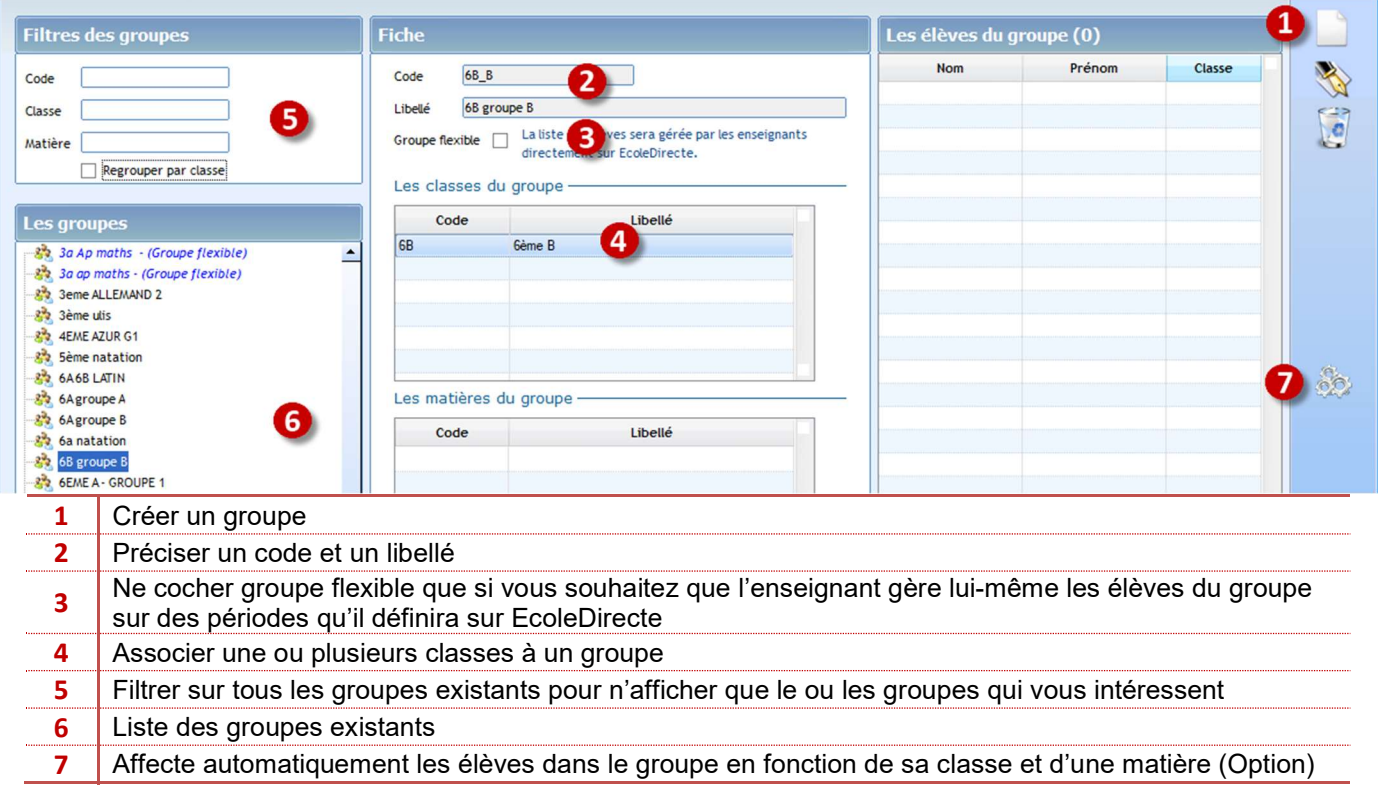

Lorsque vous êtes en création ou modification, pour ajouter des élèves :

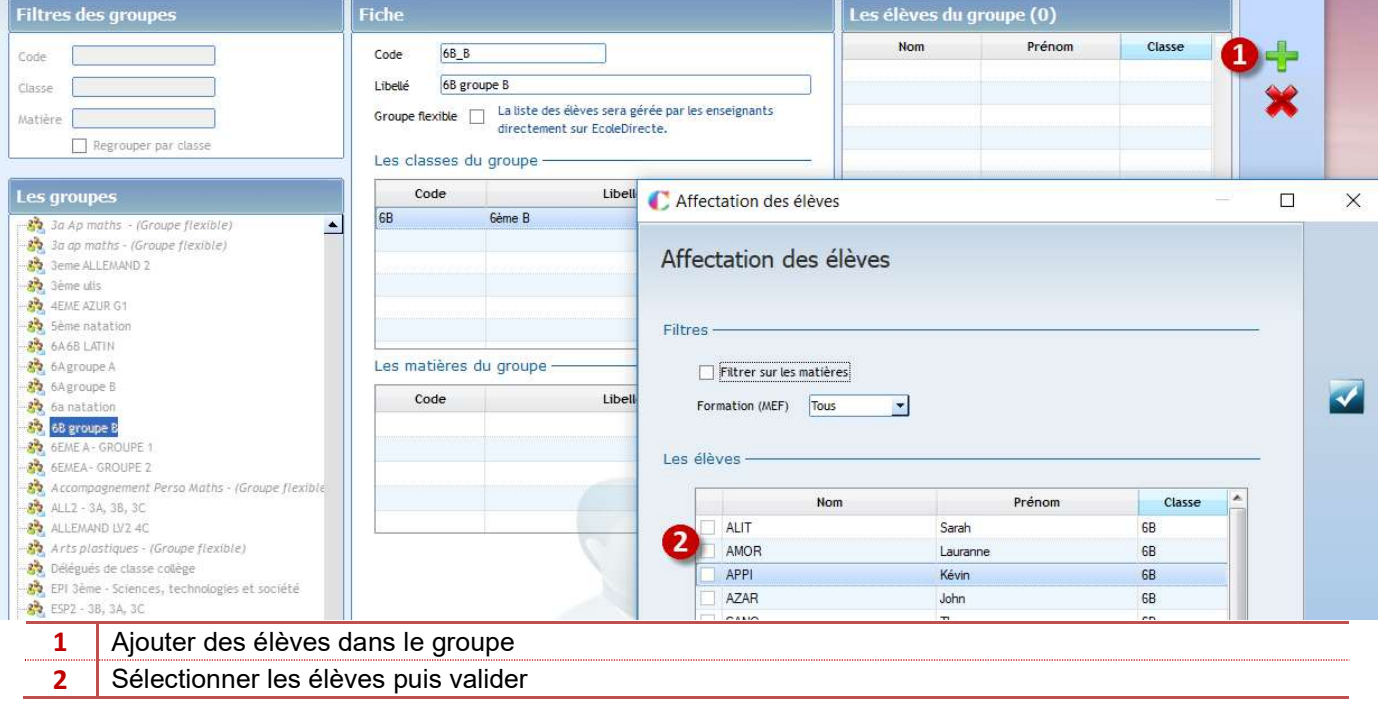

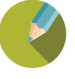

#### 4.1 Saisie d'une évaluation

Sur Ecole Directe, les enseignants pourront saisir des évaluations de compétences, qu'elles soient notées ou non.

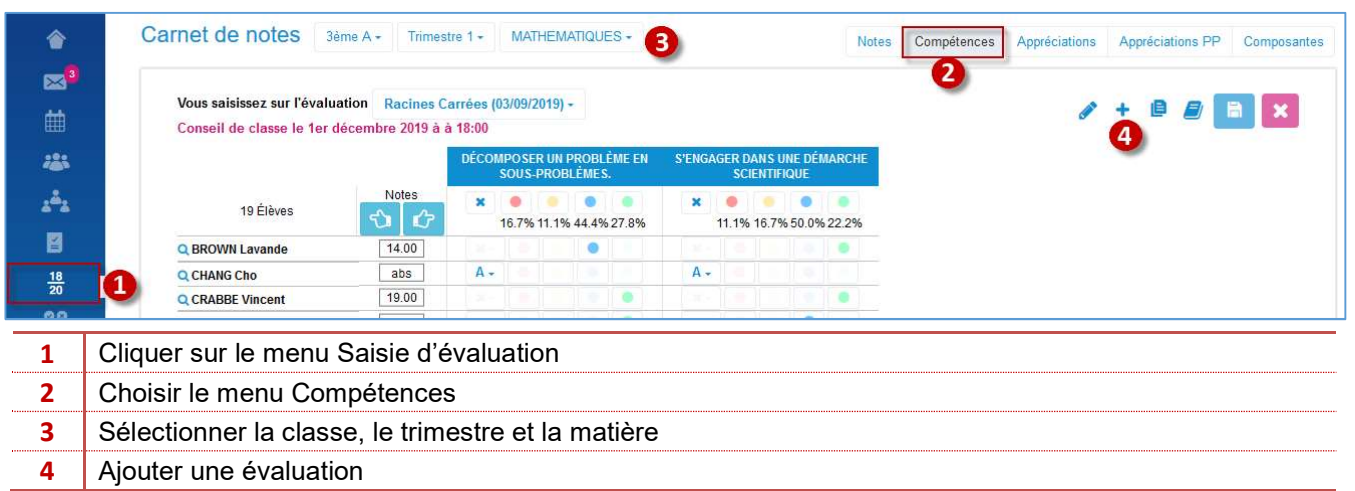

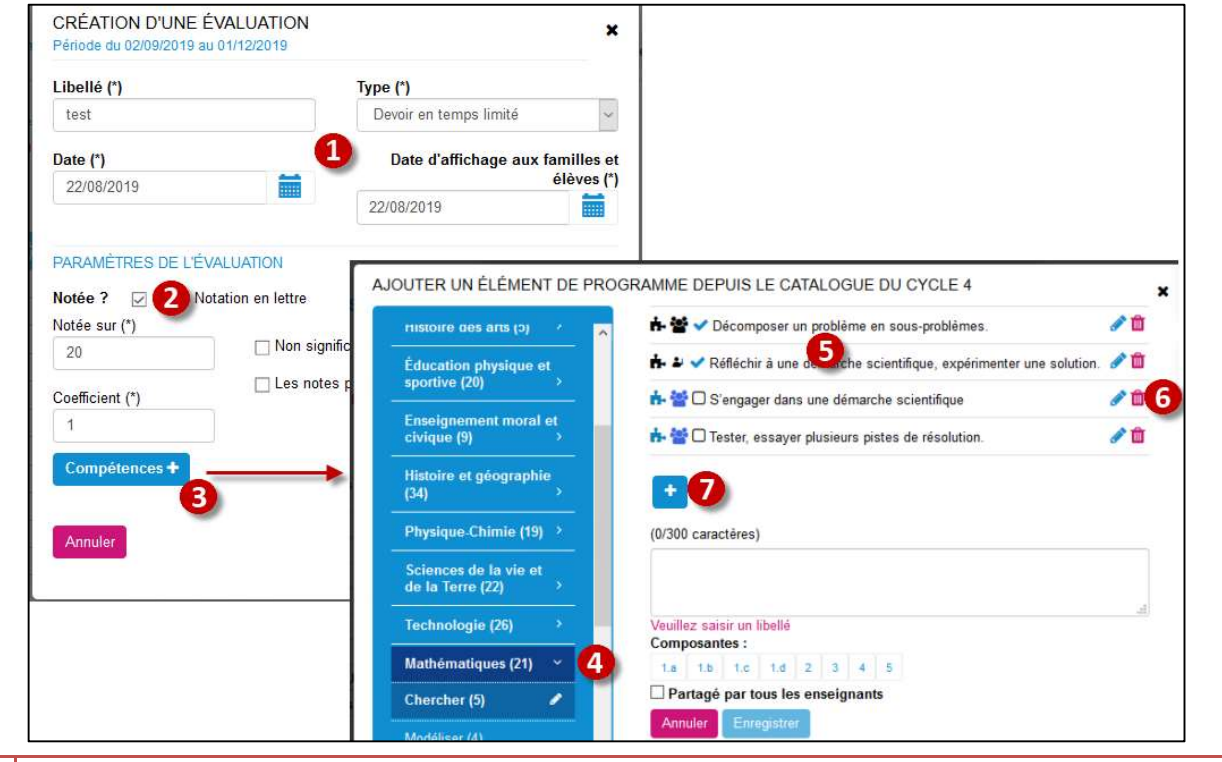

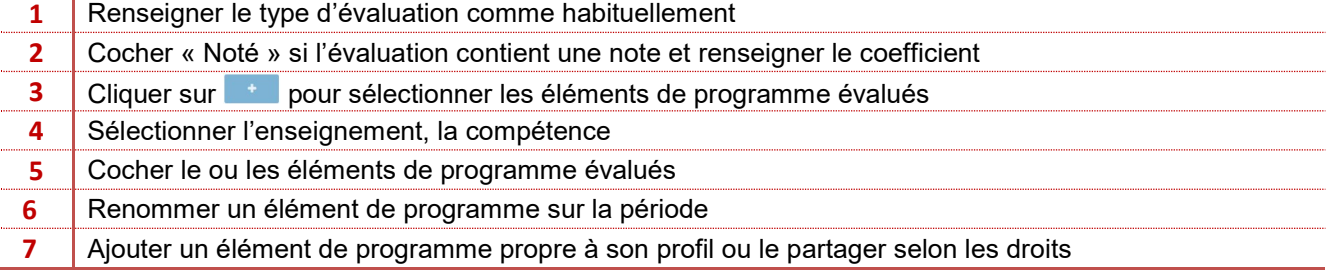

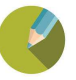

Une fois la sélection des éléments de programme validée vous avez encore quelques modifications possibles

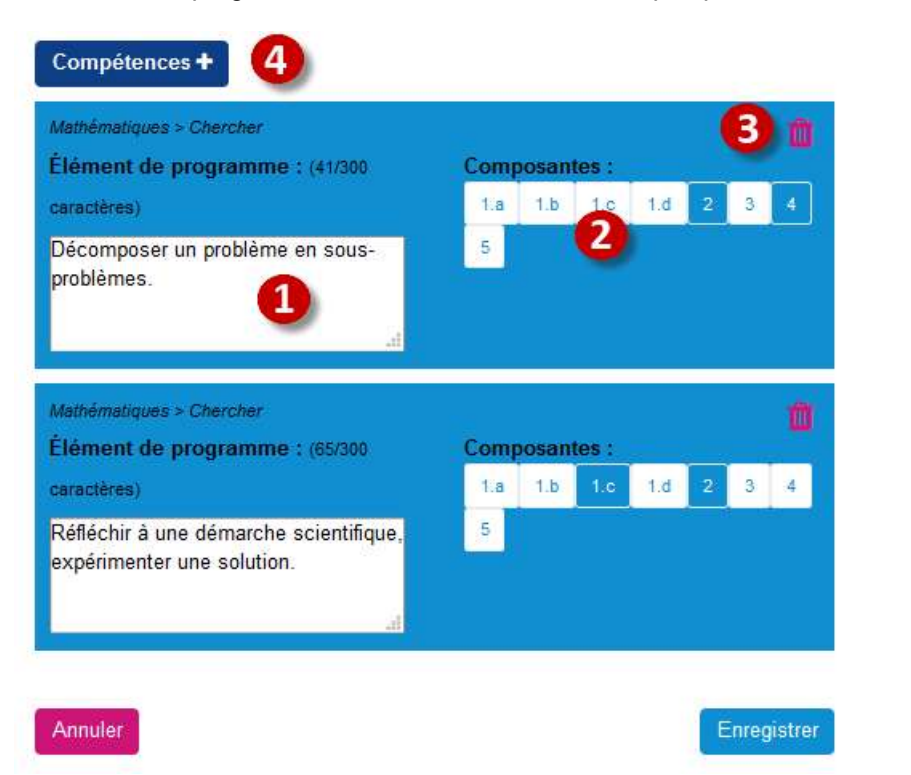

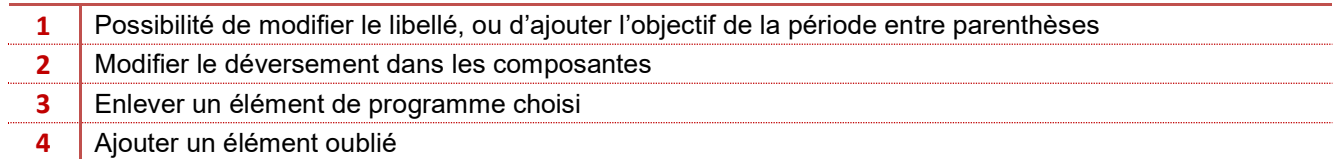

## Attention :

L'enseignant ne pourra créer des éléments de programme qu'à 2 conditions

- Dans **Charlemagne** Compétences / Paramétrages Etablissement / Cycles la case est cochée
	- Dans ce cas les éléments ne seront visibles que par l'enseignant lui même

Les éléments de programme

Les enseignants peuvent saisir de nouveaux éléments de programme lors de la saisie d'un devoir

#### Dans Charlemagne Compétences / Paramétrages Classes / Gestion des droits des éléments de

programme, un ou plusieurs enseignants sont renseignés et deviennent alors référent, les modifications qu'ils apporteront sur le catalogue (Compétences et éléments de programme) sera répercuté à tous les enseignants du cycle.

#### **Exercice**

Créer une évaluation en sélectionnant 3 éléments de programme

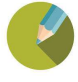

#### 3 modes de saisie sont possibles

#### Choix 1 : Saisie classique

L'enseignant renseigne ses notes et ses éléments de programme indépendamment :

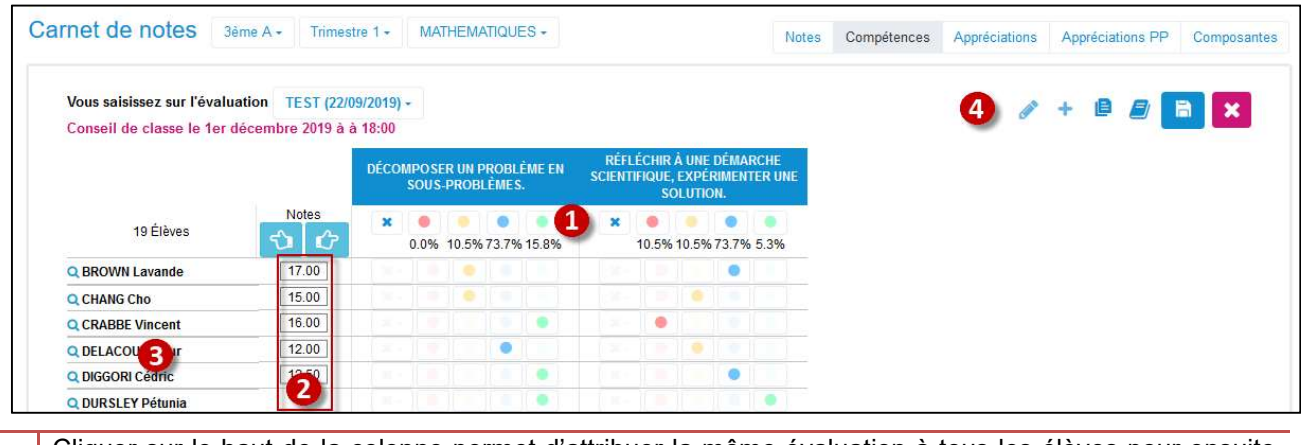

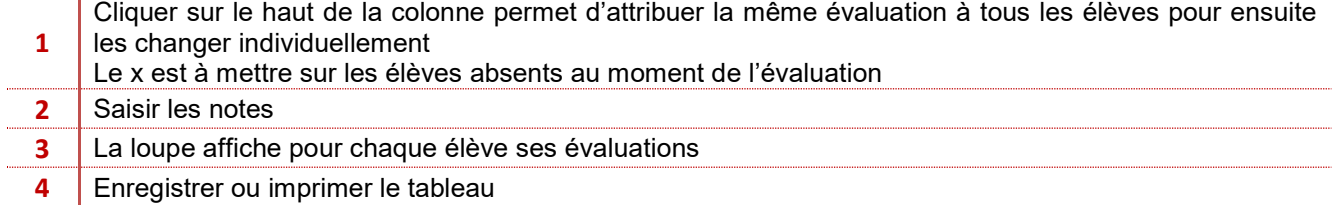

#### Exercice

Saisir des notes et évaluer vos éléments de programmes indépendamment

#### Choix 2 : Calcul automatique des notes fonction des évaluations des éléments de programmes saisis

L'enseignant évalue les éléments de programmes, paramètre le poids de chacun en cliquant sur **et le programme** calcule une note

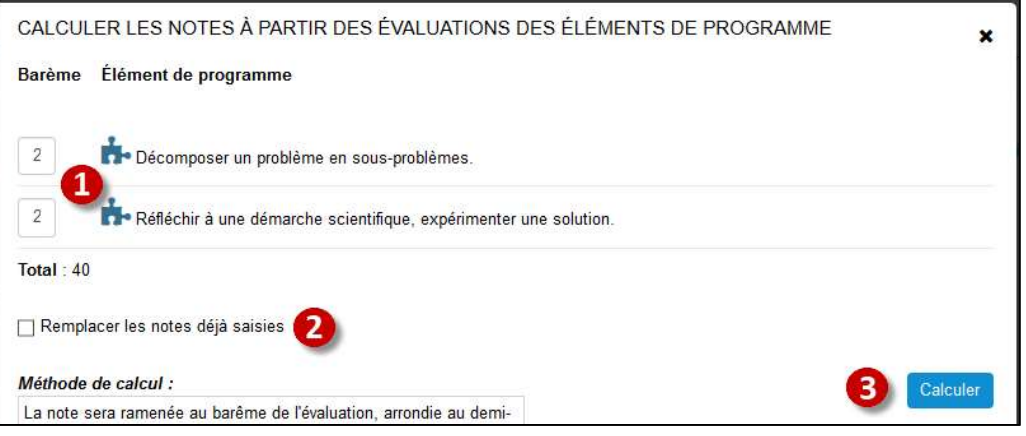

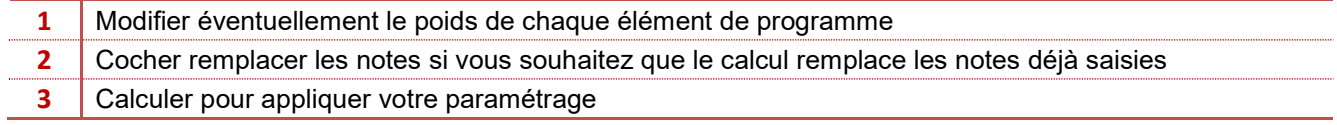

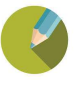

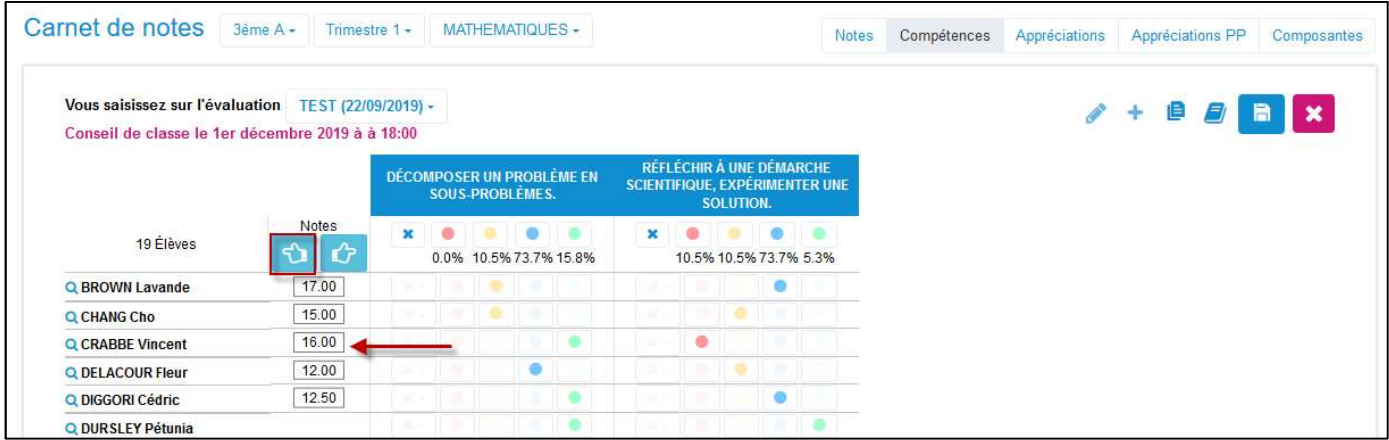

#### **Exercice**

Générer vos notes en fonction des éléments de programmes

#### Choix 3 : Evaluation des éléments de programme à partir des notes saisies

L'enseignant saisit ses notes et génère l'évaluation d'un élément de programme ; en cliquant sur <mark>LC</mark>

Ce choix n'est viable que si un seul élément de programme est choisi, dans le cas contraire tous les éléments de programme auraient la même évaluation, ce qui dans la réalité n'est pas applicable.

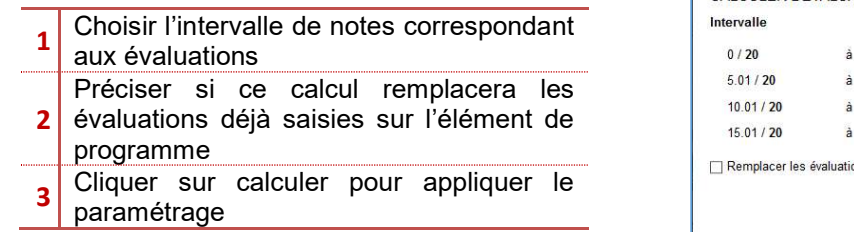

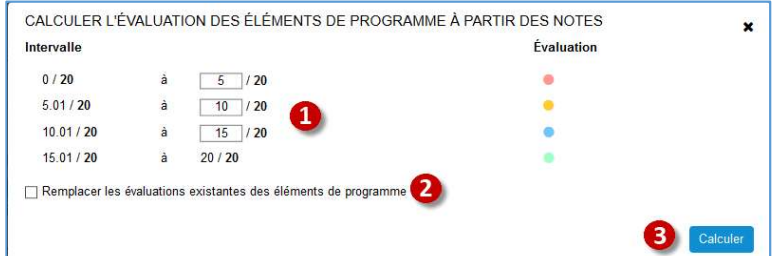

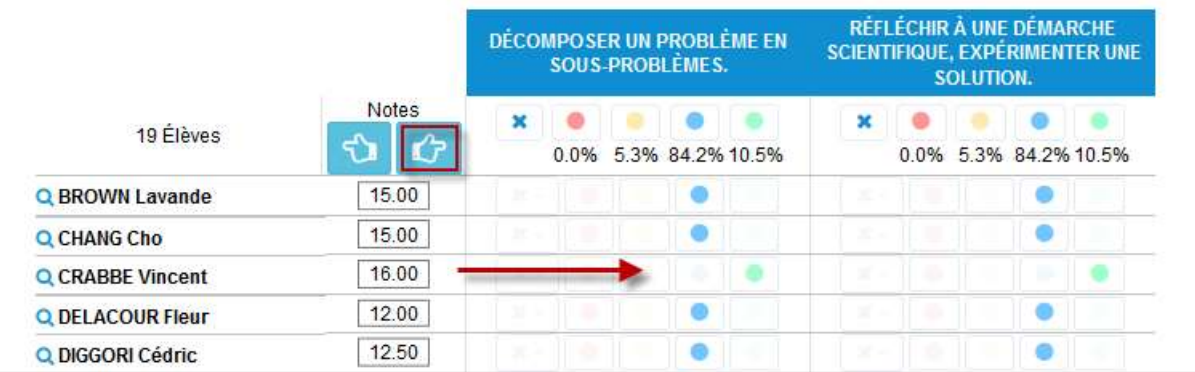

#### **Exercice**

Créer une nouvelle évaluation en ne prenant qu'un seul élément de programme, saisir des notes et générer l'évaluation des éléments de programme

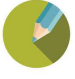

## 4.2 Saisie d'une appréciation

## Saisie des appréciations sur les matières par les enseignants

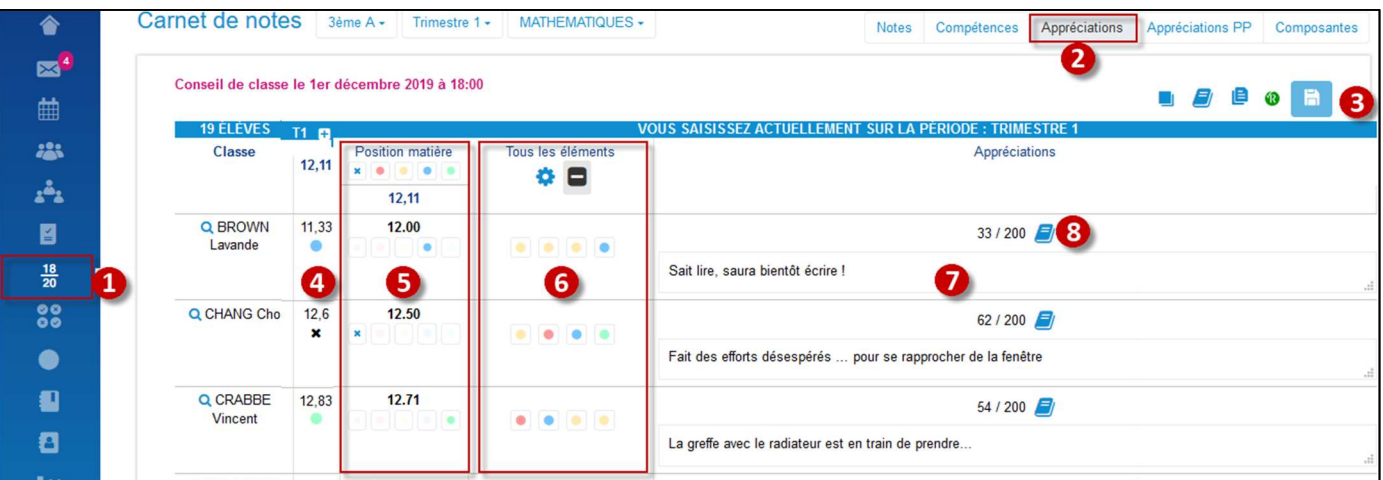

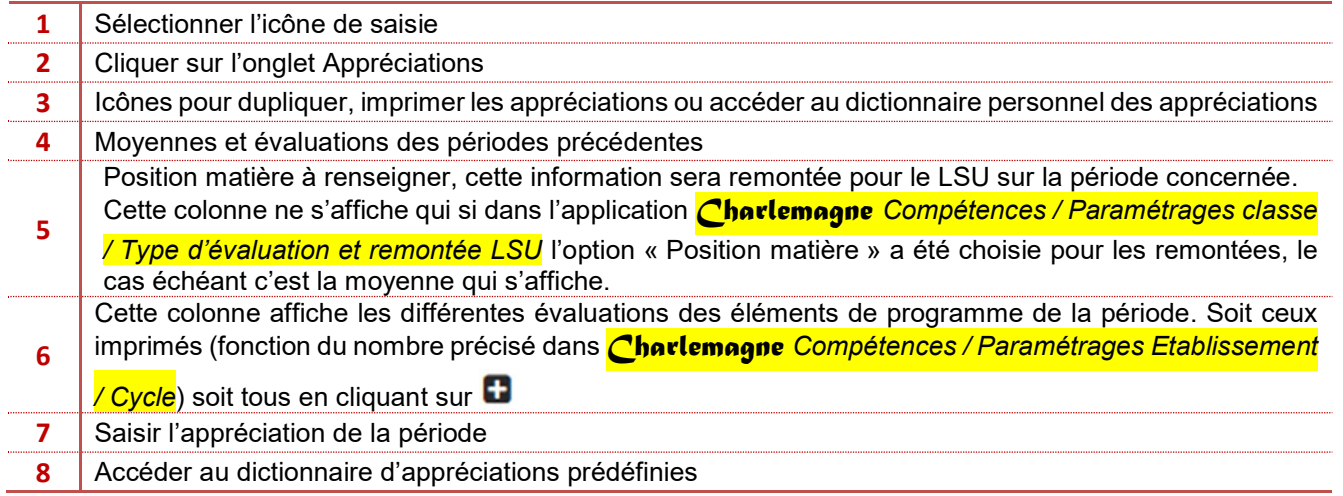

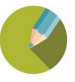

Gestion des éléments de programme pour la période

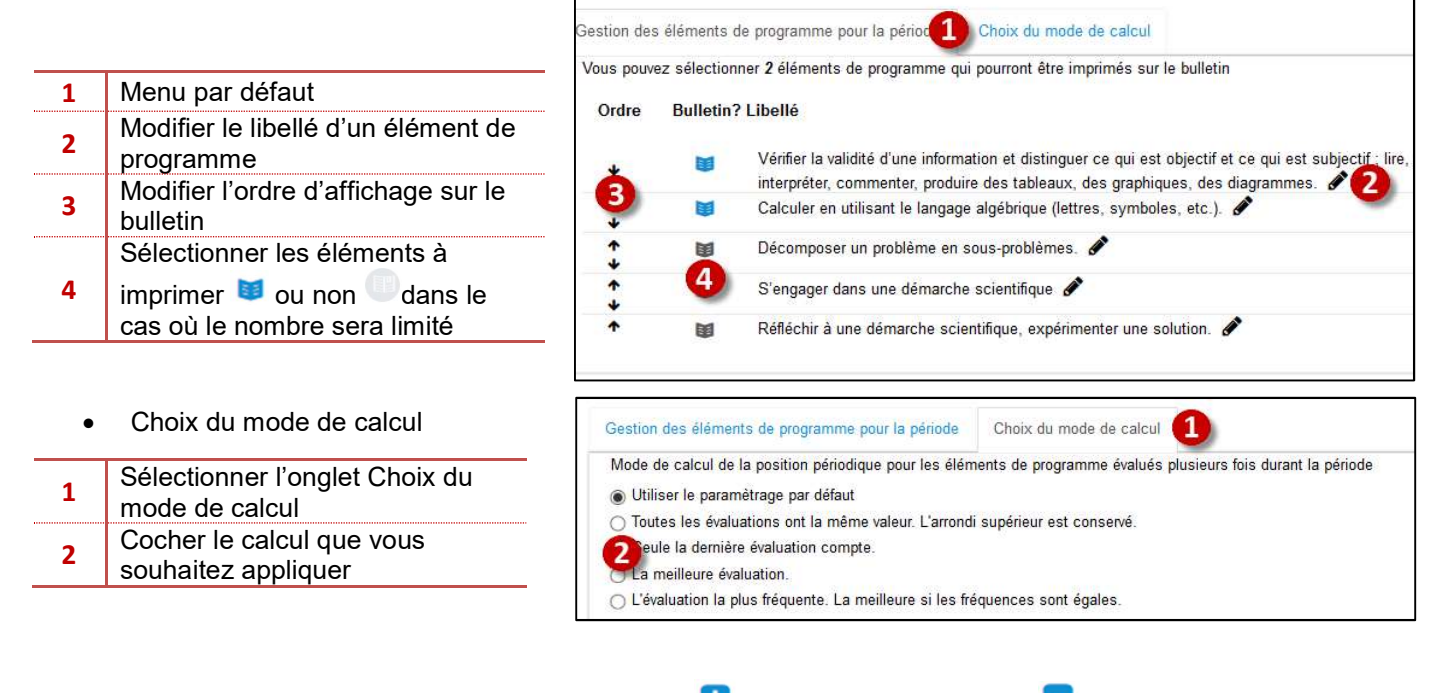

Visualiser les éléments de programmes en cliquant sur  $\Box$  pour tous les voir ou sur  $\Box$  pour ne visualiser que ceux imprimés

Attention chaque élément n'est affiché qu'une fois même s'il a été évalué plusieurs fois. Pour modifier la position finale d'un élément de programme, double cliquer dessus

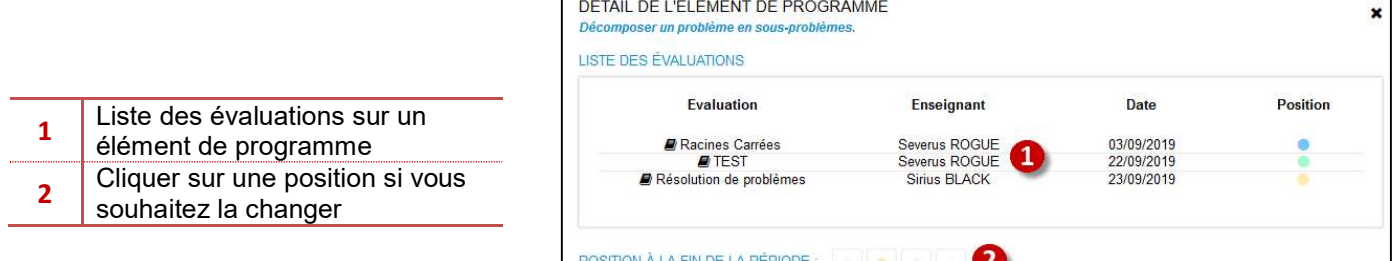

MODE DE CALCUL : Seule la dernière évaluation compte.

 $\epsilon$ 

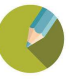

#### 4.3 Saisie des appréciations générales par le professeur principal

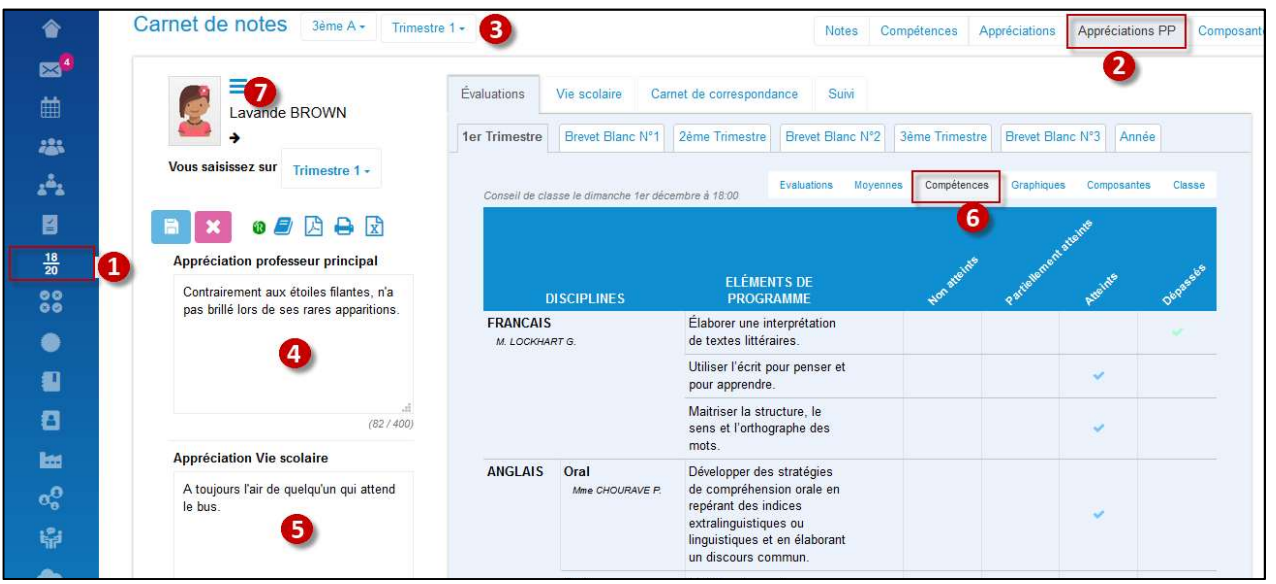

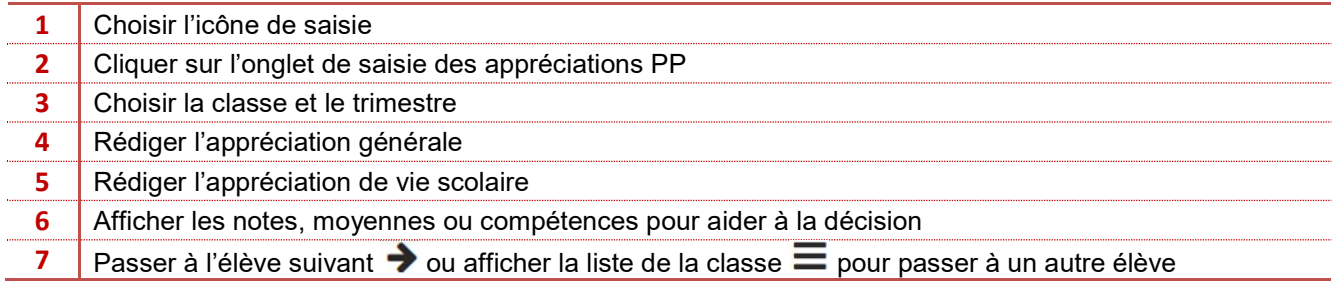

#### 4.4 Saisie des parcours

Les parcours sont à renseigner par défaut par le professeur principal à moins que vous n'ayez défini des enseignants de matières dans le menu *Charlemagne Compétences / Paramétrages Classe / Parcours.* 

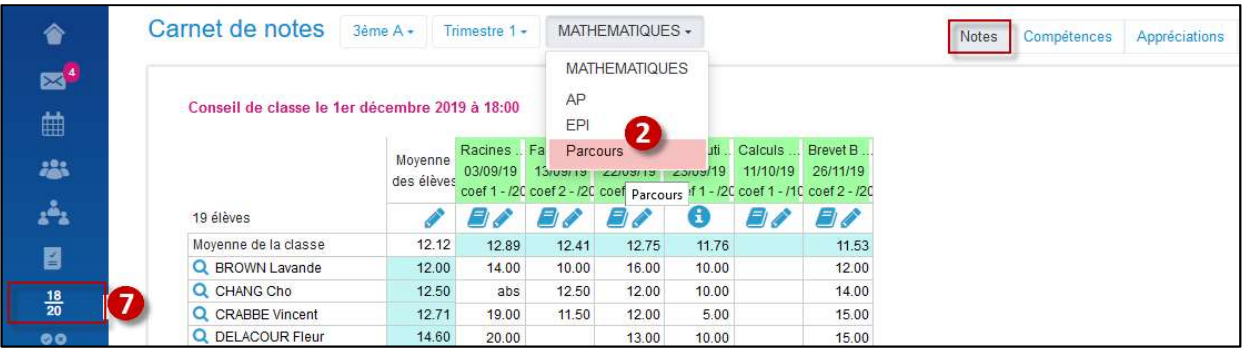

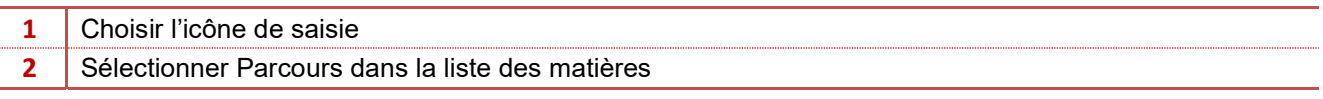

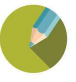

#### 4.5 Evaluation de fin de cycle

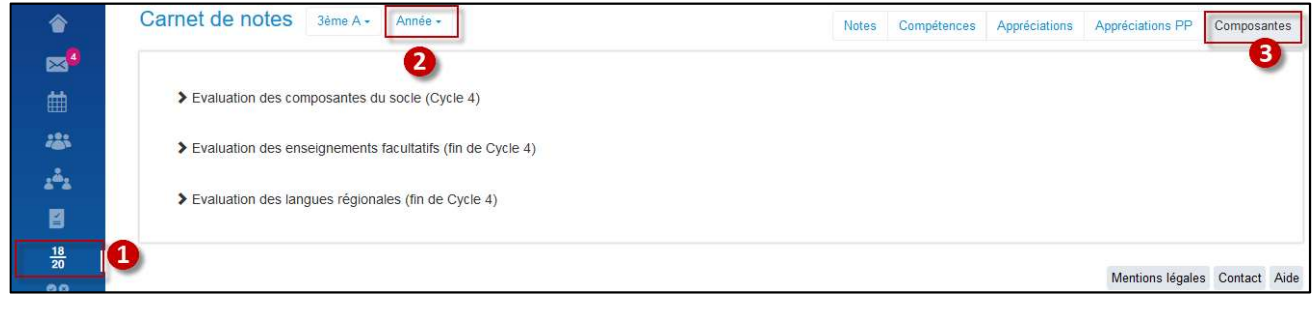

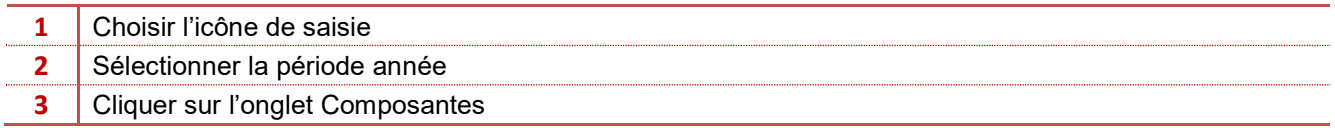

#### Evaluation des composantes du socle

#### Deux méthodes de saisie possibles :

#### Choix 1 : Evaluation manuelle

C'est au professeur principal ou aux enseignants définis dans le menu *Charlemagne Compétences / Paramétrages* Classe / Composantes de fin de cycle de saisir manuellement les validations.

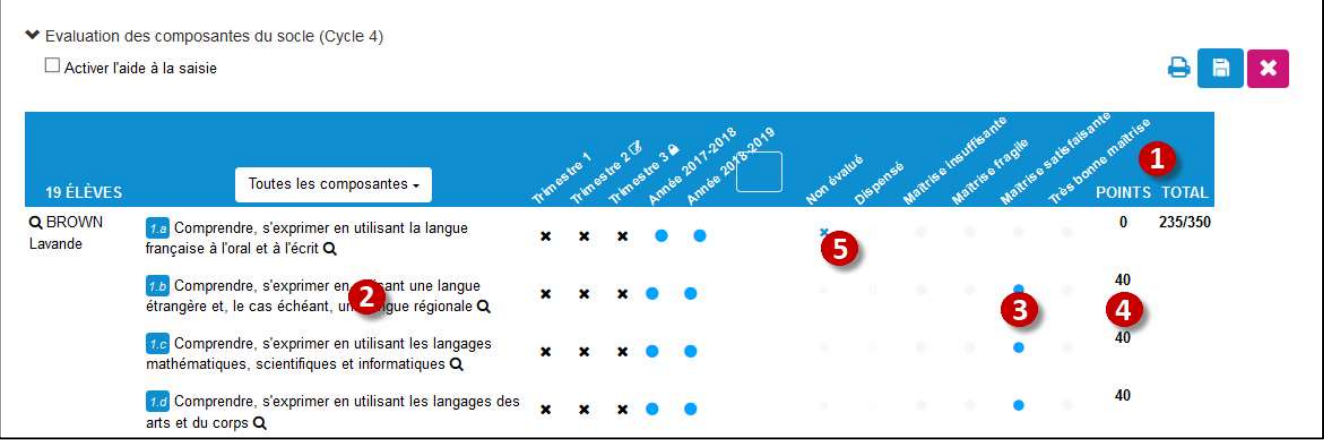

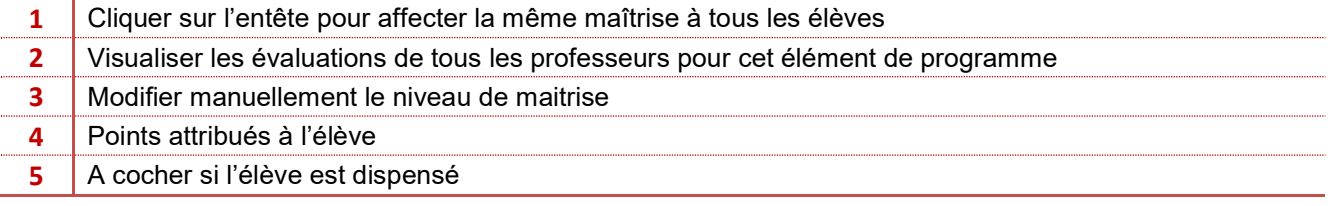

#### Remarque :

L'évaluation des 8 composantes par élève est obligatoire si vous souhaitez faire une remontée LSU, si une composante est non évaluée, l'élève ne remontera pas

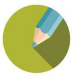

#### Choix 2 : Evaluation avec aide à la saisie

Activer l'aide à la saisie vous permettra de remplir automatiquement les composantes de fin de cycle fonction des évaluations réalisées par les professeurs.

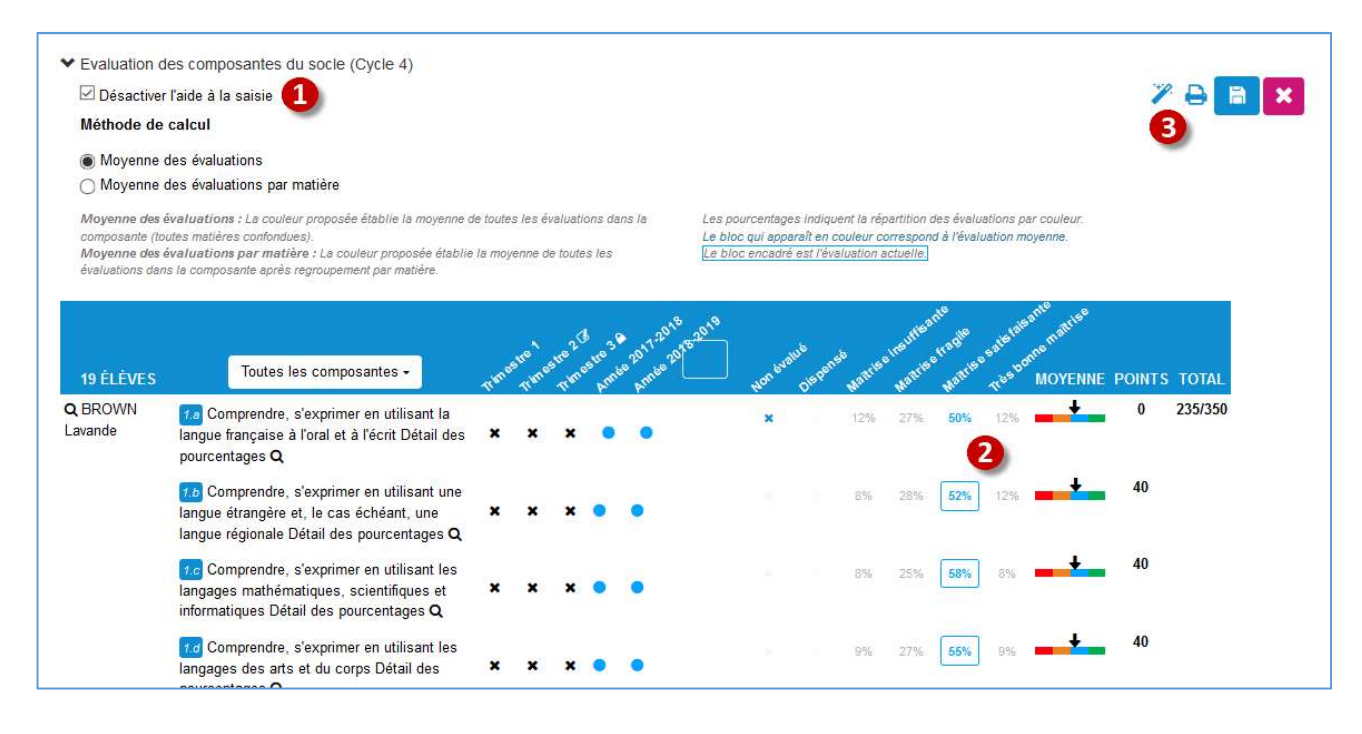

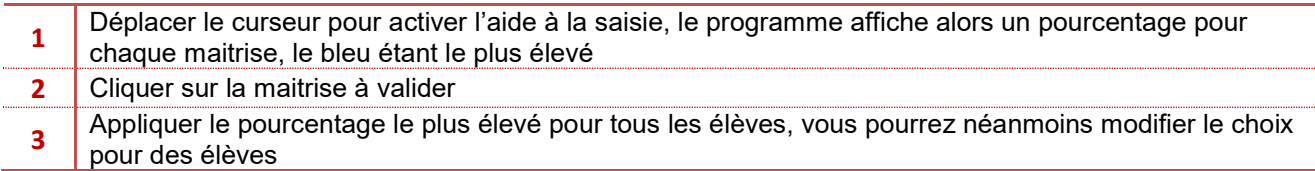

Explication de la méthode de calcul

Le % indique le taux de représentation de la couleur par rapport à l'ensemble des évaluations. Prenons un exemple sur 100 pastilles :

20 pastilles sont de couleur jaune, 40 de couleur rouge, 30 de couleur bleue, 10 de couleur verte. La couleur dominante rouge n'est pas forcément la proposition d'EcoleDirecte.

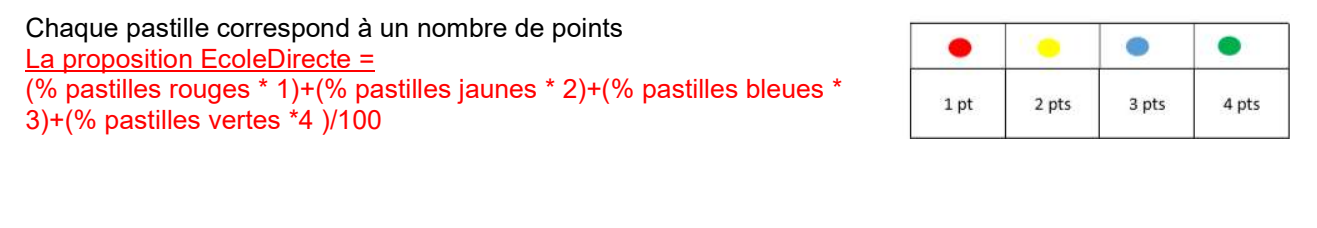

1ère ligne :  $(40<sup>*</sup>1) + (20<sup>*</sup>2) + (30<sup>*</sup>3) + (10<sup>*</sup>4) /100 = 2,1 – 1$ Le résultat final est dans le jaune et pas dans le rouge.

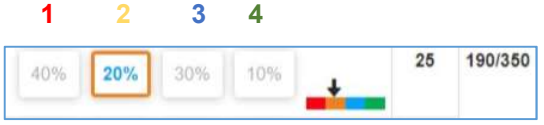

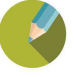

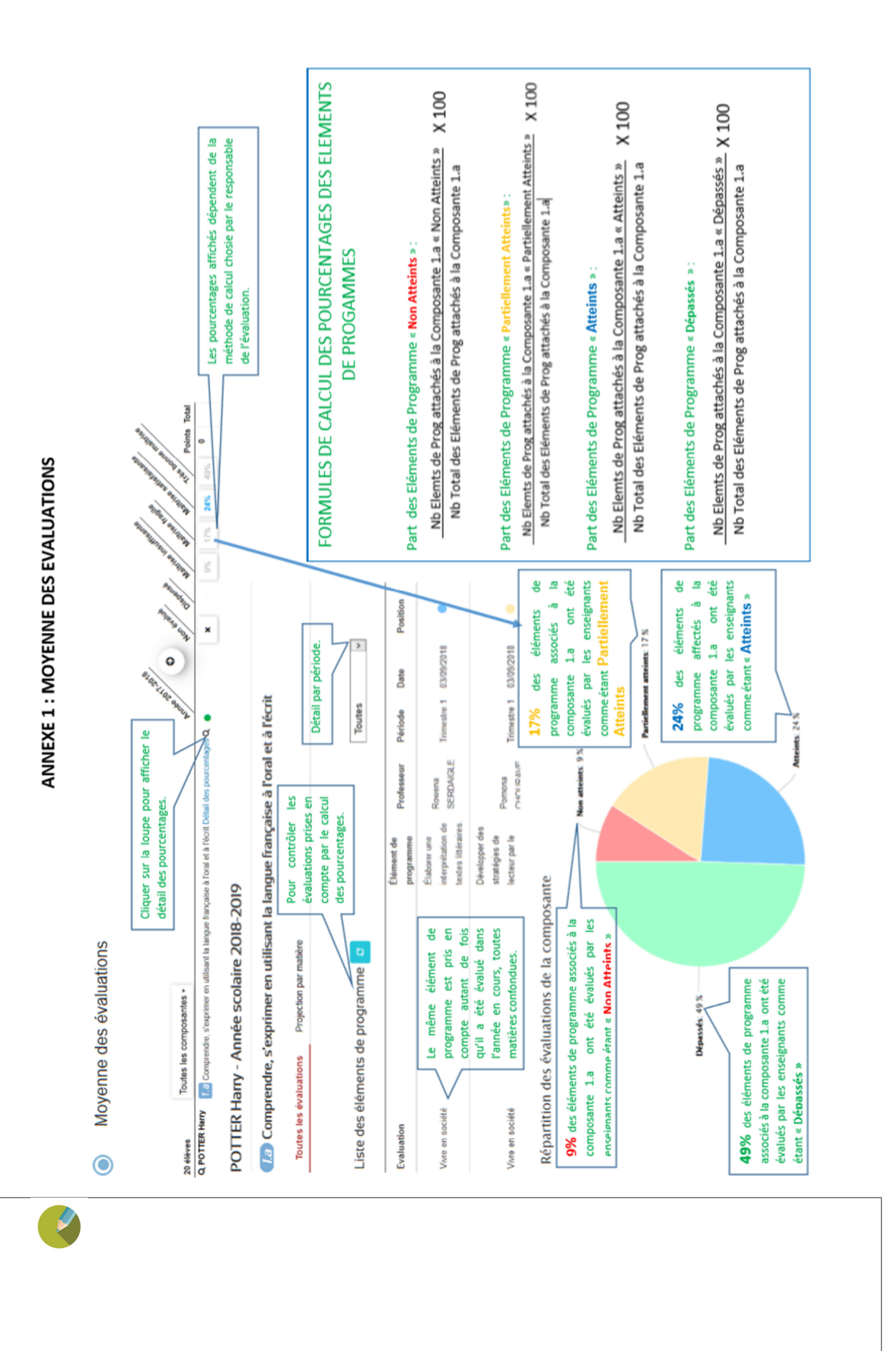

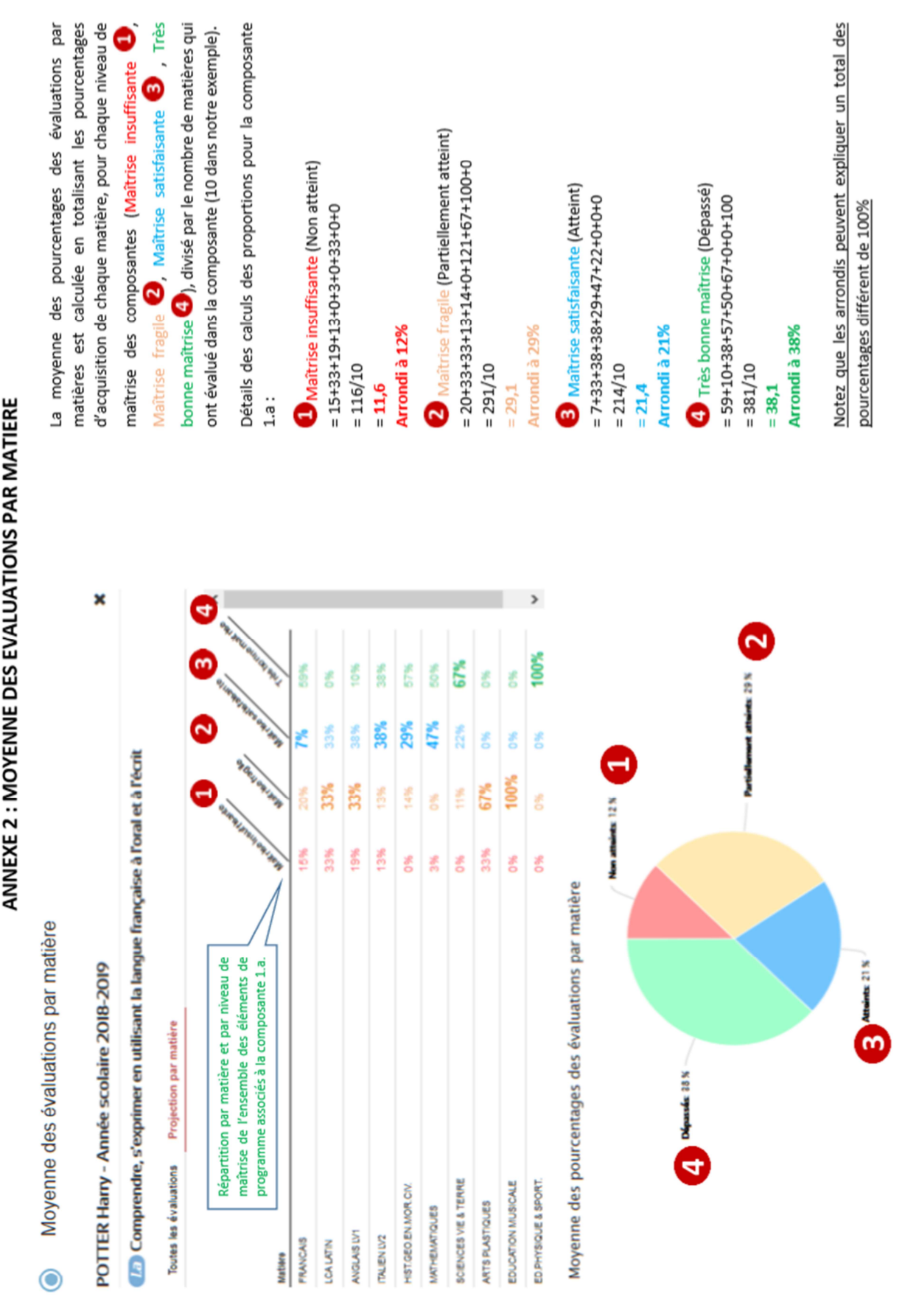

## Evaluation des enseignements de complément

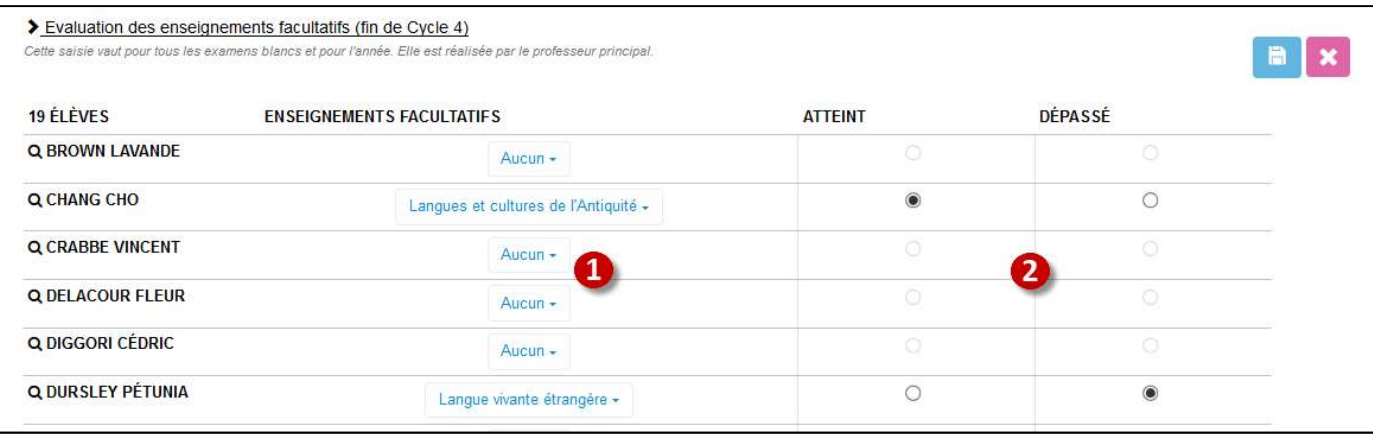

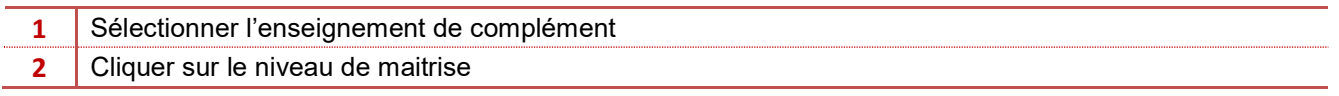

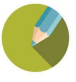

## CHAPITRE 5 EDITIONS

#### 5.1 Attestations

#### a) Liste des attestations

Charlemagne Compétences / Editions / Attestations / Listes attestations

Ce menu vous propose une liste d'attestations type, vous pouvez néanmoins ajouter celles qui vous sont propres.

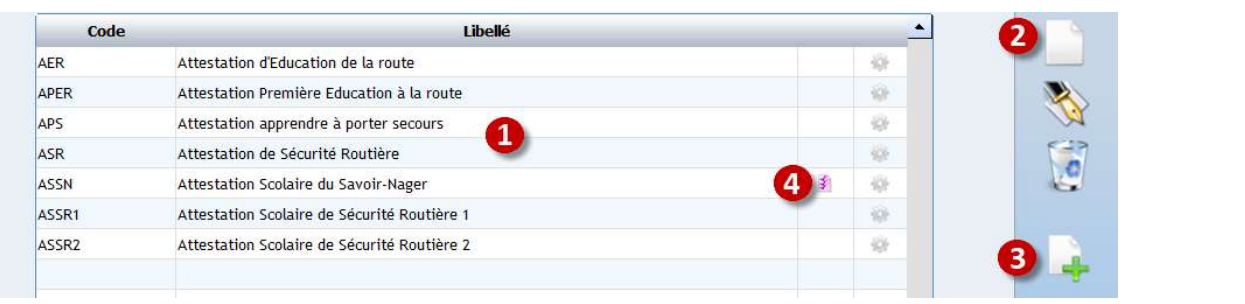

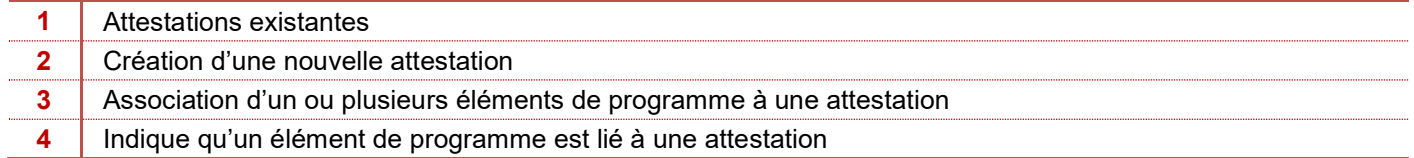

#### b) Paramétrage

### Charlemagne Compétences / Editions / Attestations / Paramétrage

Le paramétrage du contenu de vos attestations va se situer dans ce menu, le paramétrage peut être identique pour toutes les attestations (paramétrer un modèle attestation avec un terme générique) ou propre à chacune (rendre les termes explicites)

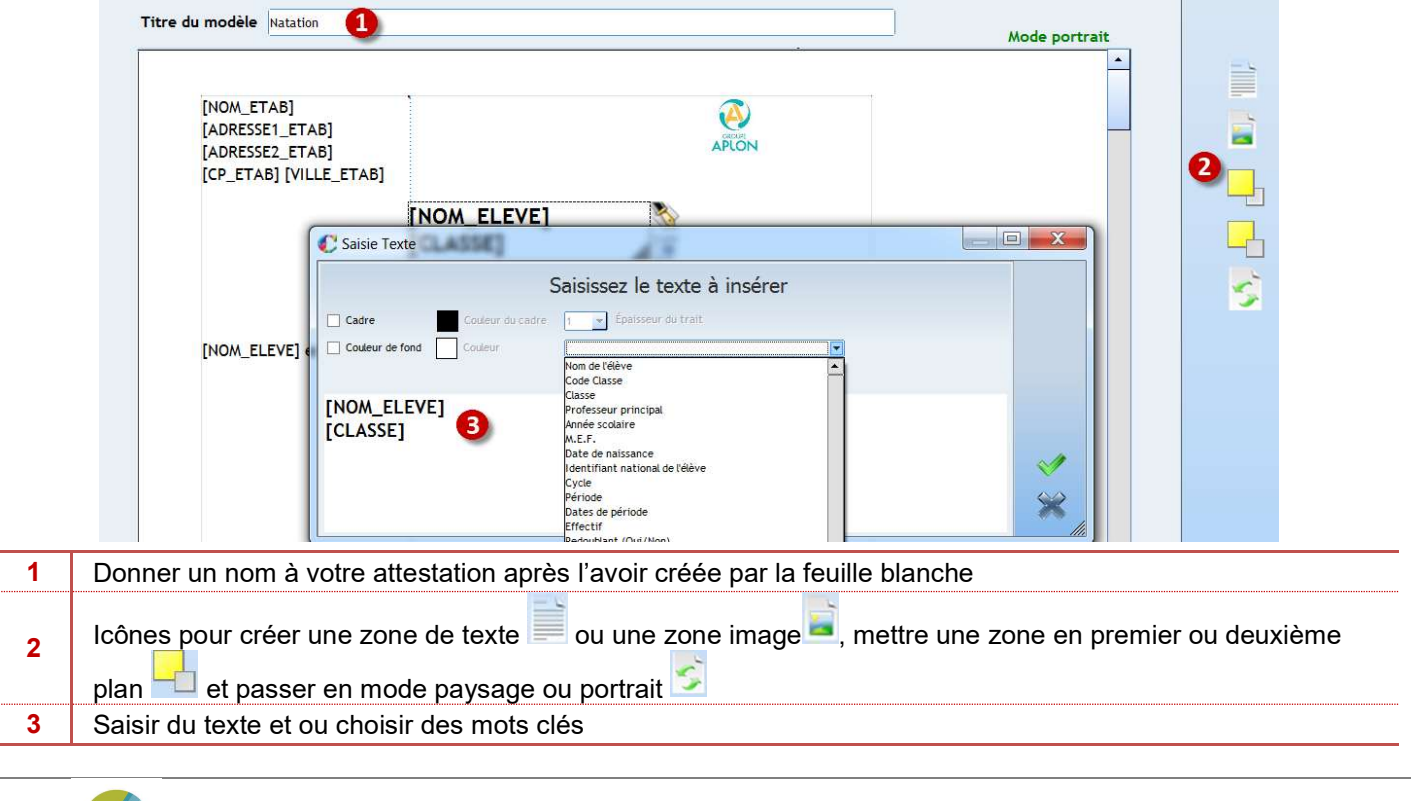

## c) Edition des attestations **Charlemagne** Compétences / Editions / Attestations / Impression

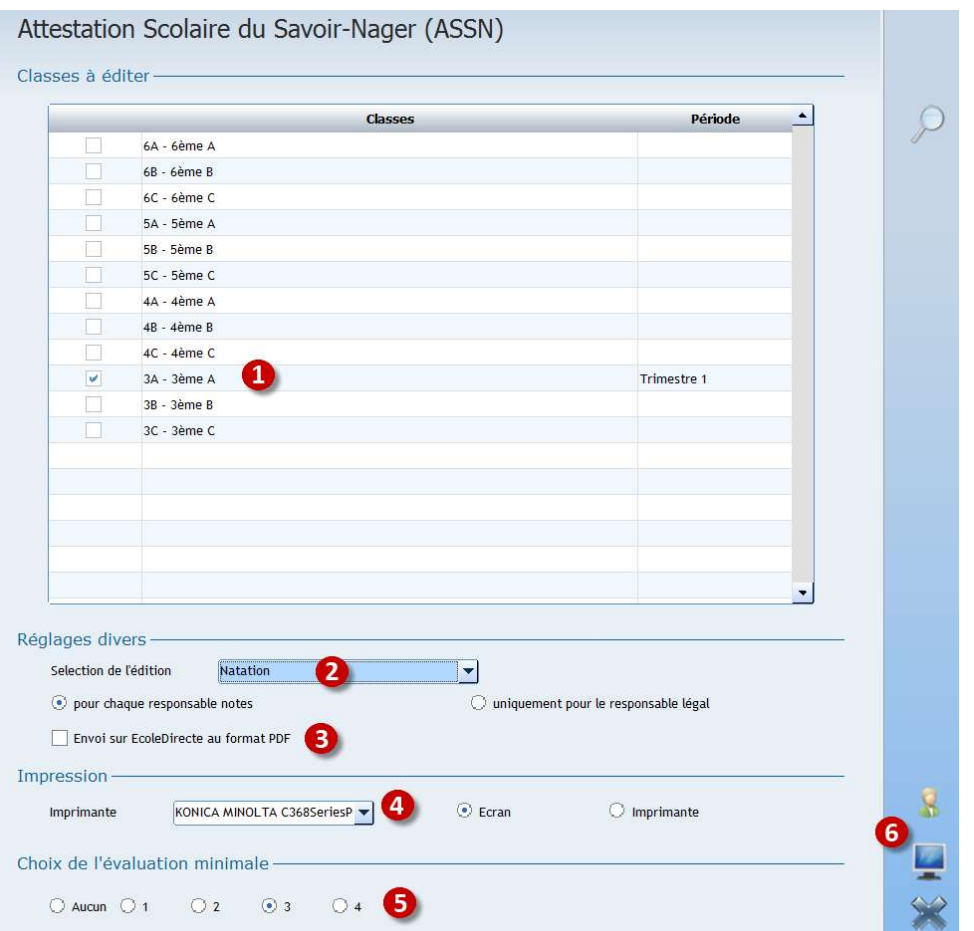

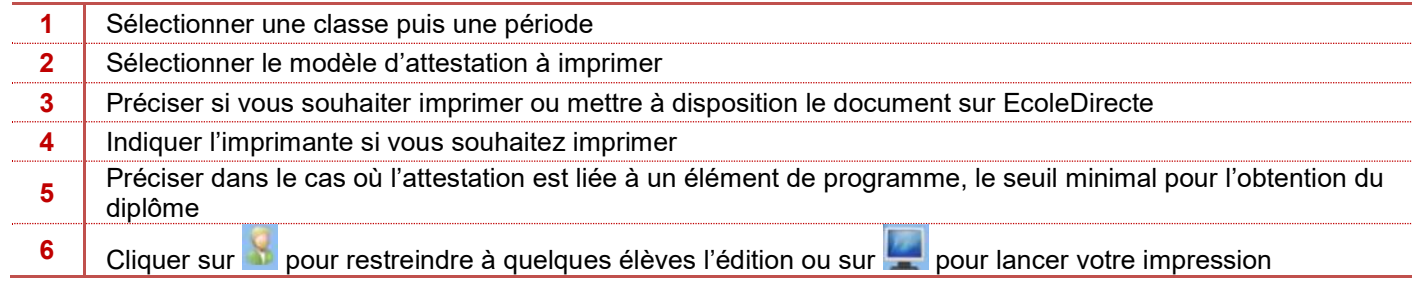

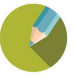

#### 5.2 Paramétrage des bulletins

Ce menu va vous permettre de paramétrer les bulletins liés aux compétences, vous pourrez néanmoins y faire apparaitre les moyennes si vous continuez de noter les devoirs, le paramétrage est similaire à celui du module notes.

Le bulletin pourrait ressembler à celui-ci-dessous

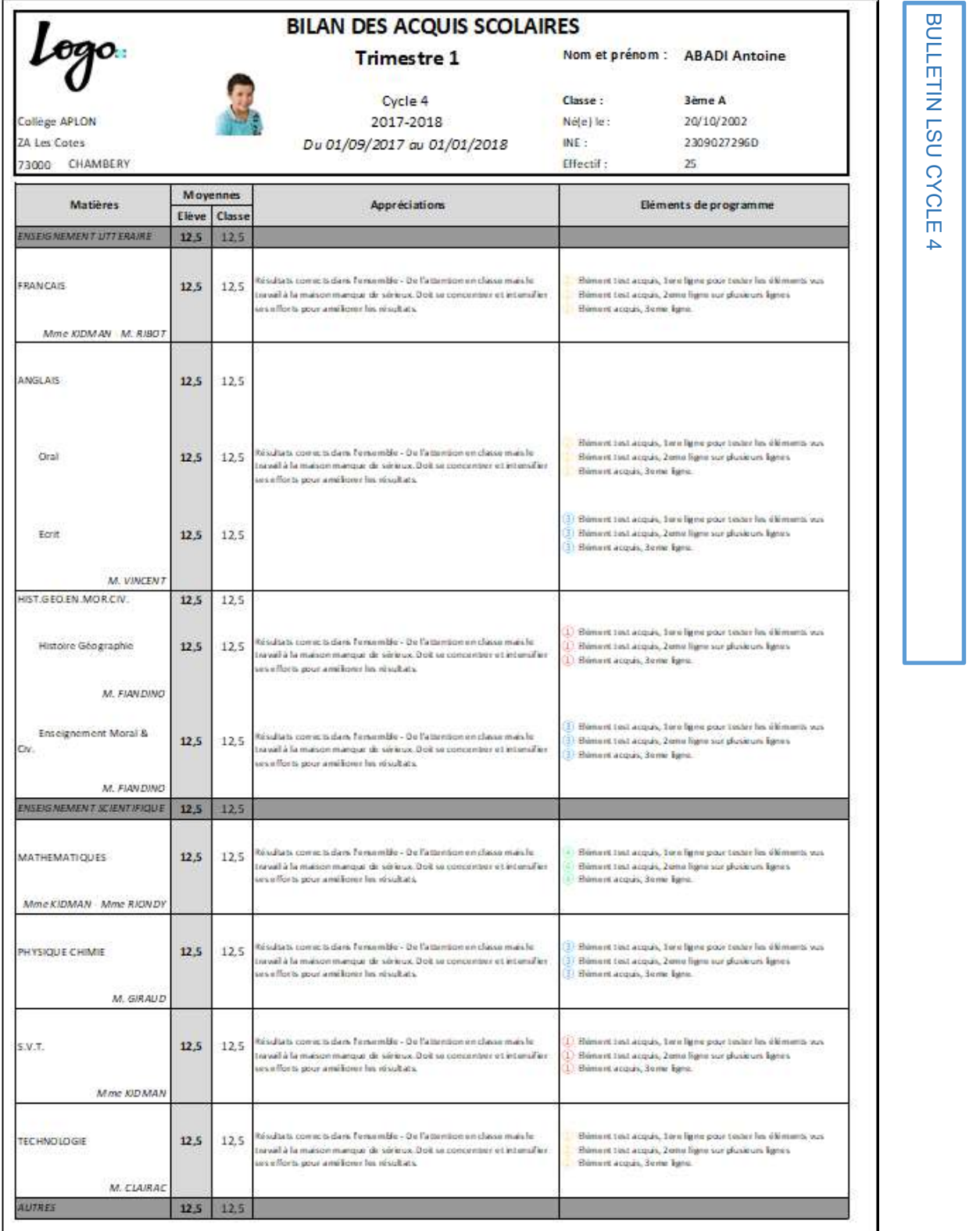

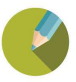

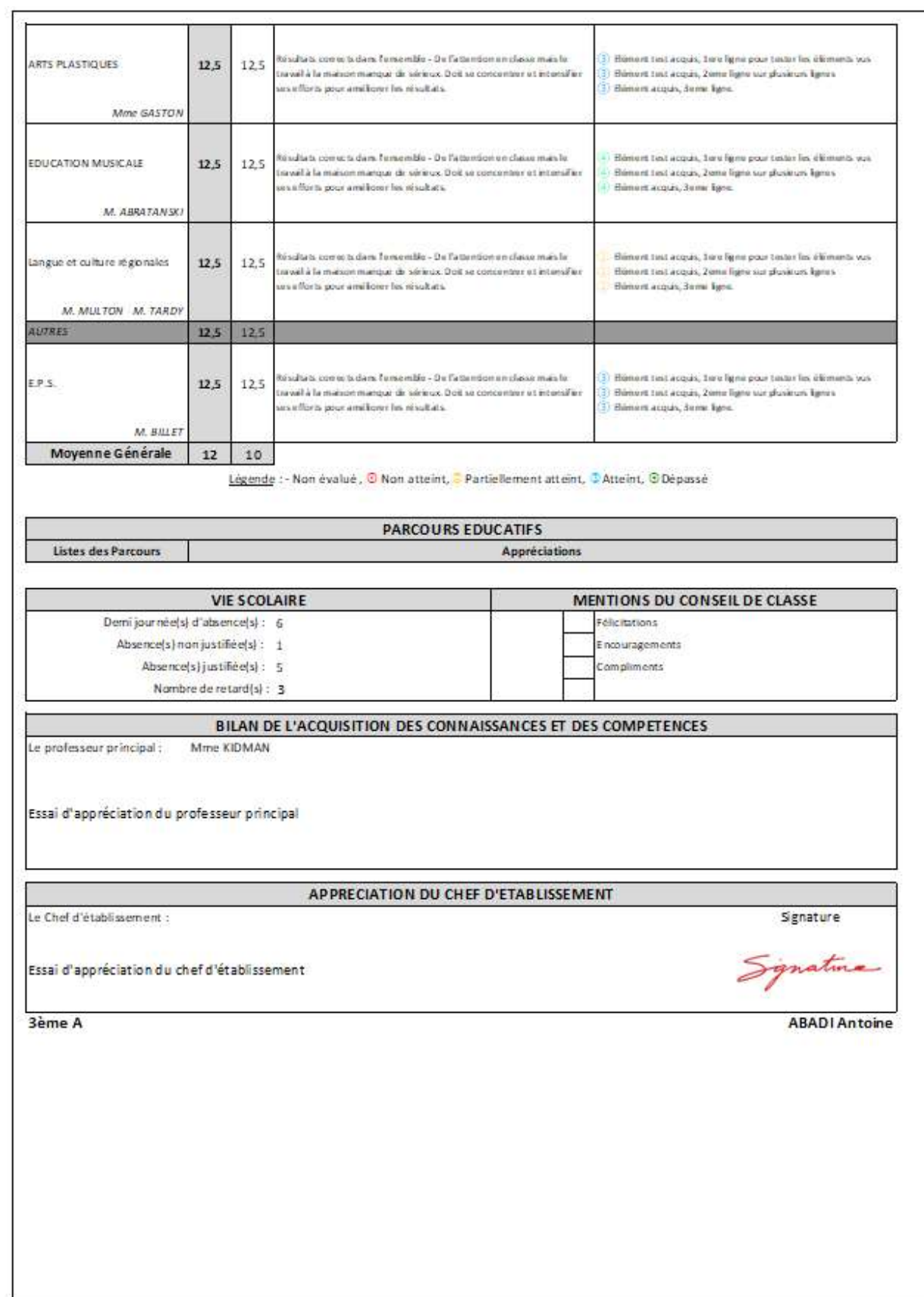

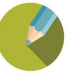

Ce menu vous permettra de paramétrer vos maquettes de bulletins, il est très similaire à celui des notes, on y retrouve par ailleurs les maquettes accessibles pour les deux applicatifs.

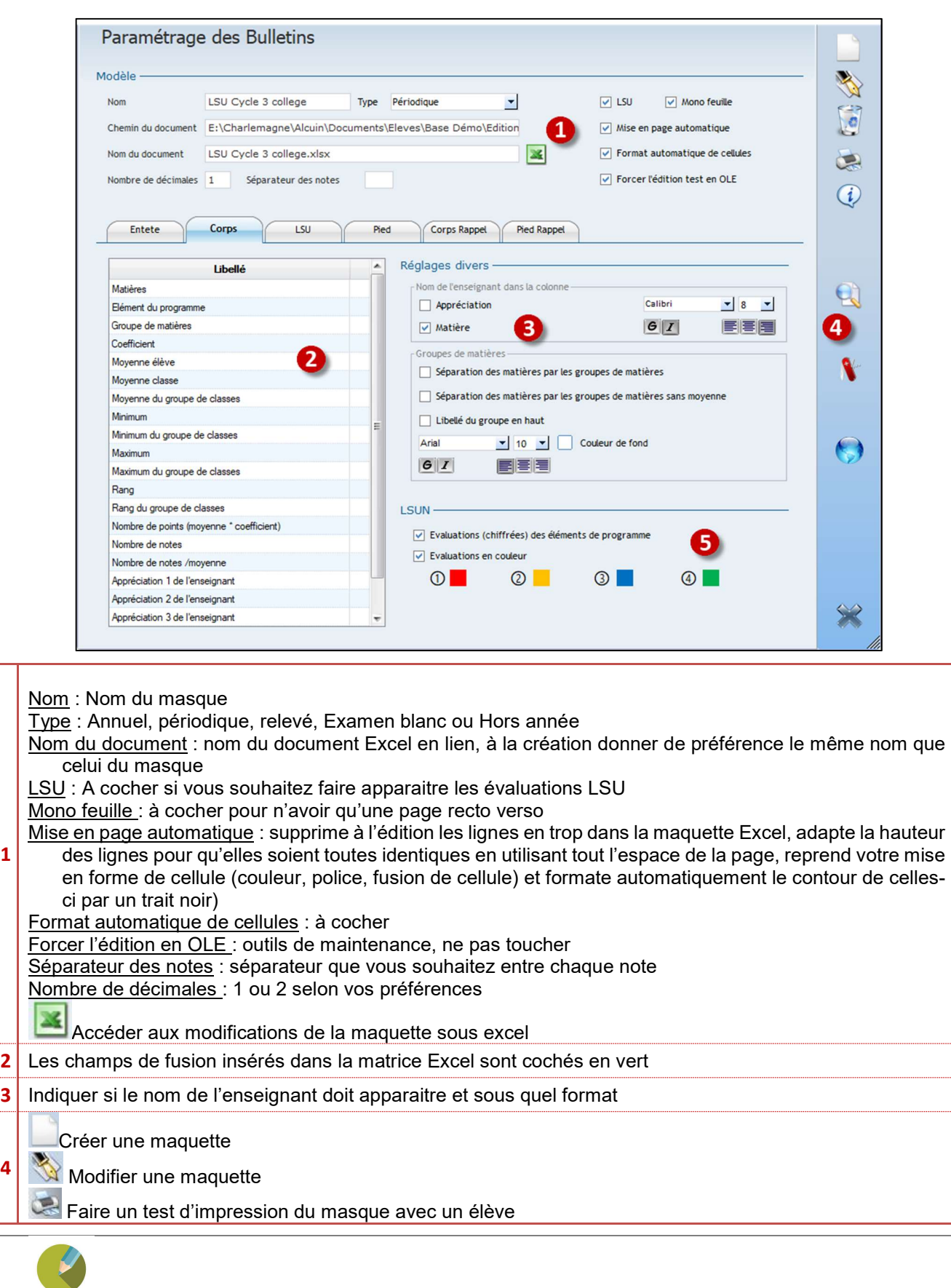

1

4

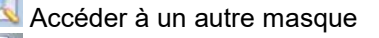

Télécharger un modèle

- Convertir vos maquettes en .xlsx pour ceux qui avaient une version Notes antérieure à 7.2E
- 5 Préciser pour l'impression des évaluations LSU ce que vous souhaitez

#### Astuce :

Télécharger un masque et l'adapter plutôt que de le créer entièrement

#### a) Paramétrages Excel de Mise en page

Après avoir renseigné vos paramétrages, cliquer sur l'icône Excel de façon à ouvrir votre bulletin dans Excel.

Une fenêtre s'affiche en 1er plan de votre feuille Excel, vous avez la possibilité de la décaler en cliquant/glissant l'entête nommée « composition »de cette fenêtre.

Commencer par créer 3 feuilles dans votre classeur en cliquant droit sur la première feuille puis en choisissant le menu « Insérer »

Marges : pour gagner de la place, optimisez vos marges à 1

Depuis le ruban « Mise en page », icône des options avancées, onglet « Marges ».

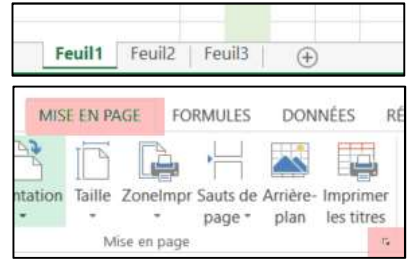

#### K Attention :

Les zones d'impression ne doivent pas être utilisées, Charlemagne imprime par défaut la 1ère page uniquement et la deuxième si vous cochez l'option « recto verso ».

L'ajustement à une page en hauteur et largeur ne sera donc pas utile, vous devrez jouer avec l'option d'échelle pour faire tenir votre impression dans la page

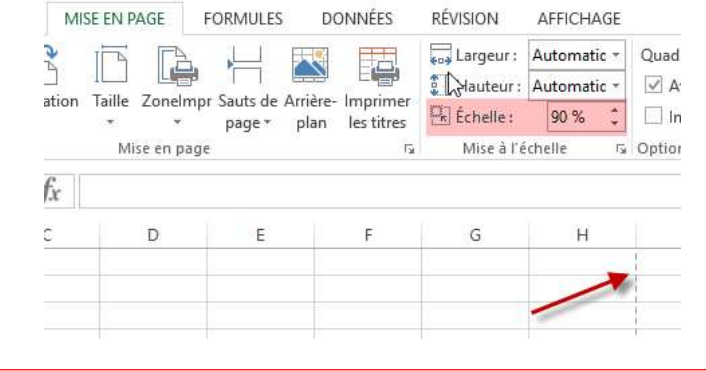

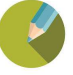

#### b) Paramétrage Excel de Mise en Forme

Quelques outils Excel qui vous permettrons de mieux formater vos cellules

1. Alignement et retrait : Cliquer droit sur la ou les cellules à paramétrer, et choisir le menu Format de cellule. Dans l'onglet « Alignement » paramétrer vos options d'alignement, de retrait et de renvoi à la ligne.

Pour mettre en retrait du texte dans une cellule, ce paramétrage peut vous éviter de créer des colonnes supplémentaires.

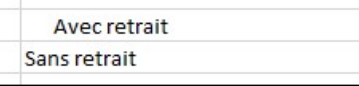

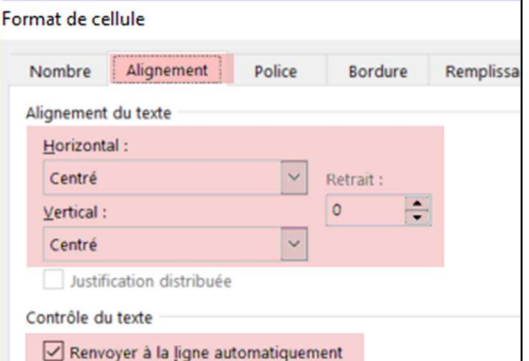

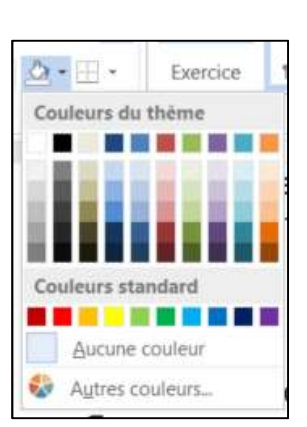

- 2. Couleur de fond : Sélectionner la ou les cellules à mettre en évidence et cliquer sur le pot de peinture du ruban Accueil pour choisir la couleur.
- 3. Fusionner deux cellules : Sélectionner les cellules et cliquer sur **El Fusionner et centrer** » du ruban « Accueil »
- 4. Renvoyer à la ligne automatiquement dans le cas des appréciations du restant du ruban « Accueil »
- 5. Insérer le logo : « Insertion » « Image » du ruban « Accueil »
- 6. Insérer des zones de texte sans tenir compte des cellules : « Insertion » « Zone de texte » du ruban « Insertion »
- 7. Pour saisir 2 lignes dans une seule cellule : taper utiliser les touches ALT + ENTREE au bout de la 1ère ligne

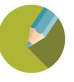

#### c) Le corps

Votre bulletin se compose de trois parties : L'entête, le corps et le pied de page. Commencer par le corps plutôt que l'entête vous permettra de mieux connaitre le nombre de colonnes nécessaires et leur largeur.

Pour insérer un champ dans la feuille, placer votre curseur dans la cellule de destination et double cliquer sur le champ.

Le corps est la répétition des matières paramétrées dans la classe, il démarre là où vous insérerez le champ « Matières » et est noté ainsi %CR\_MAT.

#### Il vous faudra

- Renseigner sur une seule ligne les informations que vous souhaitez, Charlemagne se chargera de les répéter autant de fois que nécessaire.
- Laisser autant de lignes vides que de matières possibles sur les classes à éditer
- Formater les cellules telles que vous les voulez sur le bulletin (Police, Retrait, couleur, alignement, hauteur de ligne, largeur de colonne)

La fin du corps est signalée par le champ « Fin du corps » noté %CR\_FIN Moy. Min. Max. Rg Matières Coef Moy. Appréciations 15 SCR MAT %CR\_C%CR\_N%CR\_N%CR\_N%CR\_N%CR\_R%CR\_APP  $\frac{17}{18}$  $\frac{1}{19}$ 20<br>21<br>22<br>23<br>24<br>25<br>27 28<br>29<br>30<br>31<br>32<br>33<br>35 36<br>37  $38$  $\overline{3}$  $\overline{40}$ 

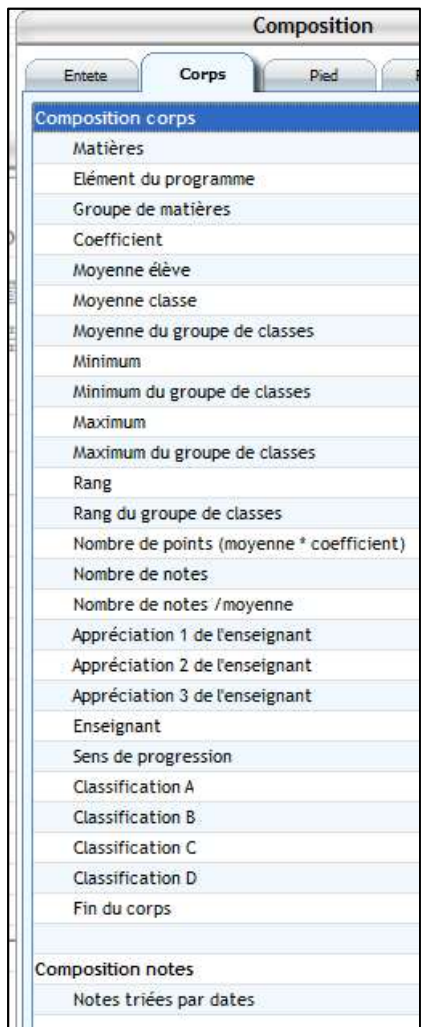

#### $\mathscr{Q}$ Remarque :

Les cellules d'appréciations devront être paramétrées avec l'option « Renvoyer à la ligne automatiquement

Recto verso : si l'option recto-verso est cochée alors d'autres champs seront affichés pour les positionner dans le verso.

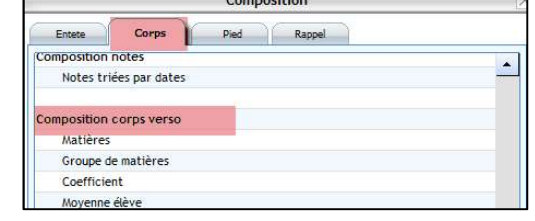

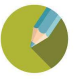

#### d) L'entête

#### L'entête peut ressembler à l'exemple ci-dessous

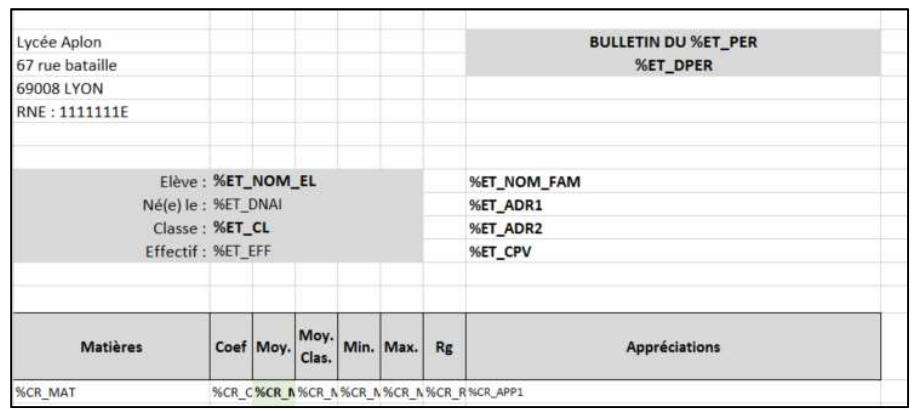

Tous les champs disponibles pour l'entête se situent dans l'onglet « Entête » de la fenêtre en 1<sup>er</sup> plan.

Le formatage des cellules est celui d'Excel, aussi il vous faudra peut-être utiliser certaines fonctions d'Excel, comme « Concatener » pour faciliter la présentation.

#### Concaténer :

La fonction CONCATENER permet de renseigner deux champs dans une même cellule pour n'avoir qu'une colonne.

Placer les éléments à concaténer hors zone d'impression de façon à ce qu'ils ne soient pas visibles sur le bulletin.

#### e) Le pied

Le pied de page démarre après le champ « Fin du corps »(%CR\_FIN), les champs que l'on peut y insérer sont nombreux

#### f) Sauvegarde du bulletin

Pour sauvegarder utiliser le menu d'Excel Fichier – Enregistrer ou fermer la fenêtre Excel et enregistrer le document. Attention il ne faut pas quitter la fenêtre composition sans quoi votre bulletin ne serait pas enregistré.

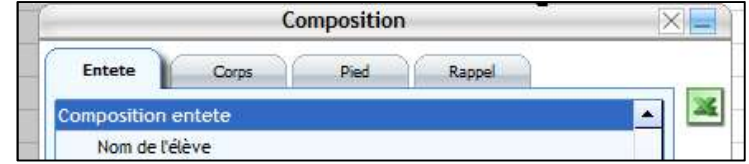

#### g) Test d'impression

Après avoir sauvegardé votre masque, l'icône va vous permettre de lancer une impression test avec des moyennes, des notes et une appréciation fictives.

Attention l'impression test va vous afficher vos éventuelles fonctions qui sont en dehors de la 1ère page, ce qui vous permettra de vérifier ce qui y est inséré, mais vous ne pourrez alors pas vous rendre compte du réel résultat.

De même si vous affichez des mentions dans votre bulletin, l'impression test n'en cochera aucune.

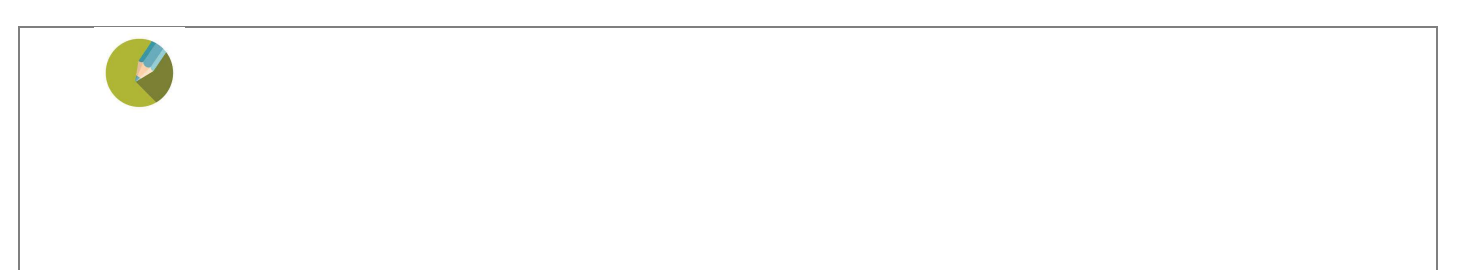

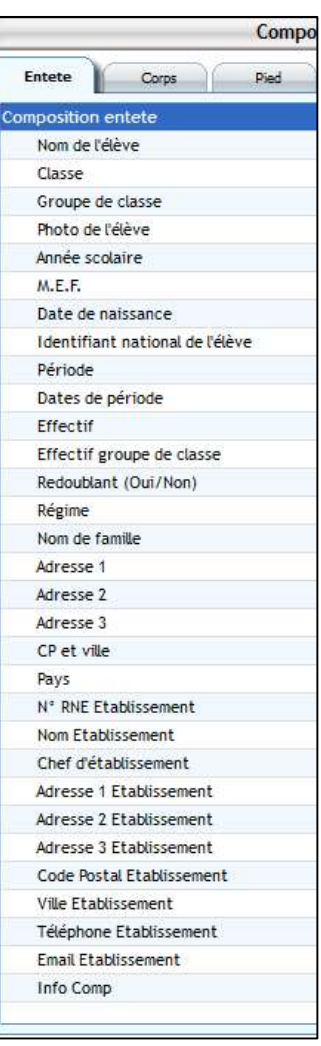

## **Exercice**

Télécharger le masque LSU Cycle 3 Collège et l'appeler LSU Formation, l'adapter à l'aide des explications cidessus pour arriver à la présentation suivante

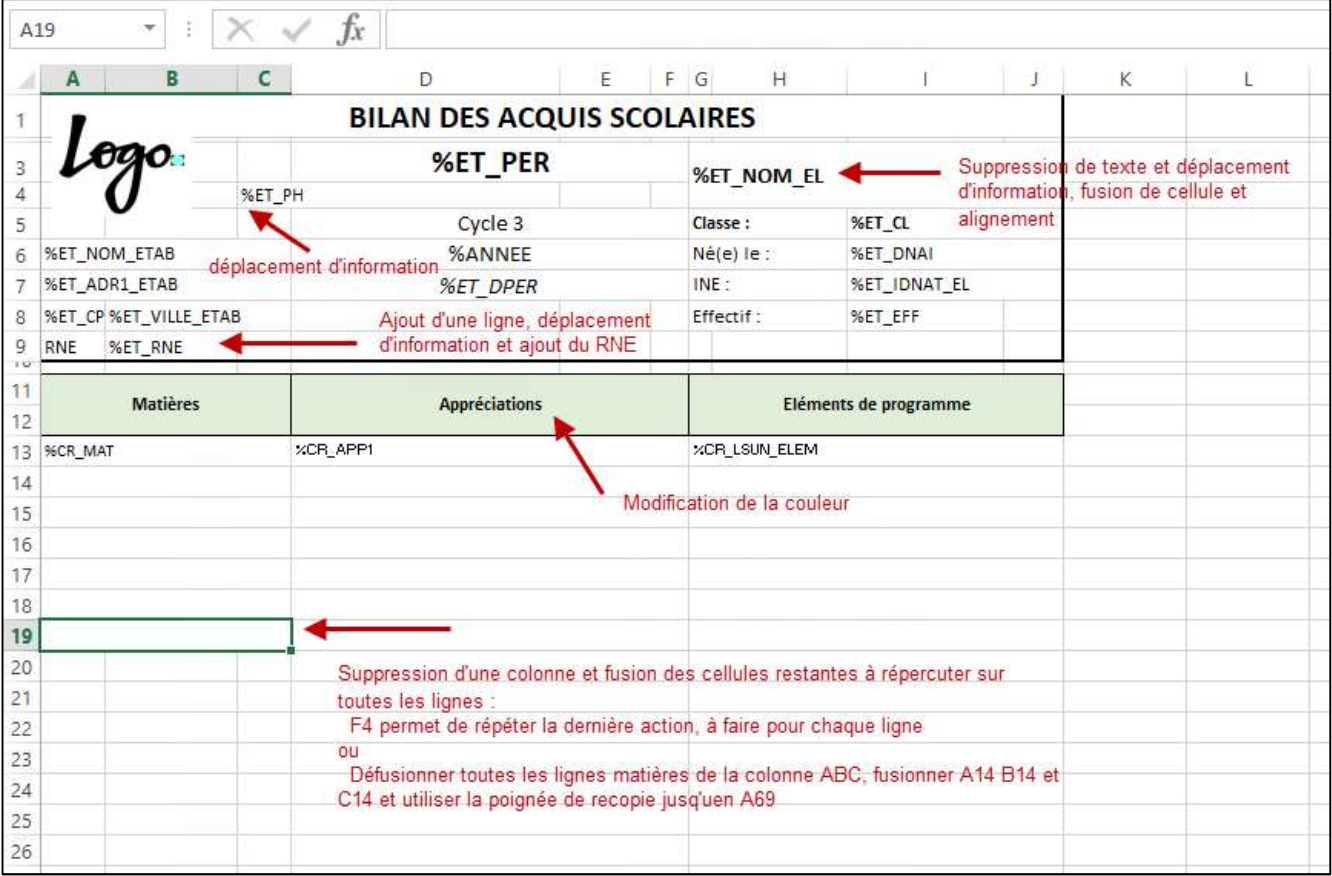

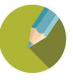

#### 5.3 Affectation des bulletins par classe

#### Charlemagne Compétences / Editions / Bulletins / Affectation par Classe

Une fois vos éditions créées il faudra aller les affecter suivant les périodes de vos classes (sinon vous ne pourrez pas les éditer). Pour chaque période vous devez préciser quelle maquette de bulletin sera éditée

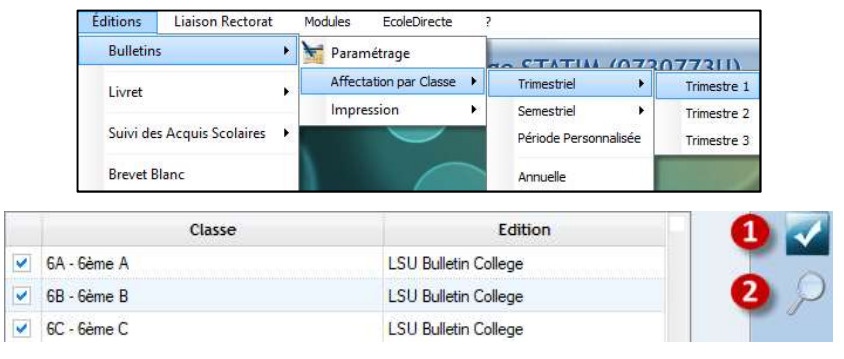

1 Sélectionner rapidement toutes les classes

2 | Récupérer une maquette de bulletin pour l'assigner aux classes sélectionnées

#### **Exercice**

Affecter le LSU formation aux classes de 6EME

#### 5.4 Impression des bulletins

#### Charlemagne Compétences / Editions / Bulletins / Impression

Pouvoir éditer des bulletins nécessitent de les avoir créés préalablement et d'avoir affecté une matrice aux classes

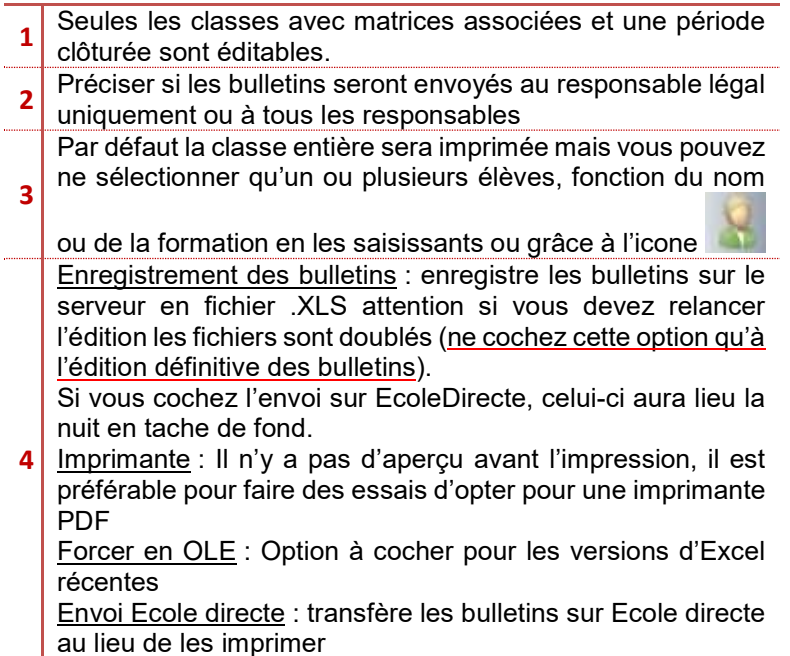

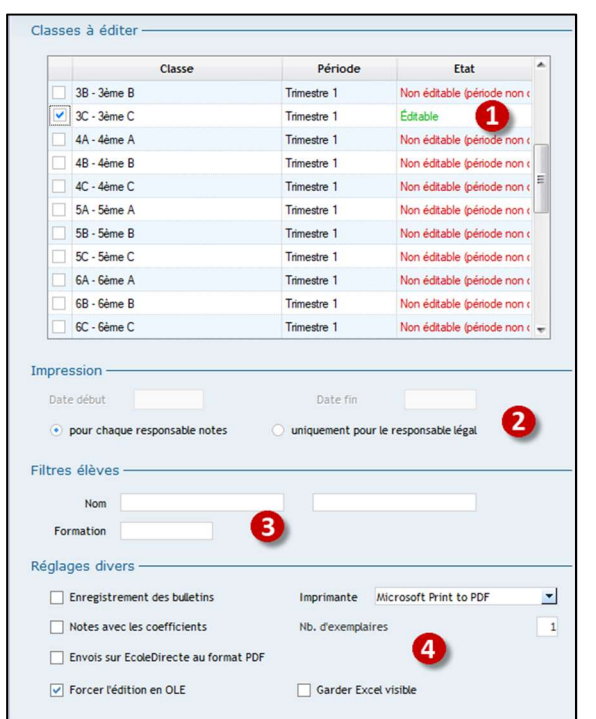

#### **Exercice**

Imprimer le bulletin de compétences pour le 1<sup>er</sup> élève de 6EMEA

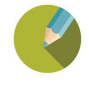

#### 5.5 Livret de compétences

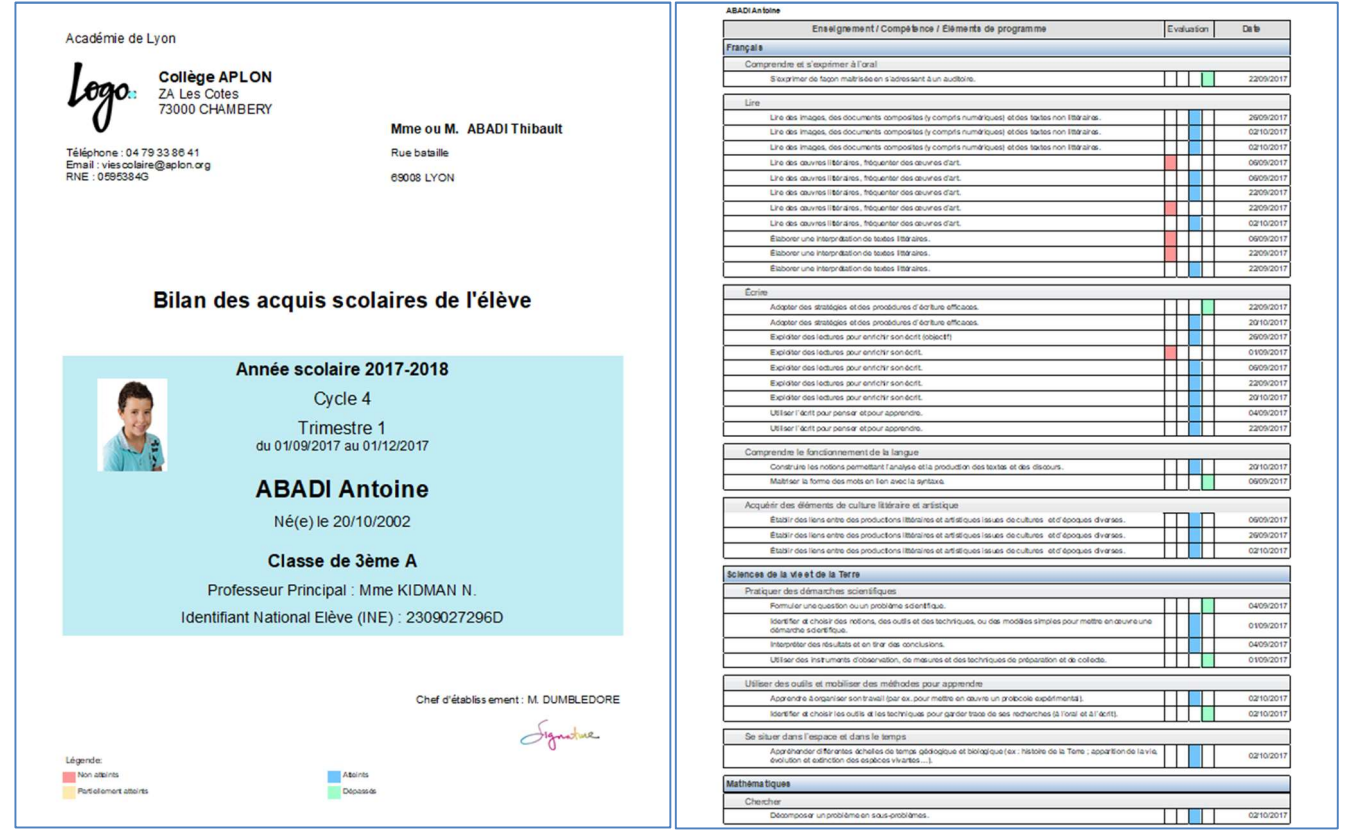

#### a) Paramétrages du Livret Charlemagne Compétences / Editions / Livret / Paramétrage

Ce menu va vous permettre d'éditer des livrets de compétences. Ce format « Livret » pourra comporter un nombre de pages illimitées et pourra être envoyé aux familles via EcoleDirecte au format PDF, seule sa 1ère page est personnalisable.

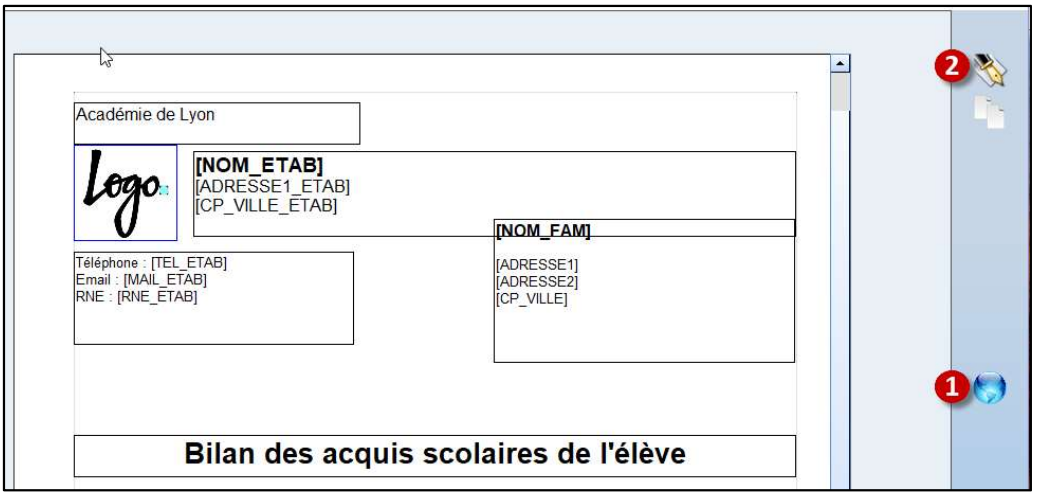

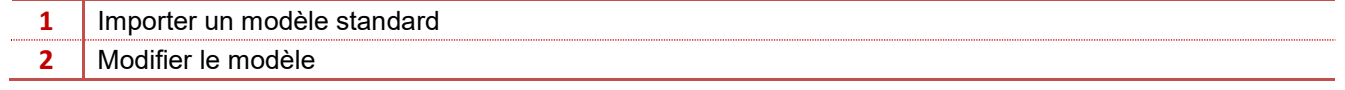

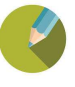

b) Impression du Livret Charlemagne Compétences / Editions / Livret / Impression

Ce module va vous permettre d'imprimer les livrets de compétences (version papier ou numérique)

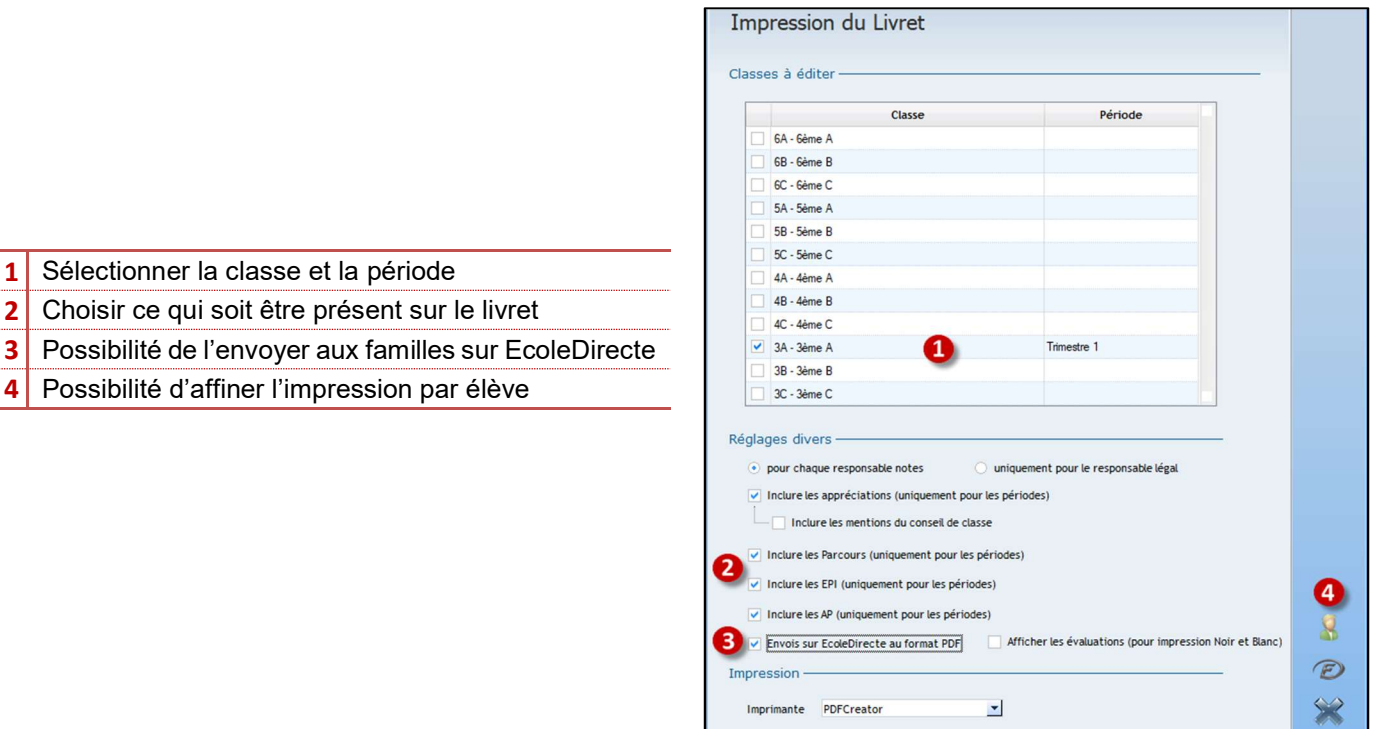

5.6 Suivi des Acquis Scolaires

a) Paramétrages du Suivi des Acquis Scolaires

#### Charlemagne Compétences / Editions / Suivi des Acquis Scolaires / Paramétrages

Ce document rassemble en une seule édition les données de vos bulletins de notes et de vos livrets de compétences avec un nombre illimitées de pages, il répond aux exigences du LSU (il peut être transféré aux familles sur EcoleDirecte). Seule l'entête est paramétrable.

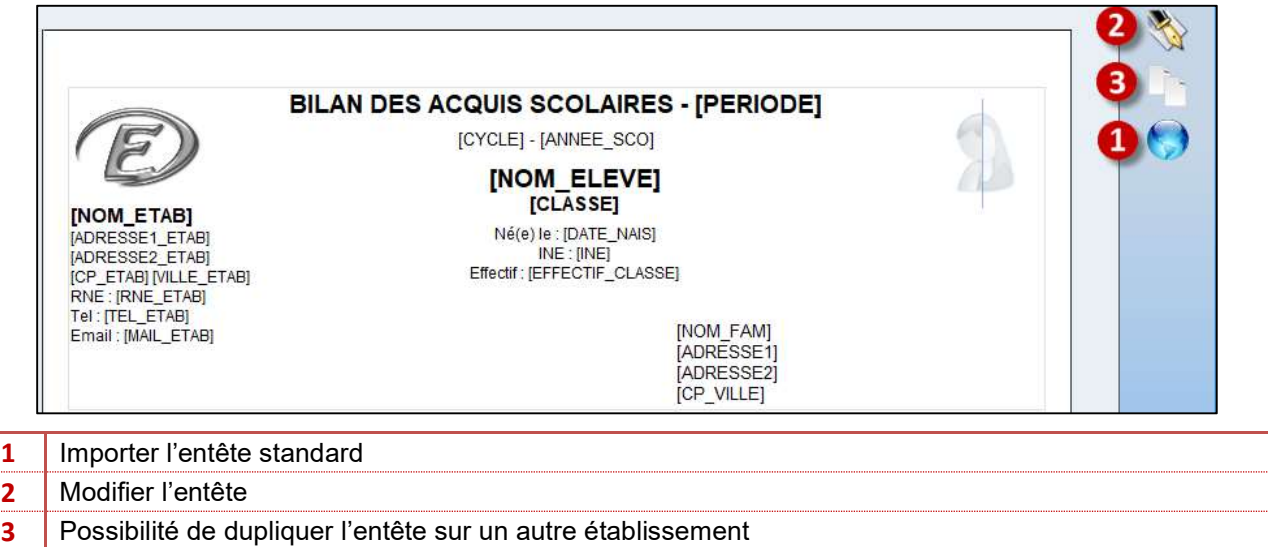

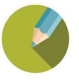

#### b) Impression du Suivi des Acquis Scolaires

Ce menu regroupe 2 onglets :

- Impression : pour choisir la classe et la période à éditer
- Paramétrage : pour choisir ce qui sera présent sur le Suivi des Acquis Scolaires

#### Onglet Impression :

1 Sélectionner l'onglet Impression 2 Sélectionner la classe et la période 3 Possibilité de l'envoyer aux familles sur **EcoleDirecte** 4 Possibilité d'insérer la signature du Chef d'Etablissement ou le Cachet

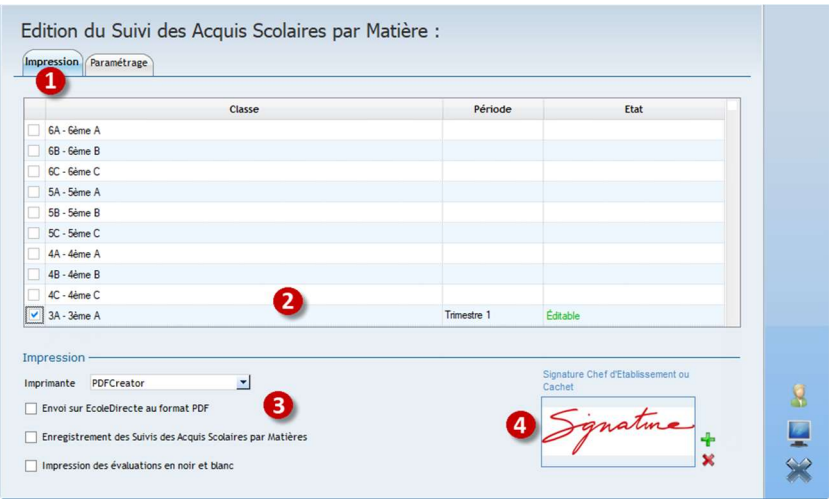

#### Onglet Paramétrage :

Les choix qui seront fait dans cette fenêtre seront conservés pour les impressions suivantes.

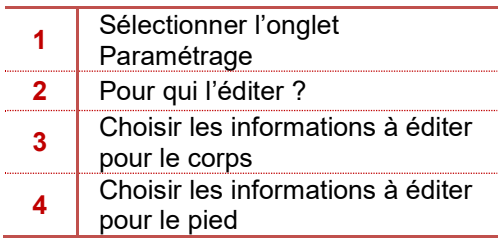

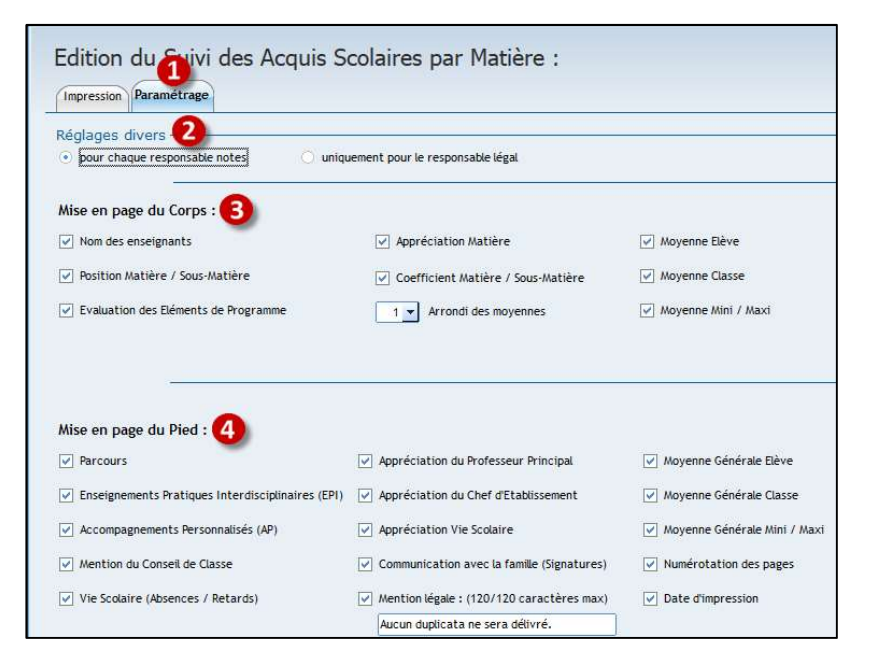

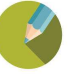

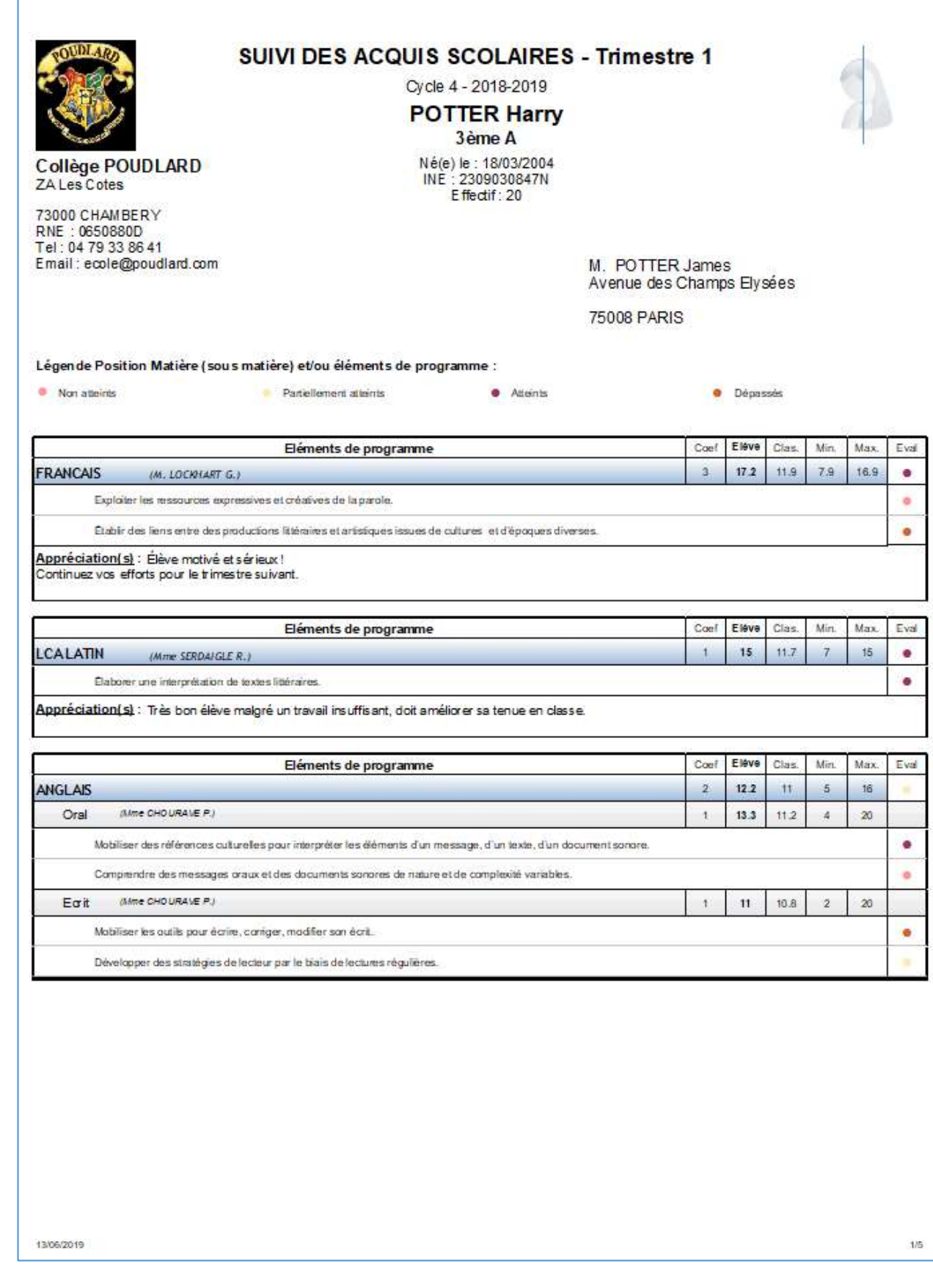

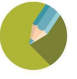

I

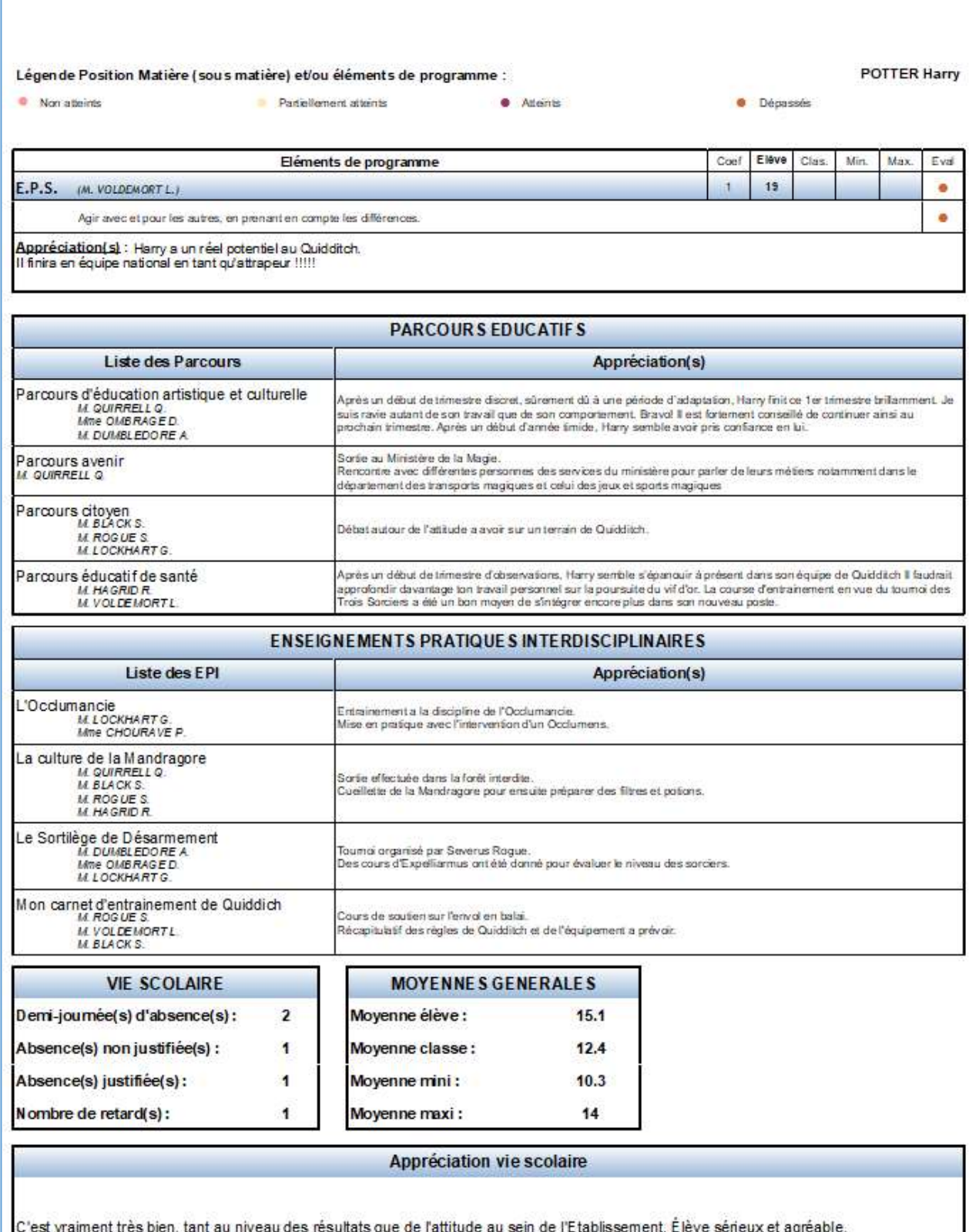

13/06/2019

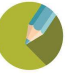

 $4/5$ 

#### 5.7 Brevet Blanc

#### Charlemagne Compétences / Editions / Brevet Blanc

Ce menu permet d'éditer un Brevet Blanc en tenant compte ou pas du contrôle continu, attention le paramétrage des épreuves finales doit être fait dans les notes, les matières et leur ordre sera strictement identique à l'écran ci-dessous :

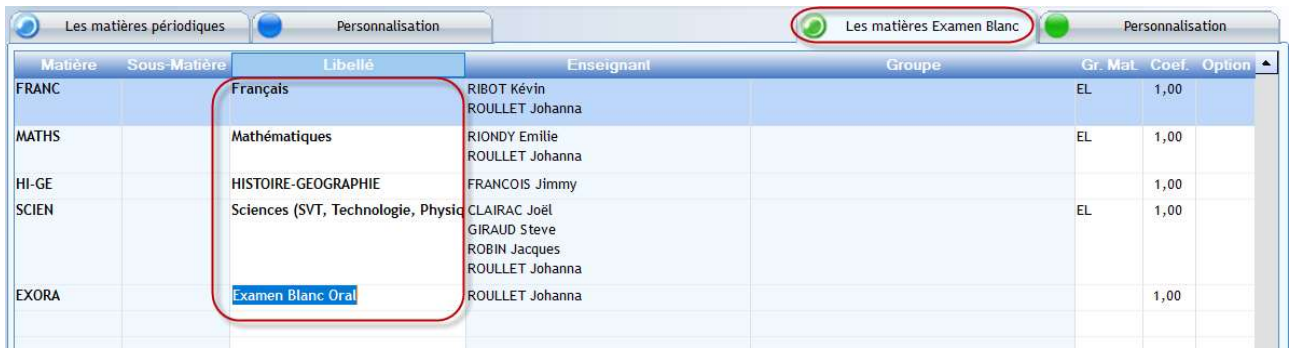

Lors de l'impression du Brevet Blanc, vous pourrez choisir d'éditer le Brevet Blanc version « Officielle 2018 » (avec le Contrôle Continu, c'est-à-dire les Composantes de Fin de Cycle), soit une version simplifiée (juste avec les épreuves Ecrites et Orale).

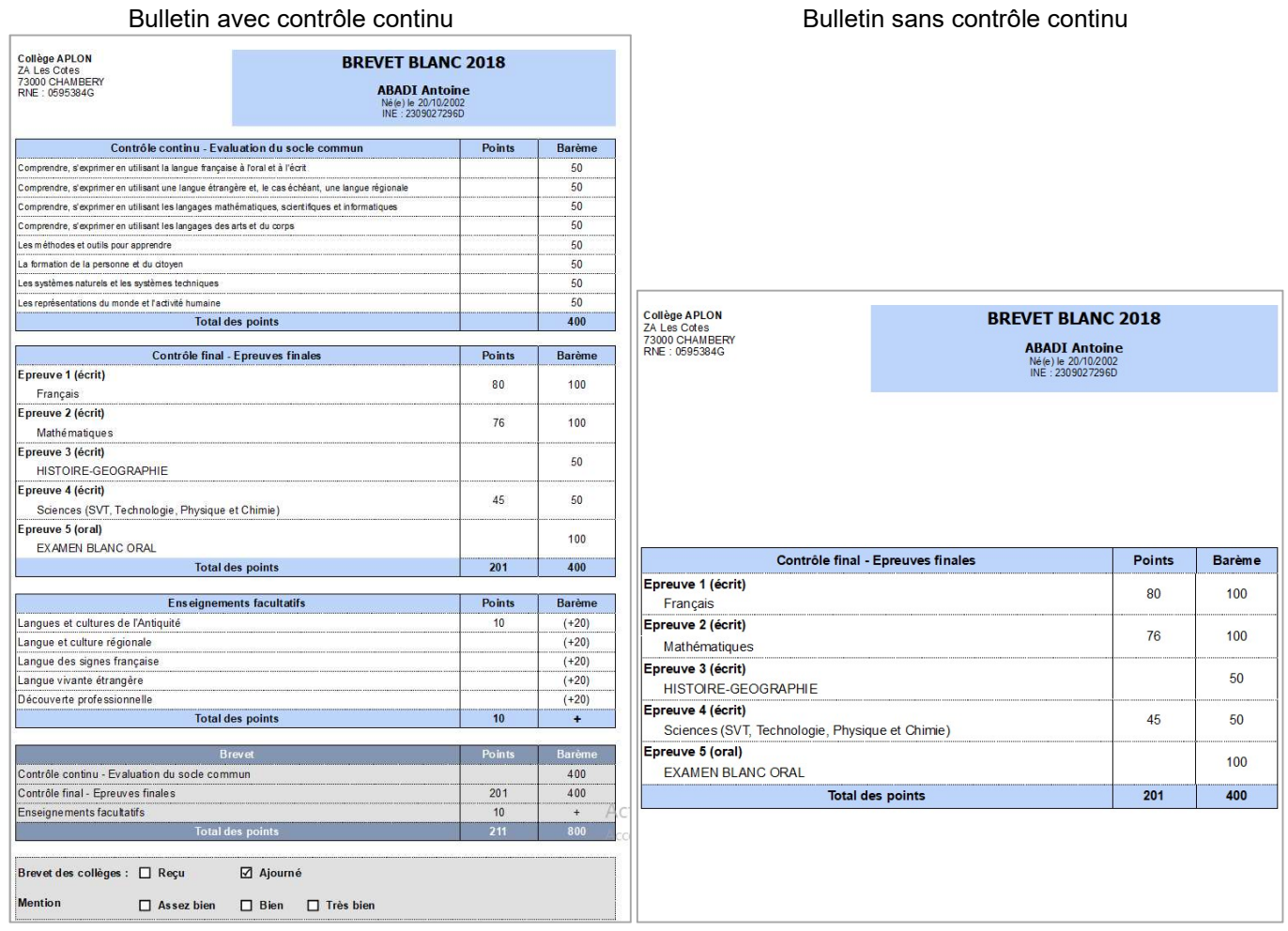

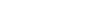

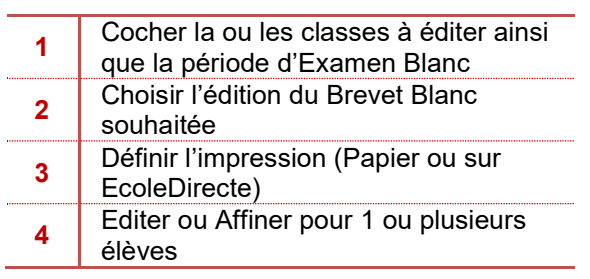

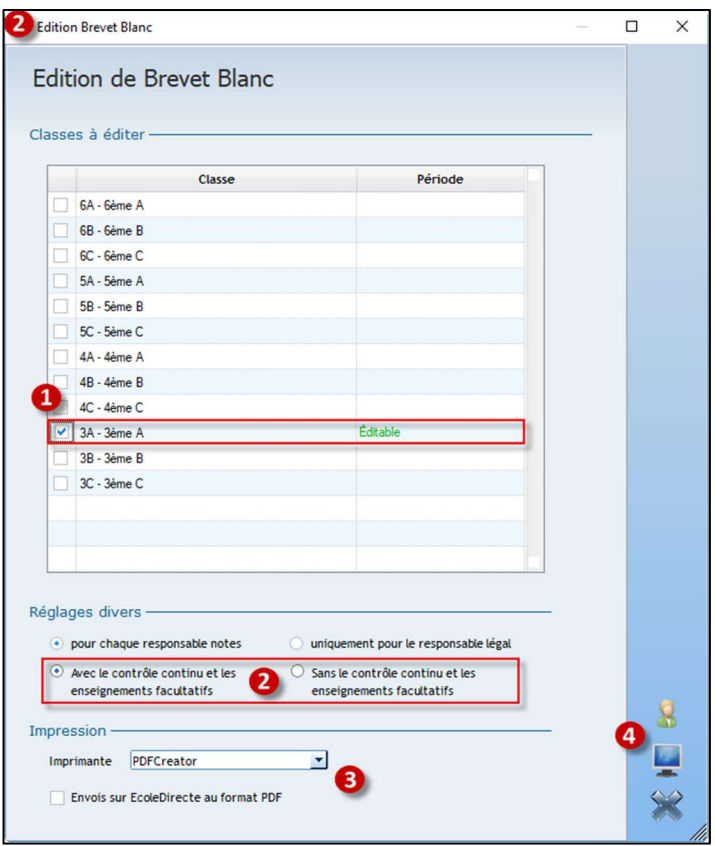

## 5.8 Récapitulatifs

## a) Récapitulatifs des Eléments de programme

### Charlemagne Compétences / Editions / Récapitulatifs / Eléments de programme

Lors de l'édition du récapitulatif, choisir un affichage des éléments de programme soit par enseignements soit par matière.

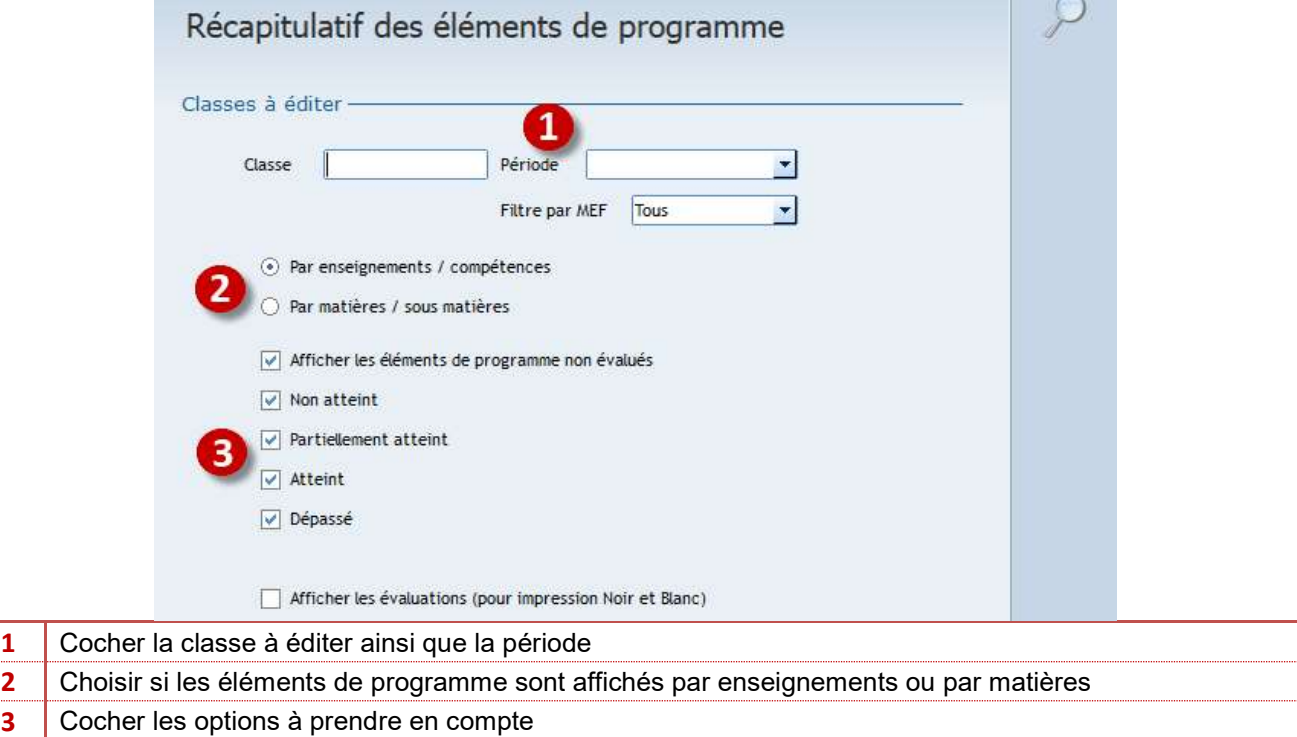

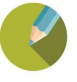

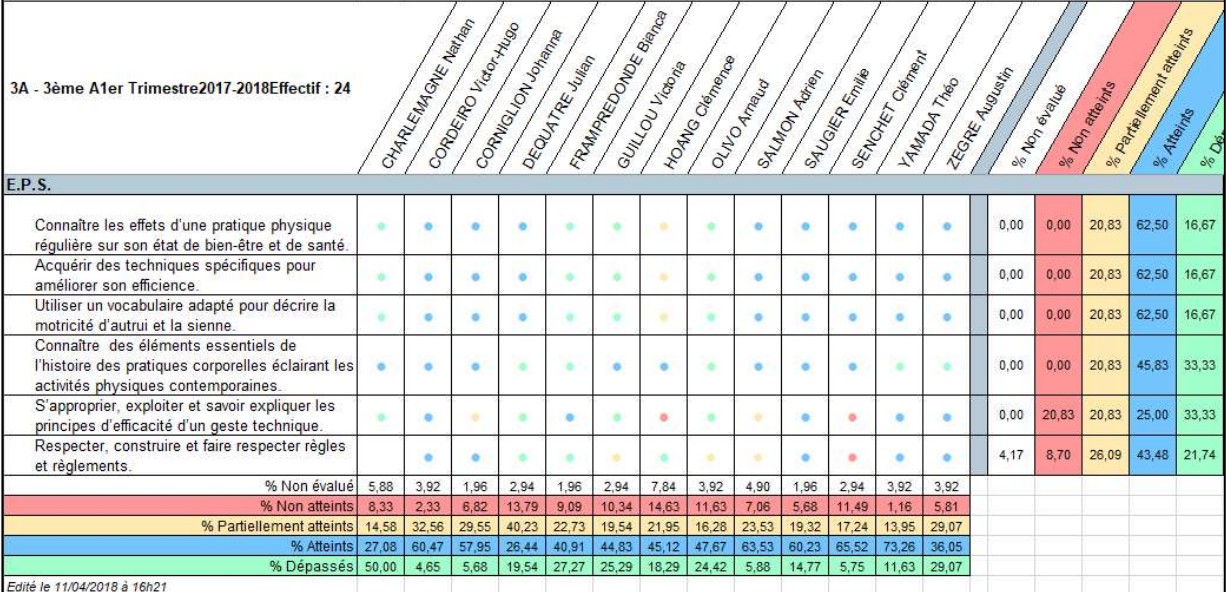

#### **Exercice**

Sortir le tableau récapitulatif des élèves de 3EMEA pour le 1<sup>er</sup> trimestre.

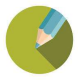

#### b) Récapitulatifs des Positions matières

## Charlemagne Compétences / Editions / Récapitulatifs / Positions matières

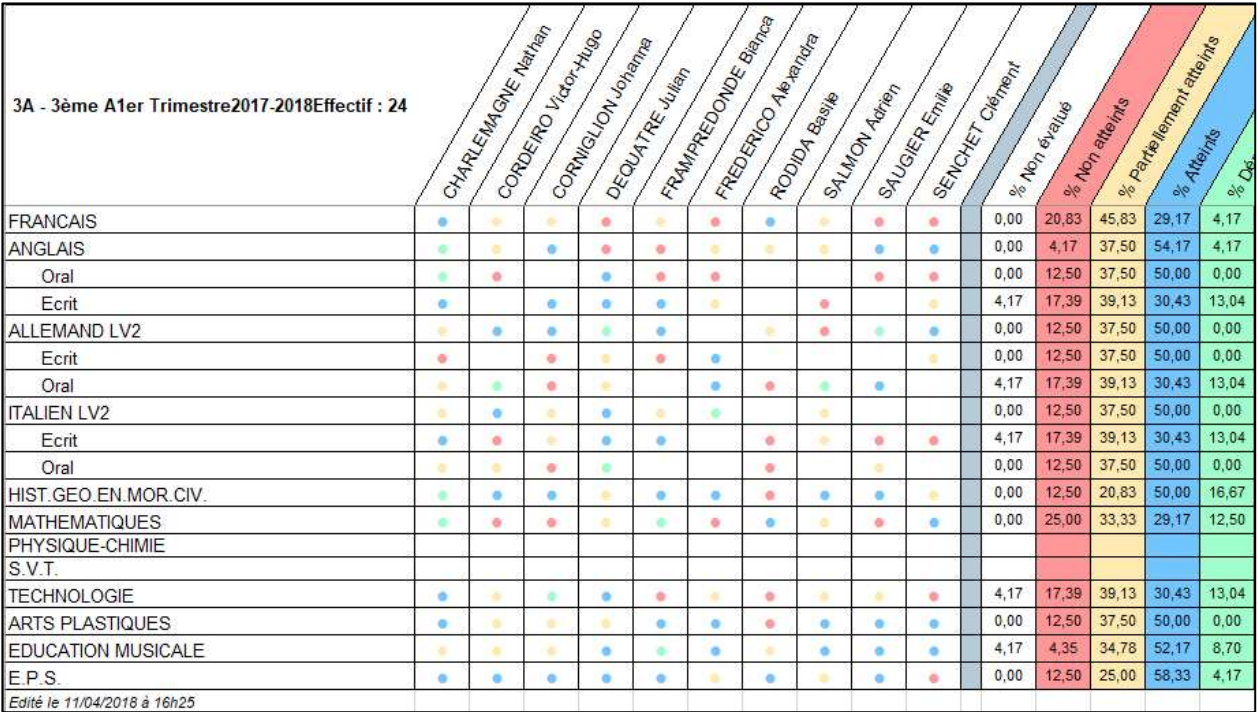

## c) Récapitulatifs des Composantes de Fin de Cycle

Charlemagne Compétences / Editions / Récapitulatifs / Composantes de fin de cycle

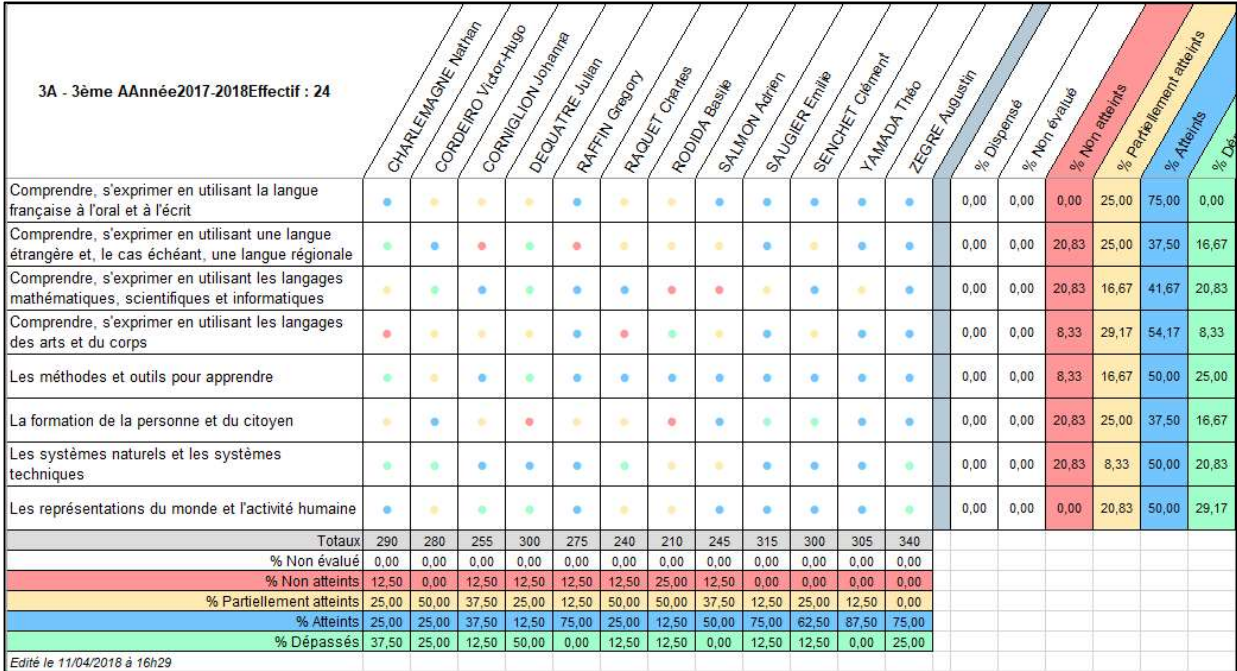

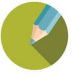

## 5.9 Impression des Bilans de Fin de Cycle

Charlemagne Compétences / Editions / Edition des bilans de fin de cycle (édition sur l'année) Ou

Charlemagne Compétences / Editions / Composantes par période (édition sur une période)

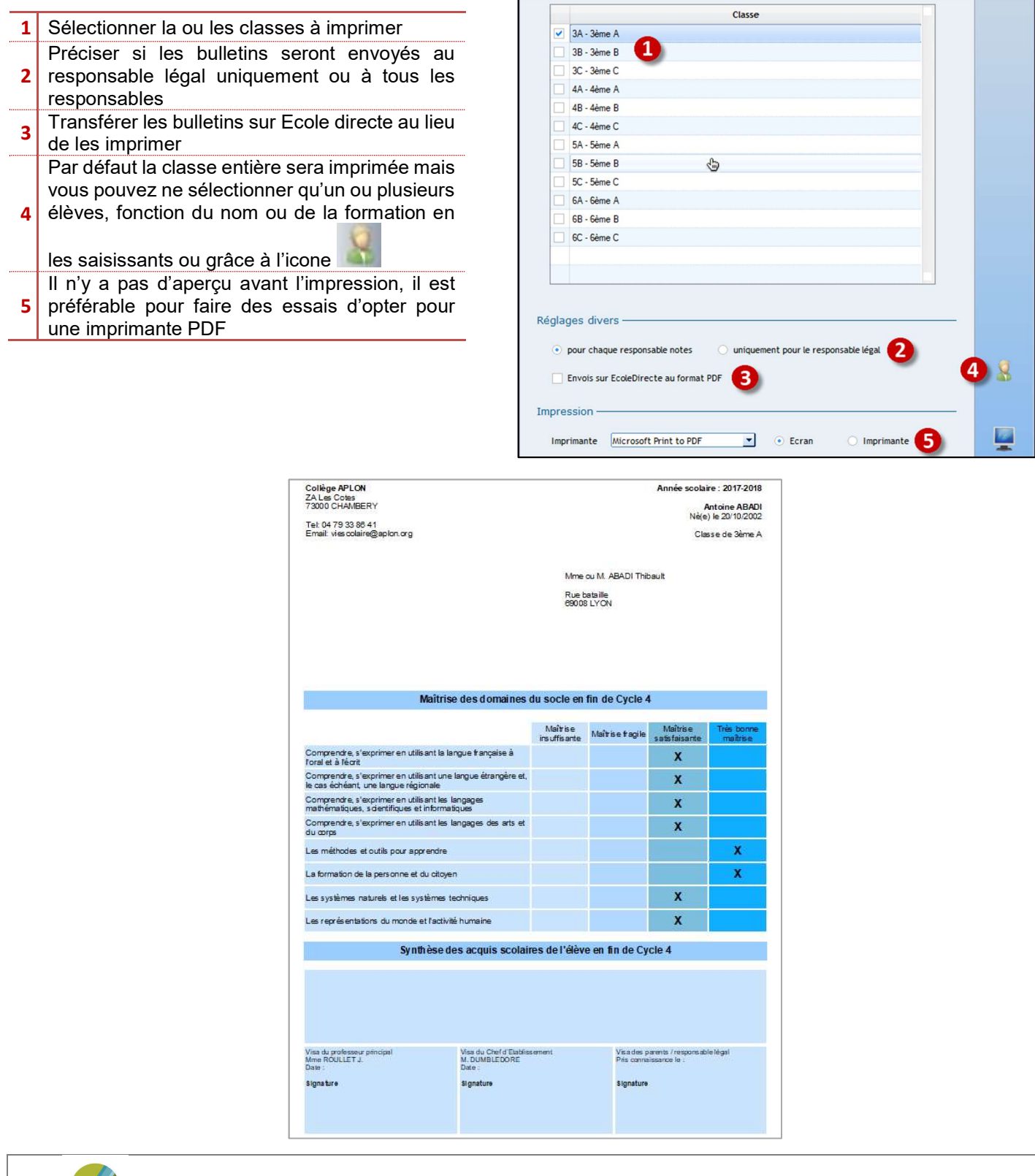

## CHAPITRE 6 EXPORT LSU

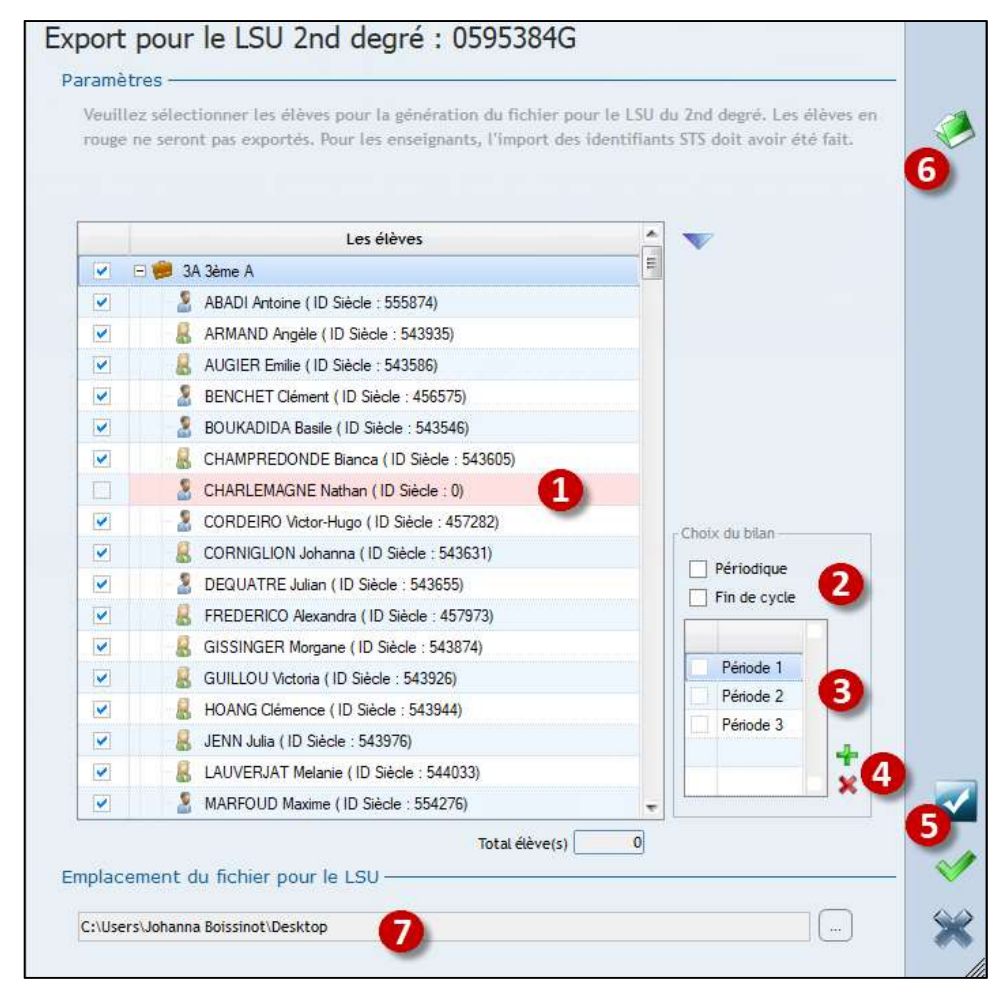

Charlemagne Compétences / Liaison rectorat / Export LSU

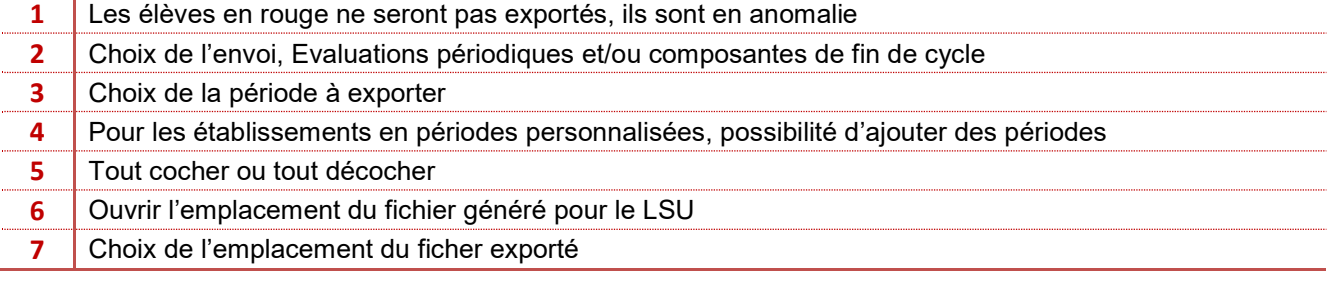

## Remarque :

Pour l'appréciation générale sur l'export périodique, c'est celle du professeur principal qui est envoyée.

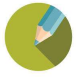